# **User's Guide**

# Network Smart Switch Web Configuration (NSS-Series Smart Switch models)

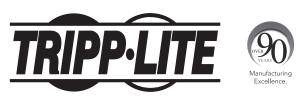

**1111 W. 35th Street, Chicago, IL 60609 USA • www.tripplite.com/support** Copyright © 2016 Tripp Lite. All Rights Reserved. All trademarks are the property of their respective owners.

## **Table of Contents**

| 1 | Intro | oduction                                                                  | 4  |
|---|-------|---------------------------------------------------------------------------|----|
|   | 1.1   | Switch Configurations                                                     | 4  |
|   | 1.2   | Contents                                                                  | 4  |
| 2 | Web   | Management Homepage                                                       | 5  |
|   | 2.1   | Setup                                                                     | 5  |
|   |       | 2.1.1 Set the IP Address of the Computer                                  | 5  |
|   |       | 2.1.2 Confirm Network Connectivity Between the<br>Computer and the Switch | 5  |
|   |       | 2.1.3 Access to the Web Management Interface                              | 5  |
| 3 | Web   | Management Interface                                                      | 7  |
|   | 3.1   | Web Management Interface Overview                                         | 7  |
|   | 3.2   | Web Management Interface                                                  | 7  |
|   | 3.3   | Introduction to Page Controls                                             | 9  |
|   | 3.4   | Web Management Interface Login Timeout Settings                           | 9  |
| 4 | Quic  | k Configuration                                                           | 10 |
|   | 4.1   | VLAN Settings                                                             | 10 |
|   | 4.2   | Trunk Port Settings                                                       | 10 |
|   | 4.3   | SNMP Settings                                                             | 11 |
|   | 4.4   | PoE Settings (Compatible PoE models only)                                 | 11 |
|   | 4.5   | Other Settings                                                            | 12 |
|   |       | 4.5.1 Modify Switch Management IP Address Settings                        | 12 |
|   |       | 4.5.2 Modify Super-User Password                                          | 12 |
| 5 | Port  | Management                                                                | 13 |
|   | 5.1   | Basic Settings                                                            | 13 |
|   |       | 5.1.1 View the Port Configuration                                         | 13 |
|   |       | 5.1.2 Configure Individual Ports                                          | 13 |
|   | 5.2   | Storm Control Settings                                                    | 14 |
|   |       | 5.2.1 Configure the Storm Control Settings of a Port                      | 14 |
|   |       | 5.2.2 Storm Control Configuration                                         | 14 |
|   | 5.3   | Flow Control                                                              | 15 |
|   |       | 5.3.1 View Flow Control Settings                                          | 15 |
|   |       | 5.3.2 Flow Control Configuration                                          | 15 |
|   | 5.4   | Port Isolation                                                            | 16 |
|   |       | 5.4.1 View the Port Isolation List                                        | 16 |
|   |       | 5.4.2 Port Isolation Configuration                                        | 16 |
|   | 5.5   | Port Aggregation                                                          | 17 |
|   |       | 5.5.1 View Port Aggregation Configuration                                 | 17 |
|   |       | 5.5.2 How to Create a Port Aggregation Group                              | 17 |
|   |       | 5.5.3 Modify a Port Aggregation Group                                     | 18 |
|   |       | 5.5.4 Delete a Port Aggregation Group                                     | 18 |
|   | 5.6   | Port Mirroring                                                            | 19 |
|   |       | 5.6.1 View Port Mirroring Configuration                                   | 19 |
|   |       | 5.6.2 Create a Port Mirroring Group                                       | 19 |
|   |       | 5.6.3 Edit a Port Mirroring Group                                         | 20 |
|   |       | 5.6.4 Delete a Port Mirroring Group                                       | 21 |

|   | 5.7  | Port Speed Limit                                  | 21 |
|---|------|---------------------------------------------------|----|
|   |      | 5.7.1 View the Port Speed Limit Settings          | 21 |
|   |      | 5.7.2 Port Input/Output Speed Limit Configuration | 22 |
|   |      | 5.7.3 Edit Port Speed Limit Settings              | 22 |
| 6 | VLA  | N Management                                      | 23 |
|   | 6.1  | VLAN Management                                   | 23 |
|   |      | 6.1.1 View VLAN Configuration                     | 23 |
|   |      | 6.1.2 How to Add a VLAN                           | 23 |
|   |      | 6.1.3 Delete a VLAN                               | 24 |
|   |      | 6.1.4 Edit or Add Ports to an Existing VLAN       | 24 |
|   |      | 6.1.5 View Trunk Port Settings                    | 25 |
|   |      | 6.1.6 Add Trunk Port Settings                     | 25 |
|   |      | 6.1.7 Delete a Trunk Port                         | 26 |
| 7 | Faul | t/Safety                                          | 27 |
|   | 7.1  | Attack Prevention                                 | 27 |
|   |      | 7.1.1 ARP Spoofing                                | 27 |
|   |      | 7.1.2 Port Security                               | 29 |
|   |      | 7.1.3 DHCP Snooping                               | 31 |
|   | 7.2  | Path Detection                                    | 33 |
|   | 7.3  | Loop Detection                                    | 33 |
|   |      | 7.3.1 View Loop Detection Configuration           | 33 |
|   |      | 7.3.2 Enable Loop Detection                       | 34 |
|   |      | 7.3.3 Loop Detection Configuration                | 34 |
|   |      | 7.3.4 Detection Time Interval                     | 34 |
|   |      | 7.3.5 Automatic Recovery Time                     | 35 |
|   |      | 7.3.6 Disable Loop Detection                      | 35 |
|   | 7.4  | Access Control Lists (ACLs)                       | 35 |
|   |      | 7.4.1 ACL                                         | 35 |
|   |      | 7.4.2 Apply ACL                                   | 38 |
|   | 7.5  | IGMP Snooping                                     | 40 |
|   |      | 7.5.1 IGMP Snooping Configuration                 | 40 |
|   |      | 7.5.2 Activate the IGMP Snooping Function         | 40 |
|   |      | 7.5.3 Disable the IGMP Snooping Function          | 41 |
|   |      | 7.5.4 Multicast Routing Port Settings             | 41 |
|   |      | 7.5.5 IGMP Version                                | 41 |
| 8 | -    | tem Management                                    | 42 |
|   | 8.1  | System Settings                                   | 42 |
|   |      | 8.1.1 Management VLAN                             | 42 |
|   |      | 8.1.2 System Restart                              | 43 |
|   |      | 8.1.3 Modify the Password                         | 44 |
|   |      | 8.1.4 System Log                                  | 44 |
|   |      | 8.1.5 LOG Export                                  | 45 |
|   |      | 8.1.6 ARP Table                                   | 45 |
|   |      | 8.1.7 MAC Address Management                      | 45 |
|   | 8.2  | System Upgrade                                    | 48 |

## **Table of Contents**

| 8.3 | System Information                        | 48 |
|-----|-------------------------------------------|----|
|     | 8.3.1 Memory Information                  | 48 |
|     | 8.3.2 CPU Information                     | 49 |
| 8.4 | Configuration Management                  | 49 |
|     | 8.4.1 Configuration Management            | 49 |
|     | 8.4.2 Restore the Factory Settings        | 51 |
| 8.5 | SNMP                                      | 51 |
|     | 8.5.1 View SNMP                           | 51 |
|     | 8.5.2 Enable or Disable SNMP Service      | 51 |
|     | 8.5.3 Enable or Disable SNMP TRAP Service | 52 |
|     | 8.5.4 Add Community Name                  | 52 |
|     | 8.5.5 Delete Community Name               | 52 |
|     | 8.5.6 Add SNMP TRAP Service Host          | 53 |
|     | 8.5.7 Delete SNMP TRAP Service Host       | 53 |
| 8.6 | System Diagnostics                        | 53 |
|     |                                           |    |

| 9   |        |         | urcing Equipment (PSE) System<br>odels only)  | 54 |  |  |  |  |
|-----|--------|---------|-----------------------------------------------|----|--|--|--|--|
|     | 9.1    | PSE S   | ystem Configuration                           |    |  |  |  |  |
|     |        | 9.1.1   | View PSE System Configuration                 | 54 |  |  |  |  |
|     |        | 9.1.2   | Enable or Disable Uninterrupted PoE Power     | 54 |  |  |  |  |
|     |        | 9.1.3   | Non-standard PD Compatibility                 | 55 |  |  |  |  |
|     |        | 9.1.4   | Modify Power Supply Mode                      | 55 |  |  |  |  |
|     |        | 9.1.5   | PoE Guard Band Configuration                  | 56 |  |  |  |  |
|     |        | 9.1.6   | Abnormal Recovery Time Interval Configuration | 57 |  |  |  |  |
|     | 9.2    | PoE Po  | ort Configuration                             | 58 |  |  |  |  |
|     |        | 9.2.1   | View the PoE Port Configuration               | 58 |  |  |  |  |
|     |        | 9.2.2   | Enable Power Supply                           | 58 |  |  |  |  |
|     |        | 9.2.3   | Modify Port Description                       | 59 |  |  |  |  |
|     |        | 9.2.4   | Modify Priority                               | 60 |  |  |  |  |
|     |        | 9.2.5   | Modify Port Max Power                         | 60 |  |  |  |  |
|     |        | 9.2.6   | Modify Recovery Mode                          | 61 |  |  |  |  |
|     |        | 9.2.7   | Modify Distribution of Power                  | 61 |  |  |  |  |
| Ар  | pendi  | ix I: D | efault Switch Configurations                  | 62 |  |  |  |  |
| Teo | chnica | al Sup  | port                                          | 62 |  |  |  |  |

## **1** Introduction

This manual describes how to configure the Tripp Lite Network Smart Switch models by using the built-in Web-based graphical user interface (GUI). Tripp Lite Network Smart Switch models contain an embedded web server and management software for managing and monitoring switch functions. Tripp Lite Network Smart Switch models function as simple switches without the use of the management software. The management software can be used to configure more advanced features that can improve switch efficiency and overall network performance.

Note: Network Smart Switches are referred to as the "switch" throughout the manual. The information in this document applies to all switch models unless otherwise noted.

## **1.1 Switch Configurations**

The switches contain different port quantities and features, but their configuration through the Web management interface will be consistent.

## **1.2 Contents**

- Section 1: This section contains the contents overview of the entire configuration manual.
- Section 2: How to Access the Web Management Interface. This section contains the setup that needs to be done before you login, along with instructions for logging into the switch's Web management interface.
- Section 3: Introduction and Overview of the Web Management Interface. This section will help you to become familiar with the Web management interface.
- Section 4: Quick Configuration. This section will illustrate how to quickly setup the management features through the Web interface.
- Section 5: Port Management. This section presents some commonly used settings for the switch ports.
- Section 6: VLAN Management. This section gives an overview of the management and configuration of VLAN(s).
- Section 7: Fault/Safety. This section describes safety management and configuration, such as attack prevention, access control lists, etc.
- Section 8: System Management. This section contains a guide to the switch system management, including software upgrades through the Web page, configuration file management, etc.
- Section 9: PSE System Management. This section contains a guide to setup the PoE power supply management through the Web page (only applicable in PoE enabled switches).
- Appendix I: Default Settings. This appendix contains the default settings for login, password, etc., for quick reference.

## 2.1 Setup

#### 2.1.1 Set the IP Address of the Computer

- The IP address of the management computer and the switch must be set to the same subnet (switch's default IP address is 192.168.1.200 and its default subnet mask is 255.255.255.0). The gateway does not need to be configured for initial switch configuration.
- The IP address of the management computer needs to be configured manually.
- By default, all ports belong to VLAN1. The management host computer can perform switch configuration by access to any port.

### 2.1.2 Confirm Network Connectivity Between the Computer and the Switch

Follow these steps to confirm network connectivity between the computer and the switch:

Step 1: Press the Windows key + R, then type cmd in the input field of the "Run" window and click "OK". This will bring you to the command prompt window.

| Run   | ? 🗵                                                                                                    |
|-------|----------------------------------------------------------------------------------------------------|
| -     | Type the name of a program, folder, document, or<br>Internet resource, and Windows will open it for you. |
| Open: | Emd                                                                                                    |
|       | OK Cancel Browse                                                                                         |

Step 2: In the command prompt dialog box, type **ping 192.168.1.200** then press "Enter". If a response to the ping is returned from the switch, you have established proper network connectivity. If no response is received, check your network connection.

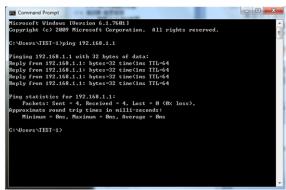

#### 2.1.3 Access to the Web Management Interface

Open a Web browser (e.g. Internet Explorer), type **http://192.168.1.200** in the address bar, then press "Enter". You will enter the User Login interface of the switch administration page. In the Login interface, select your language then enter the user name and password. The default language is English. The default user name and password are both **admin** (case sensitive). Click the "Login" button or press "Enter" to access the Web management interface.

|            | 붩 User Log      | in                          |
|------------|-----------------|-----------------------------|
|            | Please input yo | our user name and password! |
|            | Language:       | English -                   |
| TRIPP·LITE | User Name:      |                             |
|            | Password:       |                             |
|            |                 | Login                       |

Figure 2-1 Web Landing Page

## 2 Web Management Homepage

After a successful login, the browser will show you the homepage of the WEB management interface corresponding to your switch, as illustrated below:

| 🛃 System Home         |                                       |                      |                 |                                  |                                             |                    |                   |               |                   |                                  |
|-----------------------|---------------------------------------|----------------------|-----------------|----------------------------------|---------------------------------------------|--------------------|-------------------|---------------|-------------------|----------------------------------|
| S Quick Configuration | NSS-G24D2P24<br>Version 10.1.1.2-1212 | :5                   | CPU: 3%         | Available Memory:76              | MB Device Time:<br>Device Name:             | 2016-1-19 11:27:33 |                   |               |                   |                                  |
| Port Management       | PROFESSION NO.                        |                      |                 |                                  | Device Maine.                               | Switch             |                   |               |                   |                                  |
| /LAN Management       |                                       |                      |                 |                                  |                                             |                    |                   |               |                   |                                  |
| Fault / Safety        |                                       |                      |                 |                                  |                                             |                    |                   |               |                   |                                  |
| System Management     |                                       |                      |                 |                                  |                                             |                    |                   |               |                   |                                  |
| PSE System Management |                                       |                      | 1351            | 9 11 13 15 17 19 21 23           | roz<br>/100M =Link @Act<br>1000M =Link @Act |                    | 9 11 13 15 17 19  | 21 23 NSS-G24 | D2P24             |                                  |
|                       |                                       |                      |                 |                                  |                                             |                    |                   |               |                   |                                  |
|                       |                                       |                      |                 |                                  | PCR                                         |                    |                   |               | • 26              |                                  |
|                       |                                       |                      |                 |                                  | POE<br>/100M -Link MAct                     |                    | 10 12 14 16 18 20 | 22 24 25F 261 | • 26<br>• 25<br>F |                                  |
|                       |                                       |                      |                 |                                  | POE<br>/100M -Link MAct                     | Console 2 4 6 8    | 10 12 14 16 18 20 | 22 24 25F 265 |                   |                                  |
|                       |                                       |                      |                 |                                  | POE<br>/100M -Link MAct                     | Console 2 4 6 8    | 10 12 14 16 18 20 | 22 24 25F 265 |                   |                                  |
|                       |                                       |                      |                 |                                  | POE<br>/100M -Link MAct                     | Console 2 4 6 8    | 10 12 14 16 18 20 | 22 24 25F 261 |                   |                                  |
|                       |                                       |                      | 2 4 6 9         |                                  | POE<br>/100M -Link MAct                     | Console 2 4 6 S    | 10 12 14 16 18 20 | 22 24 25F 26  |                   |                                  |
|                       |                                       |                      |                 |                                  | POE<br>/100M -Link MAct                     | Console 2 4 6 8    | 10 12 14 16 18 20 | 22 24 257 265 |                   | 1000 Disconnect 💿 Disc           |
|                       | Dart Information                      | Elow Trant           | Device Continue | 10 10 10 10 10 10 10 10 10 10 10 | 78000 - 2112 - 2421                         | Console 2 4 6 8    | 10 12 14 16 18 20 | 22 24 23F 261 |                   | ) 10001 🍙 Disconnect 🙆 Disc      |
|                       | Port Information                      | Flow Trend           | Device Configur |                                  | ng<br>Cook the state                        | Cossole 2 4 6 8    | 10 12 14 16 18 20 | 22 24 235 26  |                   | 1000 Directaret 🗿 dire           |
|                       | Port Information<br>Keyword:          | Flow Trend           | Device Configur | 10 10 10 10 10 10 10 10 10 10 10 | 78000 - 2112 - 2421                         | Cossole 2 4 6 8    | 10 12 14 16 18 20 | 22 24 23F 26  |                   | 1000# Directatet @Dire           |
|                       |                                       | Flow Trend<br>Descri | Search          | 10 10 10 10 10 10 10 10 10 10 10 | ng<br>Cook the state                        | Console 2 4 6 8    | 10 12 14 16 18 20 | 22 24 23F 260 |                   | 10001 🍙 Disconnet 🙆 Disc<br>Edit |

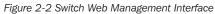

#### Notes:

- This manual is appropriate for all models in Tripp Lite's family of web managed switches. The manual uses one switch configuration as an example to illustrate how to configure the switch using the web management interface.
- It is recommended to use Internet Explorer 8 or higher with the web management interface.

## **3 Web Management Interface**

## **3.1 Web Management Interface Overview**

| TRIPP-LITE                                                           | Current User:a         | admin                       |                        |                                                                         |                    |                   |               |              | Dog Out                       |
|----------------------------------------------------------------------|------------------------|-----------------------------|------------------------|-------------------------------------------------------------------------|--------------------|-------------------|---------------|--------------|-------------------------------|
| 🖲 System Home                                                        | NSS-G24D2P24           | CPU: 4%                     | Available Memory:76    | MB Device Time:                                                         | 2016-1-19 11:40:57 |                   |               |              |                               |
| SQUICK Configuration                                                 | Version 10.1.1.2-12125 |                             |                        | Device Name:                                                            | Switch             |                   |               |              |                               |
| Port Management                                                      |                        |                             |                        |                                                                         |                    |                   |               |              |                               |
| VLAN Management                                                      |                        |                             |                        |                                                                         |                    |                   |               |              |                               |
| Fault / Safety                                                       |                        |                             |                        |                                                                         |                    |                   |               |              |                               |
| <ul> <li>System Management</li> <li>PSE System Management</li> </ul> |                        |                             | 9 11 13 15 17 19 21 23 |                                                                         | 1 3 5 7            | 9 11 13 15 17 19  |               |              |                               |
|                                                                      |                        |                             |                        | or<br>Social + Link * Art<br>Social + Link * Art<br>Social + Link * Art | Console 2 4 6 8    | 10 12 14 16 18 20 | 22 24 25F 26F | € 25<br>• 25 |                               |
|                                                                      |                        |                             |                        |                                                                         |                    |                   |               | 10/1000      | 1000M 💼 Disconnect 💼 Disabled |
|                                                                      | Port Information       | Flow Trend Device Configura | ation Port Statist     | tics                                                                    |                    |                   |               |              |                               |
|                                                                      | Keyword:               | Search                      |                        | Refresh                                                                 |                    |                   |               |              |                               |
|                                                                      | Port                   | Description                 | Input Flow(Bps)        | Output Flow(Bps)                                                        | Open Status        | Connection Status | VLAN          | Trunk Port   | Edit                          |
|                                                                      | Gi 0/1                 |                             | 0K                     | 0К                                                                      | Enabled            | 😽 Not Connected   | 1             | No           | Check the Flow Trend          |

Figure 3-1 Web Management Interface

## **3.2 Web Management Interface**

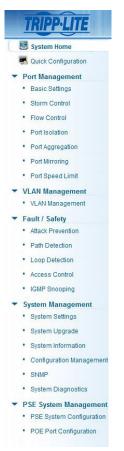

Figure 3-2 Web Management Interface Main Menu

#### Notes:

- In the web management interface, there are 7 primary menu options: System Home, Quick Configuration, Port Management, VLAN Management, Fault/ Safety, System Management and PSE System Management (applicable in PoE enabled switches).
- Each primary menu option contains a secondary menu. By default, the secondary menus are hidden. Click on each primary menu option to expand the secondary menu.

## **3 Web Management Interface**

| -                    |                             |                                                                                                    |  |  |  |  |  |
|----------------------|-----------------------------|----------------------------------------------------------------------------------------------------|--|--|--|--|--|
| Primary Menu         | Secondary Menu              | Page Function                                                                                                    |  |  |  |  |  |
| System Home          | N/A                         | Displays the front panel of the switch, model name and SW version.                                                                                                    |  |  |  |  |  |
| Quick Configuration  | N/A                         | Allows for configuration of the following settings: VLAN, Trunk, SNMP and PoE (where applicable).                                                                                                    |  |  |  |  |  |
| Port Management      | Basic Settings              | Port description, status, rate, working mode, MTU settings.                                                                                                    |  |  |  |  |  |
|                      | Storm Control               | Set the storm threshold of broadcast, multicast, and unicast storms.                                                                                                    |  |  |  |  |  |
|                      | Flow Control                | Adjust the flow control of any port.                                                                                                    |  |  |  |  |  |
|                      | Port Isolation              | Set isolation to either port to port or port to link group.                                                                                                    |  |  |  |  |  |
|                      | Port Aggregation            | View port aggregation groups of the switch, and add/delete/modify aggregation settings.                                                                                                    |  |  |  |  |  |
|                      | Port Mirroring              | Set mirroring port and mirrored port. One port can be set as a mirror port to many mirrored ports.                                                                                                    |  |  |  |  |  |
|                      | Port Speed Limit            | View and modify the upstream and downstream rate limits of a port.                                                                                                    |  |  |  |  |  |
| VLAN Management      | VLAN                        | 1. Add or delete VLANs, add ports to a VLAN or remove ports from a VLAN.                                                                                                    |  |  |  |  |  |
|                      | Management                  | 2. Add or delete a Trunk, add ports to a Trunk or remove ports from a Trunk.                                                                                                    |  |  |  |  |  |
| Fault/Safety         | Attack<br>Prevention        | <ol> <li>View the ARP state table, activate or deactivate the ARP anti-spoofing functions of a port.</li> <li>Enable or disable port security and set up a binding IP address and MAC address for a port.</li> <li>Prevent illegal DHCP server functions and set a port to trust/untrusted state.</li> </ol>                                |  |  |  |  |  |
|                      | Path Detection              | Used to detect the connectivity of the switch with other devices.                                                                                                    |  |  |  |  |  |
|                      | Loop Detection              | Enable Loop Detection to avoid broadcast storm problems caused by accidental network loops.                                                                                                    |  |  |  |  |  |
|                      | Access Control              | Configure ACLs (Access Control Lists) with IP addresses, IP rules and MAC rules. Set this up to allow or deny certain traffic to certain IP and MAC addresses.                                                                                                    |  |  |  |  |  |
|                      | IGMP Snooping               | Activate or disable IGMP Snooping, add or edit multicast configurations.                                                                                                    |  |  |  |  |  |
| System<br>Management | System Settings             | <ol> <li>Set the management VLAN IP address and subnet mask.</li> <li>Reboot the system.</li> <li>Change the user password and the telnet login password.</li> <li>View and export system log.</li> <li>Check an ARP entry.</li> <li>Query the MAC address table, set static MAC address and add or delete static MAC Addresses.</li> </ol> |  |  |  |  |  |
|                      | System Upgrade              | Upgrade the switch software.                                                                                                    |  |  |  |  |  |
|                      | System                      | 1. Memory usage.                                                                                                    |  |  |  |  |  |
|                      | Information                 | 2. System tasks.                                                                                                    |  |  |  |  |  |
|                      | Configuration               | 1. Backup, restore the system configuration backup.                                                                                                    |  |  |  |  |  |
|                      | Management                  | 2. Restore the default factory configuration.                                                                                                    |  |  |  |  |  |
|                      | SNMP                        | Enable SNMP service, configure SNMP trap hosts, and change the SNMP version.                                                                                                    |  |  |  |  |  |
|                      | System<br>Diagnostics       | Used to collect and export current switch information.                                                                                                    |  |  |  |  |  |
| PSE System           | PSE System<br>configuration | View and modify PSE System configuration (in PoE enabled systems).                                                                                                    |  |  |  |  |  |
|                      | PoE port<br>configuration   | View and modify PoE port configuration (in PoE enabled systems).                                                                                                    |  |  |  |  |  |
|                      |                             | Table 3-1 Web Management Interface Menu                                                                                                    |  |  |  |  |  |

The following table lists every primary menu and its secondary menu options:

Table 3-1 Web Management Interface Menu

## **3 Web Management Interface**

## **3.3 Introduction to Page Controls**

| Control                                                                                                    | Description                                                                                |
|----------------------------------------------------------------------------------------------------|--------------------------------------------------------------------------------------------|
|                                                                                                    | Field, used for text input, such as VLAN ID, interface description, etc.                   |
|                                                                                                    | Check box, used to select a specified item.                                                |
| Broadcast, Multicast  Close Broadcast Unicast Multicast Broadcast, Unicast Unicast, Multicast Unicast, Multicast Broadcast, Unicast, Multicast | Dropdown menus, used to select an item from a menu.                                        |
| File Name: Browse No file selected.                                                                                                    | Click "browse" to select a software version or a configuration file in the local computer. |
|                                                                                                    | Edit, click to enter edit mode.                                                            |
| ×                                                                                                    | Delete the current rules.                                                                  |
| Refresh                                                                                                    | Refresh the current page configuration.                                                    |
| Save                                                                                                    | Save the current page configuration.                                                       |
| Cancel                                                                                                    | Cancel the current page configuration or the current system information.                   |
| ОК                                                                                                    | Confirm the current system information.                                                    |

Table 3-2 Web Page Controls

## **3.4 Web Management Interface Login Timeout Settings**

If there is no activity in the Web Management Homepage for 5 minutes, the system will automatically logout the user and return to the web management interface login page, as shown in Figure 2-1.

Note: The default inactivity login timeout is set at 5 minutes.

## **4 Quick Configuration**

Select "Quick Configuration" to configure frequently used functions of the Smart switch, such as VLAN, SNMP, PoE, and system network/ password management settings.

## 4.1 VLAN Settings

Select "Quick Configuration→VLAN Settings" to configure VLAN(s). You can view and edit "VLAN Settings", add new VLANs, modify VLAN and delete VLAN(s). After configuring the VLAN(s), click "Next" to go to "Trunk Port Settings".

| TRIPPILITE                            | Current Use     | r:admin             |               |        |           |        |             |              |                    | 🚯 Log O |
|---------------------------------------|-----------------|---------------------|---------------|--------|-----------|--------|-------------|--------------|--------------------|---------|
| 🛃 System Home                         | VLAN Settings   | Trunk Port Settings | SNMP Settings | POE    | Other Set | ings   |             |              |                    |         |
| SQuick Configuration                  | VLAN            |                     |               |        |           |        |             |              |                    |         |
| Port Management                       |                 | VLAN ID             | VLAN          | I Name |           |        | VLAN IP     | Port         | Edit               |         |
| VLAN Management     Fault / Safety    |                 | 1                   | DEF           | AULT   |           |        | 10.20.0.186 | 1-26         |                    |         |
| <ul> <li>System Management</li> </ul> | 🔾 New VLAN 🤤 De | lete VLAN           |               |        |           |        |             | First Previo | ous [1] Next Last1 | / 1Page |
| PSE System Management                 |                 |                     |               |        |           |        |             |              |                    |         |
|                                       |                 |                     |               |        |           |        |             |              |                    |         |
|                                       |                 |                     |               |        |           |        |             |              |                    |         |
|                                       |                 |                     |               |        |           |        |             |              |                    |         |
|                                       |                 |                     |               |        |           |        |             |              |                    |         |
|                                       |                 |                     |               |        |           |        |             |              |                    |         |
|                                       |                 |                     |               |        |           |        |             |              |                    |         |
|                                       |                 |                     |               |        |           |        |             |              |                    |         |
|                                       |                 |                     |               |        |           |        |             |              |                    |         |
|                                       |                 |                     |               |        | _         |        |             |              |                    |         |
|                                       |                 |                     |               |        |           | → Next |             |              |                    |         |
|                                       |                 |                     |               |        |           |        | _           |              |                    |         |

Figure 4-1 VLAN Settings

## **4.2 Trunk Port Settings**

Select "Quick Configuration→Trunk Port Settings" to manage Trunk Port Settings. You can view the Trunk Port Settings of the switch and add new Trunk Ports, modify Trunk Ports or delete Trunk Ports. After configuring the "Trunk Port Settings", click "Next" to go to the "SNMP Settings" page or click "Previous" to return to "VLAN Settings" page.

| TRIPPILITE                              | Current User                | admin                           |                             |                   |                |        |              |                               | Log Out |  |  |
|-----------------------------------------|-----------------------------|---------------------------------|-----------------------------|-------------------|----------------|--------|--------------|-------------------------------|---------|--|--|
| 🛃 System Home                           | VLAN Settings               | Trunk Port Settings             | SNMP Settings               | POE               | Other Settings |        |              |                               |         |  |  |
| Quick Configuration     Port Management | Description: If a port is a | llowed to send messages through | multiple VLANs, the port sh | iould be set as a | a trunk.       |        |              |                               |         |  |  |
| VLAN Management                         | Trunk Port List             |                                 |                             |                   |                |        |              |                               |         |  |  |
| Fault / Safety                          |                             | Port                            | N                           | ative VLAN        |                |        | Allowed VLAN |                               | Edit    |  |  |
| System Management                       | New Trunk Port List         | 🤤 Delete Trunk Port             |                             |                   |                |        |              | First Previous [1] Next Last1 | / 1Page |  |  |
| PSE System Management                   |                             |                                 |                             |                   |                |        |              |                               |         |  |  |
|                                         |                             |                                 |                             |                   |                |        |              |                               |         |  |  |
|                                         |                             |                                 |                             |                   |                |        |              |                               |         |  |  |
|                                         |                             |                                 |                             |                   |                |        |              |                               |         |  |  |
|                                         |                             |                                 |                             |                   |                |        |              |                               |         |  |  |
|                                         |                             |                                 |                             |                   |                |        |              |                               |         |  |  |
|                                         |                             |                                 |                             |                   |                |        |              |                               |         |  |  |
|                                         |                             |                                 |                             |                   |                |        |              |                               |         |  |  |
|                                         |                             |                                 |                             |                   |                |        |              |                               |         |  |  |
|                                         |                             |                                 |                             |                   |                |        |              |                               |         |  |  |
|                                         |                             |                                 |                             | Previo            | bus            | → Next | ]            |                               |         |  |  |

Figure 4-2 Trunk Settings

## **4 Quick Configuration**

## **4.3 SNMP Settings**

Select "Quick Configuration -> SNMP Settings" to modify "SNMP Settings". You can view the "SNMP Settings" for the switch and enable/ disable SNMP functions and set SNMP traps. After configuring the "SNMP Settings" click "Next" to go to the "PoE" page (in compatible PoE models), or click "Previous" to return to the "Trunk Port Settings" page.

| TRIPPILITE                                                    | Current User:                               | admin                                                                    |                     |              |                            |        |        |  | 🕑 Log Out |
|---------------------------------------------------------------|---------------------------------------------|--------------------------------------------------------------------------|---------------------|--------------|----------------------------|--------|--------|--|-----------|
| 🖲 System Home                                                 | VLAN Settings                               | Trunk Port Settings                                                      | SNMP Settings       | POE          | Other Settings             |        |        |  |           |
| Quick Configuration     Port Management     VLAN Management   | Notice: The SNMP monito                     | ed for remote monitoring and swite<br>or software must match the selecte |                     |              |                            |        |        |  |           |
| <ul> <li>Fault / Safety</li> <li>System Management</li> </ul> | SNMP Service:                               | OFF                                                                      |                     |              |                            |        |        |  |           |
| PSE System Management                                         | Community Settings:<br>SNMP Trap Host: Host | Community Name                                                           | Trap Community Name | ermissions 🖲 | RO © RW OK<br>SNMP Version | Cancel | Cancel |  |           |
|                                                               | Previous Dext                               |                                                                          |                     |              |                            |        |        |  |           |
|                                                               |                                             |                                                                          |                     |              |                            |        |        |  |           |
|                                                               |                                             |                                                                          |                     |              |                            |        |        |  |           |
|                                                               |                                             |                                                                          |                     |              |                            |        |        |  |           |

Figure 4-3 SNMP Settings

## 4.4 PoE Settings (Compatible PoE models only)

Select "Quick Configuration  $\rightarrow$  PoE" to go to the "PoE" configuration page. On this page, you can modify PoE settings for the switch. Complete the configuration of relative port power supply mode, power settings and port priority. After applying the configuration, click "Next" to enter the "Other Settings" page, or click "Previous" to return to the "SNMP Settings" page.

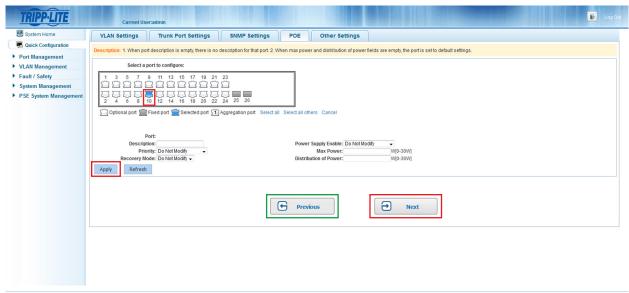

Figure 4-4 PoE Settings

## **4 Quick Configuration**

## 4.5 Other Settings

Select "Quick Configuration -> Other Settings" to view the system settings. From this page, you can change the switch's IP address, subnet mask, default gateway, login timeout, device name, device location, contact name and information, and management interface password. After you modify the configuration, click "Save". Click "Complete" to return to the homepage, or click "Previous" to return to previous settings page to further modify the configuration.

| TRIPPILITE                                                     | Current Usersadmin                                         | Log Out                                        |  |  |  |  |  |  |  |
|----------------------------------------------------------------|------------------------------------------------------------|------------------------------------------------|--|--|--|--|--|--|--|
| E System Home                                                  | VLAN Settings Trunk Port Settings SNMP Settings Other      | Settings                                       |  |  |  |  |  |  |  |
| Quick Configuration Port Management                            | The basic information of the system settings               |                                                |  |  |  |  |  |  |  |
| ✓ VLAN Management                                              | VLAN Management: Vlan 1 V<br>Management IP: [192.168.1.200 | MAC: 24:05:07:66:02:02 * Device Name: Switch * |  |  |  |  |  |  |  |
| VLAN Management     Fault / Safety                             | Subnet Mask: [235, 235, 0] *                               | Device Location:                               |  |  |  |  |  |  |  |
| <ul> <li>System Management</li> <li>System Settings</li> </ul> | Default Gateway: 192. 168. 1. 1 *<br>Login Timeout: 30     | Contact Name:                                  |  |  |  |  |  |  |  |
| <ul> <li>System Upgrade</li> </ul>                             | Management Port: 80                                        |                                                |  |  |  |  |  |  |  |
| System Information                                             | Save                                                       |                                                |  |  |  |  |  |  |  |
| Configuration Management     SNMP                              | Modify the super user password Old Password:               |                                                |  |  |  |  |  |  |  |
| System Diagnostics                                             | New Password:                                              |                                                |  |  |  |  |  |  |  |
|                                                                | Confirm New Password: * Save Empty                         |                                                |  |  |  |  |  |  |  |
|                                                                |                                                            |                                                |  |  |  |  |  |  |  |
|                                                                |                                                            | Previous Complete                              |  |  |  |  |  |  |  |
|                                                                |                                                            |                                                |  |  |  |  |  |  |  |

Figure 4-5 Other Settings

The Other Settings page shows basic system settings.

- VLAN Management: The management VLAN ID of the switch defaults to 1.
- Management IP: The IP address of the switch's management VLAN.
- Subnet Mask: The subnet mask of the switch's management VLAN.
- Default Gateway: The default gateway of the switch's management VLAN.
- Login Timeout: When the web configuration interface is idle for more than five minutes, the browser will return to the login interface by default.
- Management Port: The Management defaults to 80.
- MAC: The MAC Address of the switch.
- Device Name: The hostname of the switch.
- Device Location: The location of the switch.
- Contact Name: Enter the name of the administrator.
- Contact Information: Enter administrator's contact number or e-mail address.

Note: The management VLAN ID of the switch defaults to 1 and cannot be deleted.

#### 4.5.1 Modify Switch Management IP Address Settings

To set the management IP address of the switch, do the following:

- 1. Enter the IP address in the "Management IP" field (e.g. 192.168.100.179).
- 2. Enter the subnet mask in the "Subnet Mask" field (e.g. 255.255.255.0).
- 3. Enter the gateway address in the "Default Gateway" field (e.g. 192.168.100.1).
- 4. Click "Save" to complete the configuration.

### 4.5.2 Modify Super-User Password

To edit the switch's super-user password, enter the default password or prior password, then enter your new password (case sensitive), and finally enter your new password (case sensitive) again to confirm it. Click "Save" to commit to the changes or "Empty" to discard them.

## **5.1 Basic Settings**

## **5.1.1 View the Port Configuration**

Select "Port Management→Basic Settings" to view and modify port settings.

| TRIPPILITE                                                                                                    | Curre                                                                                                    | int User:admin |         |      |             |      | Log Out |
|----------------------------------------------------------------------------------------------------|----------------------------------------------------------------------------------------------------|----------------|---------|------|-------------|------|---------|
| System Home Basic Settings                                                                                                    |                                                                                                    |                |         |      |             |      |         |
| Quick Configuration     Port Management                                                                                                    | Description: Select the port(s) you want to configure. Click on individual ports or click and drag the mouse to select multiple ports. Note: If the parameters selected are not supported, the changes will not take effect. |                |         |      |             |      |         |
| Basic Settings     Storm Control                                                                                                    | Select a port to configure:                                                                                                    |                |         |      |             |      |         |
| Storm Control     Some Ca for to Compute:     Some Ca for to Compute:     Some Ca for the Ca for the Ca for |                                                                                                    |                |         |      |             |      |         |
| PSE System Management                                                                                                    | Port List                                                                                                    |                |         |      |             |      |         |
|                                                                                                    | Port                                                                                                    | Description    | Status  | Rate | Duplex Mode | MTU  | Edit    |
| 1 Enabled Auto Auto 1518                                                                                                    |                                                                                                    |                |         |      |             |      |         |
|                                                                                                    | 2                                                                                                    |                | Enabled | Auto | Auto        | 1518 | 2       |
|                                                                                                    | 3                                                                                                    |                | Enabled | Auto | Auto        | 1518 |         |

Figure 5-1 Basic Settings Page

The port list table displays the switch's port configuration information in the following columns:

- **Port:** Displays the switch's port number.
- Description: Displays the name or description given to the port.
- Status: Displays the port status, either "Enabled" or "Disabled".
- Rate: Port rate information, displays either auto-negotiation, 10, 100 or 1000 Mbps.
- Duplex Mode: Displays port duplex configuration, auto-negotiation, full duplex or half duplex.
- MTU: (Maximum Transmission Unit) displays the maximum packet size allowed by the port.

Note: The copper/fiber SFP's rate can only be 1000 Mbps, and its working mode can only be auto/full duplex.

### **5.1.2 Configure Individual Ports**

Select the port(s) you would like to configure from the panel, then click the icon in the edit column to change the settings of the selected port.

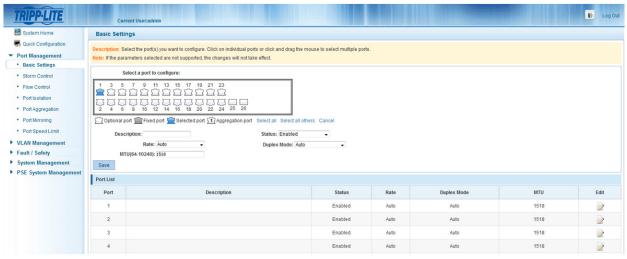

Figure 5-2 Individual Port Configuration

Note: Within the individual port configuration screen, the following settings can be changed: Description, Status, Rate, Duplex Mode and MTU.

## **5.2 Storm Control Settings**

## 5.2.1 Configure the Storm Control Settings of a Port

Select "Port Management->Storm Control" to change the "Storm Control" settings of a selected port.

| System Home                                                                                                    | Storm Control                                                                                                    |               |  |           |                          |      |  |
|----------------------------------------------------------------------------------------------------|----------------------------------------------------------------------------------------------------|---------------|--|-----------|--------------------------|------|--|
| Quick Configuration Port Management Basic Settings                                                                                          | Description: Select the port(s) you want to configure. Click on individual ports or click and drag the mouse to select multiple ports.<br>Note: If the parameters selected are not supported, the changes will not take effect. |               |  |           |                          |      |  |
| Storm Control                                                                                                    | Select a port                                                                                                    | to configure: |  |           |                          |      |  |
| Flow Control     Four Control     Port Isolation     Port Magregation     Port Magregation     Port Management     VLAN Management     Save |                                                                                                    |               |  |           | of 64 between 64-200000) |      |  |
| Fault / Safety<br>System Management                                                                                                    | Port List                                                                                                    |               |  |           |                          |      |  |
| PSE System Management                                                                                                    | Port                                                                                                    | Unicast       |  | Broadcast | Multicast                | Edit |  |
|                                                                                                    | 1                                                                                                    | Disabled      |  | Disabled  | Disabled                 |      |  |
|                                                                                                    | 2                                                                                                    | Disabled      |  | Disabled  | Disabled                 | 2    |  |
|                                                                                                    | 3                                                                                                    | Disabled      |  | Disabled  | Disabled                 | 2    |  |
|                                                                                                    |                                                                                                    |               |  |           |                          |      |  |

Figure 5-3 Storm Control Configuration Table

The table above displays the storm control configuration of the switch by port.

- Storm Control Type: Displays the types of storm control settings that can be configured (Disabled, Broadcast, Unicast, Multicast, Broadcast/Unicast, Broadcast/Unicast, Broadcast, Broadcast, Bro
- Storm Control Value: Set the rate at which storm control will be activated (between 64-200000, multiples of 64 only).
- Port: Displays the switch's port number.
- Unicast: Displays whether unicast packet control is enabled or disabled.
- Broadcast: Displays whether broadcast packet control is enabled or disabled.
- Multicast: Displays whether multicast packet control is enabled or disabled.

#### Notes:

- If the control value is not a multiple of 64, the system will automatically select the closest multiple of 64.
- The storm control value will be the same for unicast, broadcast and multicast.

## **5.2.2 Storm Control Configuration**

Select the port(s) you would like to configure.

| Select a port to configure:                                   |                                     |                                                        |
|---------------------------------------------------------------|-------------------------------------|--------------------------------------------------------|
|                                                               |                                     |                                                        |
| 2 4 6 8 10 12 14 16 18 20 22 24 25 26                         |                                     |                                                        |
| Optional port 🚍 Fixed port 🚍 Selected port 🛐 Aggregation port | Select all Select all others Cancel |                                                        |
| Storm Control Type: Disabled 🗸                                | Storm Control Value:                | (Unit: kbps, Value: multiples of 64 between 64-200000) |
| Save                                                          |                                     |                                                        |

Figure 5-4 Set Multiple Ports Simultaneously

Click the "Storm Control Type" dropdown menu to select the type of storm control you would like to configure for the port. Type any multiple of 64 (from 64-200000) into the "Storm Control Value" field and then click "Save" to complete the configuration.

| Storm Control Type: | Broadcast, Multicast 👻                                        | St | orm control value: 64 | (Unit: kbps, value 64-200000 v | within a multiple of 64) |
|---------------------|---------------------------------------------------------------|----|-----------------------|--------------------------------|--------------------------|
| Save<br>Port List   | Close<br>Broadcast<br>Unicast<br>Multicast                    |    |                       |                                |                          |
| Port                | Broadcast,Unicast<br>Broadcast,Multicast<br>Unicast,Multicast |    | Broadcast             | Multicast                      | Operation                |
| 1                   | Broadcast,Unicast,Multicast                                   |    | Disabled              | Disabled                       |                          |

Figure 5-5 Storm Control Configuration Information

After successfully configuring a port, the page will show the following:

| Port List |          |           |           |           |  |  |
|-----------|----------|-----------|-----------|-----------|--|--|
| Port      | Unicast  | Broadcast | Multicast | Operation |  |  |
| 1         | Disabled | 64        | 64        |           |  |  |
|           |          |           |           |           |  |  |

Figure 5-6 Successful Storm Control Configuration

## **5.3 Flow Control**

## **5.3.1 View Flow Control Settings**

Select "Port Management  $\rightarrow$  Flow Control" to configure flow control settings for any port(s).

| TRIPPILITE                                                  | Current User:admin                                                                       |                                                                                                   | 🚯 Log Out  |  |  |  |  |  |
|-------------------------------------------------------------|------------------------------------------------------------------------------------------|---------------------------------------------------------------------------------------------------|------------|--|--|--|--|--|
| 😸 System Home                                               | Flow Control                                                                             |                                                                                                   |            |  |  |  |  |  |
| SQUICK Configuration                                        | Description: Select the port(s) you w                                                    | ant to configure. Click on individual ports or click and drag the mouse to select multiple ports. |            |  |  |  |  |  |
| <ul> <li>Port Management</li> <li>Basic Settings</li> </ul> | Note: If the parameters selected are not supported, the changes will not take effect.    |                                                                                                   |            |  |  |  |  |  |
| Storm Control                                               | Select a port to configure:                                                              |                                                                                                   |            |  |  |  |  |  |
| Flow Control                                                | 1 3 5 7 9 11 13                                                                          | 15 17 19 21 23                                                                                    |            |  |  |  |  |  |
| Port Isolation                                              |                                                                                          |                                                                                                   |            |  |  |  |  |  |
| Port Aggregation                                            |                                                                                          |                                                                                                   |            |  |  |  |  |  |
| Port Mirroring                                              | Coptional port 🚔 Fixed port 🚔 Selected port 11 Apgregation port Select all Others Cancel |                                                                                                   |            |  |  |  |  |  |
| Port Speed Limit                                            | Flow Control Type: Off                                                                   |                                                                                                   |            |  |  |  |  |  |
| <ul> <li>VLAN Management</li> <li>Fault / Safety</li> </ul> | Save                                                                                     |                                                                                                   |            |  |  |  |  |  |
| System Management                                           | Port List                                                                                |                                                                                                   |            |  |  |  |  |  |
| PSE System Management                                       | Port                                                                                     | Flow Control                                                                                      | Edit       |  |  |  |  |  |
|                                                             | 1                                                                                        | on                                                                                                |            |  |  |  |  |  |
|                                                             | 2                                                                                        | Off                                                                                               | 2          |  |  |  |  |  |
|                                                             | 3                                                                                        | on                                                                                                |            |  |  |  |  |  |
|                                                             | 4                                                                                        | Off                                                                                               | 2          |  |  |  |  |  |
|                                                             | а                                                                                        | ∩#                                                                                                | <b>B</b> . |  |  |  |  |  |

Figure 5-7 Flow Control Configuration Table

## **5.3.2 Flow Control Configuration**

In order to enable port flow control function, select the port(s) you want to configure, click the drop down menu "Flow Control Type", select "On" and click "Save".

| TRIPPILITE                                                                                                    | Current User:admin                                                                                                    |              | Dog Out |  |  |  |  |
|----------------------------------------------------------------------------------------------------|----------------------------------------------------------------------------------------------------|--------------|---------|--|--|--|--|
| Bystem Home Flow Control                                                                                                    |                                                                                                    |              |         |  |  |  |  |
| Quick Configuration     Port Management     Basic Settings                                                                          | Description: Select the port(s) you want to configure. Click on individual ports or click and drag the mouse to select multiple ports. Note: If the parameters selected are not supported, the changes will not take effect.                                                                                                    |              |         |  |  |  |  |
| Storm Control                                                                                                    | Select a port to config                                                                                                    | ure:         |         |  |  |  |  |
| Flow Control     Port Isolation     Port Aggregation     Port Mirroring     Port Speed Limit     VLAN Management     Fault / Safety | 1       3       5       7       9       11       31       15       17       19       21       22         1       1       1       1       15       17       19       21       22       24       10       10       10       10       10       10       10       10       10       10       10       10       10       10       10       10       10       10       10       10       10       10       10       10       10       10       10       10       10       10       10       10       10       10       10       10       10       10       10       10       10       10       10       10       10       10       10       10       10       10       10       10       10       10       10       10       10       10       10       10       10       10       10       10       10       10       10       10       10       10       10       10       10       10       10       10       10       10       10       10       10       10       10       10       10       10       10       10       10       10 |              |         |  |  |  |  |
| System Management                                                                                                    | Port List                                                                                                    |              |         |  |  |  |  |
| PSE System Management                                                                                                    | Port                                                                                                    | Flow Control | Edit    |  |  |  |  |
|                                                                                                    | 1                                                                                                    | on           | 2       |  |  |  |  |
|                                                                                                    | 2                                                                                                    | Off          |         |  |  |  |  |
|                                                                                                    | 3                                                                                                    | n            | 2       |  |  |  |  |
|                                                                                                    | 4                                                                                                    | n            |         |  |  |  |  |
|                                                                                                    | -                                                                                                    |              |         |  |  |  |  |

Figure 5-8 Enable Port Flow Control Function

After choosing the configuration, the port list will show the following:

| Flow Control | Operation       |
|--------------|-----------------|
| On           |                 |
| Off          |                 |
| On           |                 |
| Off          |                 |
| Off          |                 |
|              | On<br>Off<br>On |

#### Figure 5-9 Flow Control Settings

To disable the flow control function, select the port(s) from the panel and select "Off" from the "Flow Control Type" dropdown menu. The icon can also be used to modify any individual port.

## **5.4 Port Isolation**

## 5.4.1 View the Port Isolation List

Select "Port Management  $\rightarrow$  Port Isolation" to view the switch's current port isolation configuration. Port isolation allows you to prevent PCs connected to different ports from communicating with each other (without having to setup a VLAN).

|                                                                                                    | Current User:admin                                                                                                    |                  | Dog  |  |  |  |  |
|----------------------------------------------------------------------------------------------------|----------------------------------------------------------------------------------------------------|------------------|------|--|--|--|--|
| 🛃 System Home                                                                                                    | Port Isolation                                                                                                    |                  |      |  |  |  |  |
| Outlick Configuration Port Management Storm Control Flow Control Port Isolation Port Aggregation Port Aggregation Port Speed Limit VLAN Management | Description: First, click the Edit (con for the port you want to isolate from the table below. The port image will turn gray. Next, select the port(s) you want to isolate from the port selected. The isolated port image(s) will be blue. Finally, click 'Save'.         The isolated port(s) will now appear in the table.         Notice: You must click the Edit (con first to configure port isolation.         Select a port to configure:         1       5         2       4         5       7         2       4         6       10         1       15         2       4         8       10         1       15         2       4         8       10         1       15         2       4         3       10         3       10         4       10         10       12         10       12         10       12         10       12         10       12         10       12         10       12         10       12         12       12         12       12         12       12         12 |                  |      |  |  |  |  |
| Fault / Safety<br>System Management                                                                                                    | Port List                                                                                                    |                  |      |  |  |  |  |
| PSE System Management                                                                                                    | Port                                                                                                    | Isolated Port/Ag | Edit |  |  |  |  |
|                                                                                                    | 1                                                                                                    | 5.7              |      |  |  |  |  |
|                                                                                                    | 2                                                                                                    |                  | 2    |  |  |  |  |
|                                                                                                    | 3                                                                                                    |                  |      |  |  |  |  |
|                                                                                                    |                                                                                                    |                  |      |  |  |  |  |

Figure 5-10 View Port Isolation List

#### **5.4.2 Port Isolation Configuration**

Click the  $\boxed{2}$  icon in the port list table and select the port you want to isolate. The port will turn gray on the panel. Next, select the ports you want to isolate from the selected port. The isolated ports will be blue on the panel. Finally, click "Save". The isolated port numbers will appear in the table.

| TRIPP·LITE                                                    | Current User:admin                                                                                                    |                                                                 | Dog Out |  |  |  |  |  |
|---------------------------------------------------------------|----------------------------------------------------------------------------------------------------|-----------------------------------------------------------------|---------|--|--|--|--|--|
| 🛃 System Home                                                 | Port isolation                                                                                                    |                                                                 |         |  |  |  |  |  |
| R Quick Configuration                                         | Description: First, click the Edit (con for the port you want to isolate from the table below. The port image will turn gray. Next, select the port(s) you want to isolate from the port selected. The isolated port image(s) will be blue. Finally, click Save, |                                                                 |         |  |  |  |  |  |
| <ul> <li>Port Management</li> </ul>                           | The isolated port(s) will now appear in the table.                                                                                                    |                                                                 |         |  |  |  |  |  |
| Basic Settings                                                | Notice: You must click the 'Edit' icon first to co                                                                                                    | onfigure port isolation.                                        |         |  |  |  |  |  |
| Storm Control                                                 | Select a port to configure:                                                                                                    |                                                                 |         |  |  |  |  |  |
| Flow Control                                                  | r                                                                                                    | 7 19 21 23                                                      |         |  |  |  |  |  |
| Port Isolation                                                |                                                                                                    | 7 19 21 23<br>注意意意                                              |         |  |  |  |  |  |
| <ul> <li>Port Aggregation</li> </ul>                          | 8888888888                                                                                                    | 355500                                                          |         |  |  |  |  |  |
| Port Mirroring                                                |                                                                                                    | 8 20 22 24 25 26                                                |         |  |  |  |  |  |
| Port Speed Limit                                              | Optional port 💼 Fixed port 💼 Select                                                                                                    | ted port 1 Aggregation port Select all Select all others Cancel |         |  |  |  |  |  |
| VLAN Management                                               | Save                                                                                                    |                                                                 |         |  |  |  |  |  |
| <ul> <li>Fault / Safety</li> <li>System Management</li> </ul> | Port List                                                                                                    |                                                                 |         |  |  |  |  |  |
| PSE System Management                                         | Port                                                                                                    | Isolated Port/Ag                                                | Edit    |  |  |  |  |  |
|                                                               | 1                                                                                                    | 5,7                                                             |         |  |  |  |  |  |
|                                                               | 2                                                                                                    |                                                                 |         |  |  |  |  |  |
|                                                               | 3                                                                                                    |                                                                 |         |  |  |  |  |  |
|                                                               | 4                                                                                                    |                                                                 |         |  |  |  |  |  |

Figure 5-11 Port Isolation Configuration

Note: Click the 📝 icon first. The gray port in the port panel represents the port being configured while the blue ports represent ports from which the selected port is isolated.

## **5.5 Port Aggregation**

## 5.5.1 View Port Aggregation Configuration

Select "Port Management  $\rightarrow$  Port Aggregation" to view the switch's port aggregation configuration. Port Aggregation (or link aggregation) allows you to combine multiple full-duplex Ethernet links into a single logical link. Network devices treat the aggregation as if it were a single link, which increases fault tolerance and provides load sharing.

| TRIPPILITE                          |                                                  |                                                            |                                                              |                           | 🕑 🛛 Log Out               |
|-------------------------------------|--------------------------------------------------|------------------------------------------------------------|--------------------------------------------------------------|---------------------------|---------------------------|
|                                     | Current User:admin                               |                                                            |                                                              |                           |                           |
| 📑 System Home                       | Port Aggregation                                 |                                                            |                                                              |                           |                           |
| SQUICK Configuration                | Description: Port aggregation allows multiple po | te to be combined to form a single logical link. Each grou | p can contain up to 8 ports. Aggregation groups must contain | n an even number of norts |                           |
| <ul> <li>Port Management</li> </ul> |                                                  |                                                            |                                                              |                           |                           |
| Basic Settings                      | Load Balancing: mac - Apply                      |                                                            |                                                              |                           |                           |
| Storm Control                       | Aggregation ID (1-16):                           | *                                                          |                                                              |                           |                           |
| Flow Control                        | Select a port to configure:                      |                                                            |                                                              |                           |                           |
| Port Isolation                      | 1 3 5 7 9 11 13 15 17 1                          | 19 21 23                                                   |                                                              |                           |                           |
| Port Aggregation                    |                                                  |                                                            |                                                              |                           |                           |
| Port Mirroring                      |                                                  | 20 22 24 25 26                                             |                                                              |                           |                           |
| Port Speed Limit                    | Optional port 🚍 Fixed port 🚍 Selected p          | ort [1] Aggregation port Select all Select all others C    | Cancel                                                       |                           |                           |
| ▼ VLAN Management                   | Aggregation Type: Not Se                         | lected -                                                   |                                                              |                           |                           |
| <ul> <li>VLAN Management</li> </ul> | Save Cancel                                      |                                                            |                                                              |                           |                           |
| ▼ Fault / Safety                    | Save Calicel                                     |                                                            |                                                              |                           |                           |
| Attack Prevention                   | Aggregation List                                 |                                                            |                                                              |                           |                           |
| Path Detection                      | Aggregation ID                                   | Aggregation Type                                           | Number of Ports                                              | Member Port               | Edit                      |
| Loop Detection                      |                                                  |                                                            |                                                              | First Previor             | us [1] Next Last1 / 1Page |
| Access Control                      |                                                  |                                                            |                                                              |                           |                           |
| <ul> <li>IGMP Snooping</li> </ul>   |                                                  |                                                            |                                                              |                           |                           |

Figure 5-12 View Port Aggregation Configuration

The Port Aggregation table will show the switch's current configuration.

- Aggregation Number: Displays the number assigned to the aggregation group.
- Aggregation Type: Displays whether the group's aggregation type is dynamic or static.
- Number of Ports: Displays the number of ports in a link aggregation group.
- Member Ports: Displays the port numbers that comprise a link aggregation group.

#### Notes:

- Aggregation groups must contain a minimum of two ports and a maximum of eight ports that can be aggregated.
- Each port in a link aggregation group must use the same protocols and link speeds.

## 5.5.2 How to Create a Port Aggregation Group

To create a port aggregation group, select the type of load balancing (mac, ipmac or ip), and click 'Apply'. Then enter a port aggregation ID, select the ports that you would like to aggregate, and select the aggregation type (dynamic or static). Click "Save" to complete the configuration. When a port is part of an aggregation group, it will appear as  $\int 1$  in the panel.

| TRIPP·LITE                                                                                                    | Current User:admin                                           |                                                             |                                                        |                               | Deg Out                    |  |  |  |  |
|----------------------------------------------------------------------------------------------------|--------------------------------------------------------------|-------------------------------------------------------------|--------------------------------------------------------|-------------------------------|----------------------------|--|--|--|--|
| 📕 System Home                                                                                                    | Port Aggregation                                             |                                                             |                                                        |                               |                            |  |  |  |  |
| R Quick Configuration                                                                                                 | Description: Port aggregation allows multiple por            | ts to be combined to form a single logical link. Each group | can contain up to 8 ports. Aggregation groups must con | tain an even number of ports. |                            |  |  |  |  |
| Port Management     Basic Settings                                                                                    | Load Balancing: mac 🗸 Apply                                  | d Balancing: mac 👻 Apply                                    |                                                        |                               |                            |  |  |  |  |
| Storm Control                                                                                                    | Aggregation ID (1-16):                                       |                                                             |                                                        |                               |                            |  |  |  |  |
| Flow Control                                                                                                    | Select a port to configure:                                  |                                                             |                                                        |                               |                            |  |  |  |  |
| Port Isolation                                                                                                    | 1 3 5 7 9 11 13 15 17 19 21 23                               |                                                             |                                                        |                               |                            |  |  |  |  |
| Port Aggregation                                                                                                    |                                                              |                                                             |                                                        |                               |                            |  |  |  |  |
| Port Mirroring                                                                                                    |                                                              |                                                             |                                                        |                               |                            |  |  |  |  |
| Port Speed Limit                                                                                                    | Coptional port Rixed port Selected p                         | ort 77 Aggregation port Select all Select all others C      | ancel                                                  |                               |                            |  |  |  |  |
| <ul> <li>VLAN Management</li> <li>Fault / Safety</li> <li>System Management</li> <li>PSE System Management</li> </ul> | Aggregation Type: Not Selected  Save Cancel Aggregation List |                                                             |                                                        |                               |                            |  |  |  |  |
|                                                                                                    | Aggregation ID                                               | Aggregation Type                                            | Number of Ports                                        | Member Port                   | Edit                       |  |  |  |  |
|                                                                                                    | 1                                                            | Dynamic                                                     | 4                                                      | 1,2,3,4                       | 2 🗙                        |  |  |  |  |
|                                                                                                    |                                                              |                                                             |                                                        | First Previo                  | ous [1] Next Last1 / 1Page |  |  |  |  |

Figure 5-13 Port Aggregation Configuration

## 5.5.3 Modify a Port Aggregation Group

Click the *icon* next to the group number from the aggregation list you would like to modify. Once the group is selected, ports can be added or removed by clicking the panel. The aggregation type can also be changed from dynamic to static, or vice versa.

| TRIPP·LITE                                                  | Current User:admin                                |                                                             |                                                        |                              | Log Out                   |  |  |
|-------------------------------------------------------------|---------------------------------------------------|-------------------------------------------------------------|--------------------------------------------------------|------------------------------|---------------------------|--|--|
| 🛃 System Home                                               | Port Aggregation                                  |                                                             |                                                        |                              |                           |  |  |
| SQuick Configuration                                        | Description: Port aggregation allows multiple por | ts to be combined to form a single logical link. Each group | can contain up to 8 ports. Addregation groups must con | tain an even number of ports |                           |  |  |
| <ul> <li>Port Management</li> <li>Basic Settings</li> </ul> | Load Balancing: mac 🗸 Apply                       | · · · · · · · · · · · · · · · · · · ·                       |                                                        |                              |                           |  |  |
| Storm Control                                               | Aggregation ID (1-16):                            |                                                             |                                                        |                              |                           |  |  |
| Flow Control                                                | Select a port to configure:                       |                                                             |                                                        |                              |                           |  |  |
| Port Isolation                                              | 1 3 5 7 9 11 13 15 17 19 21 23                    |                                                             |                                                        |                              |                           |  |  |
| Port Aggregation                                            |                                                   |                                                             |                                                        |                              |                           |  |  |
| Port Mirroring                                              |                                                   | 0 22 24 25 26                                               |                                                        |                              |                           |  |  |
| Port Speed Limit                                            | Coptional port Pixed port Selected p              | ort 517Aggregation port Selectall Selectall others Ca       | ancel                                                  |                              |                           |  |  |
| VLAN Management                                             | Aggregation Type: Not Sel                         | ected 👻                                                     |                                                        |                              |                           |  |  |
| Fault / Safety                                              | Save Cancel                                       |                                                             |                                                        |                              |                           |  |  |
| System Management                                           | Aggregation List                                  |                                                             |                                                        |                              |                           |  |  |
| PSE System Management                                       |                                                   |                                                             |                                                        |                              |                           |  |  |
|                                                             | Aggregation ID                                    | Aggregation Type                                            | Number of Ports                                        | Member Port                  | Edit                      |  |  |
|                                                             | 1                                                 | Dynamic                                                     | 4                                                      | 1,2,3,4                      | 📄 🗙                       |  |  |
|                                                             |                                                   |                                                             |                                                        | First Previo                 | us [1] Next Last1 / 1Page |  |  |

Figure 5-14 Modify Port Aggregation Group

### **5.5.4 Delete a Port Aggregation Group**

Click the X icon next to the port aggregation group you would like to delete.

| Aggregation ID | Aggregation Type | Number of Ports | Member Port | Edit |
|----------------|------------------|-----------------|-------------|------|
| 1              | Dynamic          | 4               | 1,2,3,4     | 2 🗙  |

Figure 5-15 Delete Port Aggregation

## **5.6 Port Mirroring**

## **5.6.1 View Port Mirroring Configuration**

Select "Port Management  $\rightarrow$  Port Mirroring" to view the port mirroring configuration. Port mirroring selects the network traffic for analysis by a network analyzer. This can be done for specific switch ports. Many switch ports can be configured as source ports and one switch port is configured as a destination port. Packets that are copied to a destination port will be the same format as the original packet from the source. This means that if the mirror is copying a received packet, the copied packet will be VLAN tagged or untagged as it was received on the source port.

| TRIPPILITE                                                           | Current Useradmin                                                                                                    |  |  |  |  |  |  |
|----------------------------------------------------------------------|----------------------------------------------------------------------------------------------------|--|--|--|--|--|--|
| 🛃 System Home                                                        | Port Mirroring                                                                                                    |  |  |  |  |  |  |
| Quick Configuration     Port Management                              | Description: Port mirroring is used to send network traffic from multiple source ports to a destination port. Network analyzers can be connected to the destination port to analyze network traffic.                       |  |  |  |  |  |  |
| Basic Settings                                                       | Note: A port aggregation group cannot be set as a destination or source port. The destination and source ports cannot be the same. Both a source and destination port must be selected for this feature to work correctly. |  |  |  |  |  |  |
| Storm Control                                                        | Choose the source port:(Selecting multiple source ports can affect the device performance. ).                                                                                                    |  |  |  |  |  |  |
| Flow Control                                                         | 1 3 5 7 9 11 13 15 17 19 21 23                                                                                                    |  |  |  |  |  |  |
| Port Isolation                                                       |                                                                                                    |  |  |  |  |  |  |
| Port Aggregation                                                     |                                                                                                    |  |  |  |  |  |  |
| Port Mirroring                                                       | 🖸 Optional port 💼 Fixed port 💼 Selected port 🏦 Aggregation port 🏦 Mirroring Group 🛛 Select all Others Cancel                                                                                                    |  |  |  |  |  |  |
| Port Speed Limit                                                     | Choose the destination port:(choose only one port)                                                                                                    |  |  |  |  |  |  |
| VLAN Management                                                      | 1 3 5 7 9 11 13 15 17 19 21 23                                                                                                    |  |  |  |  |  |  |
| Fault / Safety                                                       |                                                                                                    |  |  |  |  |  |  |
| <ul> <li>System Management</li> <li>PSE System Management</li> </ul> |                                                                                                    |  |  |  |  |  |  |
| · · · St. System management                                          | 🖸 Optional port 👮 Fixed port 🙀 Selected port 🕥 Aggregation port                                                                                                    |  |  |  |  |  |  |
|                                                                      | Save Refresh Mirroring Group Not Selected -                                                                                                    |  |  |  |  |  |  |
|                                                                      | Mirroing Port List                                                                                                    |  |  |  |  |  |  |
|                                                                      | Mirroring Group Source Port Destination Port Edit                                                                                                    |  |  |  |  |  |  |
|                                                                      | First Previous [1] Next Last                                                                                                    |  |  |  |  |  |  |
|                                                                      | rist rienus () rek Lasti / / raye                                                                                                    |  |  |  |  |  |  |

Figure 5-16 Port Mirroring Configuration

The Mirroring Port List shows the mirroring configuration of the switch.

- Mirroring Group: Mirror group ID; up to 7 mirroring groups can be created.
- Source Port(s): The port(s) that the mirrored data comes from.
- Destination Port: The port to which the mirrored data will arrive.
- St Mirroring Group: Appears when a port is part of a mirroring group.

#### Notes:

- Ports in aggregation ports cannot be regarded as both the destination port and source port.
- The destination port and source port cannot be the same.
- Only one destination port can be selected per mirroring group.

## 5.6.2 Create a Port Mirroring Group

To create a port mirroring group, select the source and destination port(s), then select the mirroring group. Click "Save".

| TRIPPILITE                          | Current Useradmin                                                                                                    |  |  |  |  |  |  |  |
|-------------------------------------|----------------------------------------------------------------------------------------------------|--|--|--|--|--|--|--|
| 📕 System Home                       | Port Mirroring                                                                                                    |  |  |  |  |  |  |  |
| R Quick Configuration               | Description: Port mirroring is used to send network traffic from multiple source ports to a destination port. Network analyzers can be connected to the destination port to analyze network traffic.                       |  |  |  |  |  |  |  |
| <ul> <li>Port Management</li> </ul> | Note: A port aggregation group cannot be set as a destination or source port. The destination and source ports cannot be the same. Both a source and destination port must be selected for this feature to work correctly. |  |  |  |  |  |  |  |
| Basic Settings                      | Choose the source port:/Selecting multiple source ports can affect the device performance. ).                                                                                                    |  |  |  |  |  |  |  |
| Storm Control                       | 1 3 5 7 9 11 13 15 17 19 21 23                                                                                                    |  |  |  |  |  |  |  |
| Flow Control                        |                                                                                                    |  |  |  |  |  |  |  |
| Port Isolation                      |                                                                                                    |  |  |  |  |  |  |  |
| Port Aggregation                    | 2 4 6 8 10 12 14 16 18 20 22 24 25 26                                                                                                    |  |  |  |  |  |  |  |
| Port Mirroring                      | 🖸 Optional port 💼 Fixed port 💼 Selected port 🏦 Aggregation port 🚳 Mirroring Group Select all Select all others Cancel                                                                                                    |  |  |  |  |  |  |  |
| Port Speed Limit                    | Choose the destination port(choose only one port)                                                                                                    |  |  |  |  |  |  |  |
| VLAN Management                     | 1 3 5 7 9 11 13 15 17 19 21 23                                                                                                    |  |  |  |  |  |  |  |
| Fault / Safety                      |                                                                                                    |  |  |  |  |  |  |  |
| System Management                   |                                                                                                    |  |  |  |  |  |  |  |
| PSE System Management               |                                                                                                    |  |  |  |  |  |  |  |
|                                     | Copional port 🚍 Fixed port 🚘 Selected port 🏦 Appregation port                                                                                                    |  |  |  |  |  |  |  |
|                                     | Save Refresh Mirroring Group Not Selected -                                                                                                    |  |  |  |  |  |  |  |
|                                     | Mirroring Port List                                                                                                    |  |  |  |  |  |  |  |
|                                     | Mirroring Group Source Port Destination Port Edit                                                                                                    |  |  |  |  |  |  |  |
|                                     | First Previous [1] Next Lasis / 1Page                                                                                                    |  |  |  |  |  |  |  |
|                                     |                                                                                                    |  |  |  |  |  |  |  |

Figure 5-17 Add Port Mirroring Group

| TRIPPILITE                                                                                                    | Current User:admin                                                                                                    |             |                  | 🕑 Log Out                  |  |  |  |  |
|----------------------------------------------------------------------------------------------------|----------------------------------------------------------------------------------------------------|-------------|------------------|----------------------------|--|--|--|--|
| 🛃 System Home                                                                                                    | Port Mirroring                                                                                                    |             |                  |                            |  |  |  |  |
| Cuick Configuration Cuick Configuration Cuick Configuration Basic Settings Storm Control Flow Control Flow Control | Description: Port mirroring is used to send network traffic from multiple source ports to a destination port. Network analyzers can be connected to the destination port to analyze network traffic. Note: A port aggregation group cannot be set as a destination or source port. The destination and source ports cannot be the same. Both a source and destination port must be selected for this feature to work correctly.  Choose the source port; Selecting multiple source ports can affect the device performance. ).  1 3 5 7 9 11 13 15 17 19 21 23                                                                                                    |             |                  |                            |  |  |  |  |
| Port Isolation     Port Aggregation     Port Mirroring                                                             | Image: Contract Contract |             |                  |                            |  |  |  |  |
| PortSpeed Limit     VLAN Management     Fault / Safety     System Management     PSE System Management             | Choose the destination port/choose only one port)         1       3       5       7       9       11       13       15       17       19       21       23         20       20       20       20       20       20       20       20       20       20       22       22       25       20         Contract port       20       20       22       22       25       20       20       20       20       20       20       20       20       20       20       20       20       20       20       20       20       20       20       20       20       20       20       20       20       20       20       20       20       20       20       20       20       20       20       20       20       20       20       20       20       20       20       20       20       20       20       20       20       20       20       20       20       20       20       20       20       20       20       20       20       20       20       20       20       20       20       20       20       20       20       20       20       20<                                                                                                    |             |                  |                            |  |  |  |  |
|                                                                                                    | Mirroring Port List                                                                                                    |             |                  |                            |  |  |  |  |
|                                                                                                    | Mirroring Group                                                                                                    | Source Port | Destination Port | Edit                       |  |  |  |  |
|                                                                                                    | 1                                                                                                    | 1           | 3                | 2 🗙                        |  |  |  |  |
|                                                                                                    |                                                                                                    |             | First Previo     | ous [1] Next Last1 / 1Page |  |  |  |  |

Figure 5-18 Results after Adding Port Mirroring Group

## 5.6.3 Edit a Port Mirroring Group

Click the 📝 icon next to the port mirroring group you want to modify and make the changes to the mirroring group.

| TRIPP-LITE                                                                                                    | Current User:admin                                                                                                    |             |                                       | 🕑 Log Out |  |  |  |  |  |
|----------------------------------------------------------------------------------------------------|----------------------------------------------------------------------------------------------------|-------------|---------------------------------------|-----------|--|--|--|--|--|
| 🛃 System Home                                                                                                    | Port Mirroring                                                                                                    |             |                                       |           |  |  |  |  |  |
| Ouick Configuration     Port Management     Basic Settings     Storm Control     Flow Control     Port Isolation     Port Aggregation | Description: Port mirroring is used to send network traffic from multiple source ports to a destination port. Network analyzers can be connected to the destination port to analyze network traffic.<br>Note: A port aggregation group cannot be set as a destination or source port. The destination and source ports cannot be the same. Both a source and destination port must be selected for this feature to work correctly.<br>Choose the source port; Selecting multiple source ports can affect the device performance. ).<br>1 3 5 7 9 11 13 15 17 19 21 23<br>9 9 0 0 0 0 0 0 0 0 0 0 0 0 0 0 0 0 0 0 |             |                                       |           |  |  |  |  |  |
| Port Mirroring                                                                                                    | 🖸 Optional port 🚍 Fixed port 🚍 Selected port 🙀 Appregation port 🙀 Milmoning Group Select all Select all Others Cancel                                                                                                    |             |                                       |           |  |  |  |  |  |
| PortSpeed Limit     VLAN Management     Fault / Safey     System Management     PSE System Management                                 |                                                                                                    |             |                                       |           |  |  |  |  |  |
|                                                                                                    | Mirroring Port List                                                                                                    |             |                                       |           |  |  |  |  |  |
|                                                                                                    | Mirroring Group                                                                                                    | Source Port | Destination Port                      | Edit      |  |  |  |  |  |
|                                                                                                    | 1                                                                                                    | 1           | 3                                     | 2 🗙       |  |  |  |  |  |
|                                                                                                    |                                                                                                    |             | First Previous [1] Net Last // / Page |           |  |  |  |  |  |

Figure 5-19 Modify Port Mirroring Group

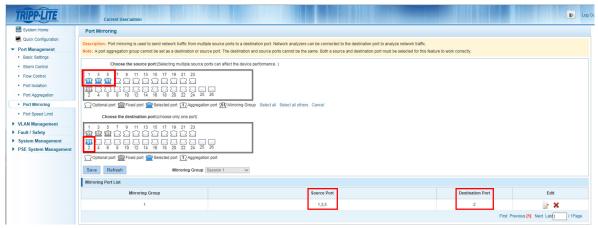

Figure 5-20 Results after a Successful Modification of Port Mirroring

## 5.6.4 Delete a Port Mirroring Group

Click the  $\mathbf{X}$  icon next to the port mirroring group that you want to delete.

| Mirroring Group | Source Port | Destination Port | Edit |
|-----------------|-------------|------------------|------|
| 1               | 1           | 3                | 📝 🗙  |

Figure 5-21 Delete Port Mirroring Group

## **5.7 Port Speed Limit**

## 5.7.1 View the Port Speed Limit Settings

Select "Port Management→View Port Speed Limit" to view the switch's Port Speed Limit settings.

| TRIPPILITE                                                                    | Current User:a                                                                                                    | idmin                                                                                                    |                    | Dog Out |  |  |  |  |
|-------------------------------------------------------------------------------|----------------------------------------------------------------------------------------------------|----------------------------------------------------------------------------------------------------|--------------------|---------|--|--|--|--|
| System Home                                                                   | Port Speed Limit                                                                                                    |                                                                                                    |                    |         |  |  |  |  |
| Quick Configuration     Port Management     Basic Settings                    | Description: Select the po<br>Notice: 1000Kbps = 1Mbp                                                                                                    | ption: Select the port(s) you want to configure. Click on individual ports or click and drag the mouse to select multiple ports.<br>1000Kbps = 1Mbps |                    |         |  |  |  |  |
| Storm Control                                                                 |                                                                                                    | Select a port to configure                                                                                                    |                    |         |  |  |  |  |
| Flow Control     Port Isolation     Port Aggregation     Port Mirroring       | □       □       □       □       □       □       □       □       □       □       □       □       □       □       □       □       □       □       □       □       □       □       □       □       □       □       □       □       □       □       □       □       □       □       □       □       □       □       □       □       □       □       □       □       □       □       □       □       □       □       □       □       □       □       □       □       □       □       □       □       □       □       □       □       □       □       □       □       □       □       □       □       □       □       □       □       □       □       □       □       □       □       □       □       □       □       □       □       □       □       □       □       □       □       □       □       □       □       □       □       □       □       □       □       □       □       □       □       □       □       □       □       □       □       □       □       □       □       □ |                                                                                                    |                    |         |  |  |  |  |
| Port Speed Limit     VLAN Management     Fault / Safety     System Management | Input Speed Limit:<br>Output Speed Limit:<br>Save                                                                                                    | Input Speed Limit: (64-100000) Kbit/s Output Speed Limit: (64-100000) Kbit/s                                                                         |                    |         |  |  |  |  |
| PSE System Management                                                         | Port Speed Limit List                                                                                                    |                                                                                                    |                    |         |  |  |  |  |
|                                                                               | Port                                                                                                    | Input Speed Limit                                                                                                    | Output Speed Limit | Edit    |  |  |  |  |
|                                                                               | 1                                                                                                    | MAX                                                                                                    | МАХ                |         |  |  |  |  |
|                                                                               | 2                                                                                                    | MAX                                                                                                    | MAX                |         |  |  |  |  |
|                                                                               | 3                                                                                                    | MAX                                                                                                    | MAX                | 2       |  |  |  |  |
|                                                                               | 4                                                                                                    | MAX                                                                                                    | MAX                | 2       |  |  |  |  |
|                                                                               | 5                                                                                                    | MAX                                                                                                    | MAX                |         |  |  |  |  |

Figure 5-22 View Port Speed Limit Configuration

The speed limit shows the port speed limit configurations of the switch.

- **Port:** Shows the port number.
- Input Speed Limit: Upstream speed limit for the port.
- Output Speed Limit: Downstream speed limit for the port.

Note: Multiple ports can be selected on the panel to modify port speed limit settings.

## 5.7.2 Port Input/Output Speed Limit Configuration

Select the port(s) you want to configure on the port panel. Complete the configuration by entering the speed limit into the field, then clicking "Save".

| TRIPPILITE                                                                                                    | Current User:a                                        | dmin                                                                                          |                    | 🚯 Log Out |  |  |  |
|----------------------------------------------------------------------------------------------------|-------------------------------------------------------|-----------------------------------------------------------------------------------------------|--------------------|-----------|--|--|--|
| 🛃 System Home                                                                                                    | Port Speed Limit                                      | Port Speed Limit                                                                              |                    |           |  |  |  |
| Quick Configuration     Port Management     Basic Settings                                                                                                    | Description: Select the po<br>Notice: 1000Kbps = 1Mbp | rt(s) you want to configure. Click on individual ports or click and drag the mouse to sele is | ct multiple ports. |           |  |  |  |
| Storm Control     Flow Control     Flow Control     Port Isolation     Port Aggregation     Port Aggregation     Port Speed Limit     VLAN Management     Fault / Safety     System Management | $ \begin{array}{cccccccccccccccccccccccccccccccccccc$ |                                                                                               |                    |           |  |  |  |
| PSE System Management                                                                                                    | Port Speed Limit List                                 |                                                                                               |                    |           |  |  |  |
|                                                                                                    | Port                                                  | Input Speed Limit                                                                             | Output Speed Limit | Edit      |  |  |  |
|                                                                                                    | 1                                                     | 10.000MbiVs                                                                                   | 10.000Mbit/s       |           |  |  |  |
|                                                                                                    | 2                                                     | МАХ                                                                                           | MAX                | 2         |  |  |  |
|                                                                                                    | 3                                                     | МАХ                                                                                           | MAX                | 2         |  |  |  |
|                                                                                                    | 4                                                     | МАХ                                                                                           | MAX                |           |  |  |  |

Figure 5-23 Port Input/Output Speed Limit Configuration

## 5.7.3 Edit Port Speed Limit Settings

Click the 📝 icon on the right hand side of the table next to the port you want to modify. Enter a new speed into the field and click "Save".

| TRIPP·LITE                                                                                                    | Current User:ad                                                                                                    | min               |                    | 🕑 Log Out |  |
|----------------------------------------------------------------------------------------------------|----------------------------------------------------------------------------------------------------|-------------------|--------------------|-----------|--|
| 🛃 System Home                                                                                                    | Port Speed Limit                                                                                                    |                   |                    |           |  |
| Quick Configuration     Port Management     Basic Settings                                                            | Notice: 1000Kbps = 1Mbps                                                                                                    |                   | d multiple ports.  |           |  |
| Storm Control     Flow Control     Port Isolation     Port Aggregation     Port Mirroring     Port Speed Limit        | Select a port to configure         1       3       5       7       9       11       13       15       17       19       21       23         2       1       12       12       12       12       12       12       12       12       12       12       12       12       12       12       12       12       12       12       12       12       12       12       12       12       12       12       12       12       12       12       12       12       12       12       12       12       12       12       12       12       12       12       12       12       12       12       12       12       12       12       12       12       12       12       12       12       12       13       12       12       12       12       12       12       12       12       12       12       12       12       12       12       12       12       12       12       12       12       12       12       12       12       12       12       12       12       12       12       12       12       12       12       12       12 <t< td=""></t<> |                   |                    |           |  |
| <ul> <li>VLAN Management</li> <li>Fault / Safety</li> <li>System Management</li> <li>PSE System Management</li> </ul> | Input Speed Limit: 5000<br>Output Speed Limit: 5000<br>Save<br>Port Speed Limit List                                                                                                    |                   |                    |           |  |
|                                                                                                    | Port                                                                                                    | Input Speed Limit | Output Speed Limit | Edit      |  |
|                                                                                                    | 1                                                                                                    | 500.000Mbit/s     | 500.000Mbit/s      |           |  |

Figure 5-24 Edit Port Speed Limit

## **6.1 VLAN Management**

## **6.1.1 View VLAN Configuration**

Select "VLAN Management->VLAN Management" to view the switch's VLAN configuration. A virtual LAN (VLAN) is a group of workstations, servers and other network resources that behave as if they were connected to a single network segment. VLANs allow for easy network segmentation. Users that communicate most frequently with each other can be grouped into common VLANs, regardless of physical location. Each group's traffic is contained largely within the VLAN, which reduces extraneous traffic and improves efficiency within the network. A VLAN also allows for easy network management. Changes to the number of nodes in a network and the location of the nodes can be dealt with from the management interface rather than the wiring closet.

| TRIPP·LITE                     | Cu        | urrent User:admin          |           |             |             | Dog                        |
|--------------------------------|-----------|----------------------------|-----------|-------------|-------------|----------------------------|
| 🛃 System Home                  | VLAN Set  | ttings Trunk Port Settings |           |             |             |                            |
| Quick Configuration            | VLAN      |                            |           |             |             |                            |
| Port Management Basic Settings |           | VLAN ID                    | VLAN Name | VLAN IP     | Port        | Edit                       |
| Storm Control                  |           | 1                          | DEFAULT   | 10.20.0.186 | 1-26        | 2                          |
| Flow Control                   | 🔕 New VLA | N 🤤 Delete VLAN            |           |             | First Previ | ous [1] Next Last1 / 1Page |
| Port Isolation                 |           |                            |           |             |             |                            |
| Port Aggregation               |           |                            |           |             |             |                            |

Figure 6-1 VLAN Management Information

The VLAN list shows VLAN configuration of the switch:

- VLAN ID: Displays the VLAN identification number.
- VLAN Name: Display the name of VLAN, the default name for VLAN 1 is DEFAULT.
- VLAN IP: Displays the management IP address of the switch.
- Port: Displays the ports that belong to each VLAN.

Note: By default, all the ports belong to VLAN 1.

### 6.1.2 How to Add a VLAN

Select "New VLAN" and then enter the VLAN ID (between 2-4094). Enter a VLAN name and click "Save".

| TRIPPILITE                          | Current Use     | radmin             |                                                                                                   |              |                    | 🕑 Log Out |
|-------------------------------------|-----------------|--------------------|---------------------------------------------------------------------------------------------------|--------------|--------------------|-----------|
| 🛃 System Home                       | VLAN Settings   | Trunk Port Setting | S                                                                                                 |              |                    |           |
| SQUICK Configuration                | VLAN            |                    |                                                                                                   |              |                    |           |
| Port Management     Basic Settings  |                 | VLAN ID            | New VLAN                                                                                          | Port         | Edit               |           |
| Storm Control                       |                 | 1                  | VLAN ID(1~4094):                                                                                  | 1            |                    |           |
| Flow Control                        | O New VLAN 🤤 De | lete VLAN          | VLAN name(1-31):                                                                                  | First Previo | ous [1] Next Last1 | / 1Page   |
| Port Isolation                      |                 |                    | Select a port to add to the VLAN:                                                                 |              |                    |           |
| Port Aggregation                    |                 |                    |                                                                                                   |              |                    |           |
| Port Mirroring                      |                 |                    |                                                                                                   |              |                    |           |
| Port Speed Limit                    |                 |                    | 2 4 6 8 10 12 14 16 18 20 22 24 25 26                                                             |              |                    |           |
| <ul> <li>VLAN Management</li> </ul> |                 |                    | Optional port 🚍 Selected port î Aggregation port 💭 Trunk Port Select all Select all others Cancel |              |                    |           |
| VLAN Management                     |                 |                    |                                                                                                   |              |                    |           |
| Fault / Safety                      |                 |                    |                                                                                                   |              |                    |           |
| System Management                   |                 |                    |                                                                                                   |              |                    |           |
| PSE System Management               |                 |                    |                                                                                                   |              |                    |           |
|                                     |                 |                    | Save Exit                                                                                         |              |                    |           |

Figure 6-2 Add New VLAN

| RIPPILITE                        | Current      | t User:admin          |           |             |              | B                       |
|----------------------------------|--------------|-----------------------|-----------|-------------|--------------|-------------------------|
| System Home                      | VLAN Setting | s Trunk Port Settings |           |             |              |                         |
| Quick Configuration              | VLAN         |                       |           |             |              |                         |
| ort Management<br>Basic Settings |              | VLAN ID               | VLAN Name | VLAN IP     | Port         | Edit                    |
| Storm Control                    |              | 1                     | DEFAULT   | 10.20.0.186 | 5-26         |                         |
| low Control                      |              | 2                     | DATA      |             | 1-4          | 📄 🗙                     |
| Port Isolation                   | 🔘 New VLAN 🧯 | Delete VLAN           |           |             | First Previo | us [1] Next Last1 / 1Pa |
| Port Aggregation                 |              |                       |           |             |              |                         |
| Port Mirroring                   |              |                       |           |             |              |                         |

Figure 6-3 Results of Successfully Adding a VLAN

#### Notes:

- The range of VLAN IDs is 2-4094.
- The system will not allow duplicate VLAN IDs to be created.

## 6.1.3 Delete a VLAN

### 1. Delete a Single VLAN:

Select the VLAN from the list that you want to delete, click the 💥 icon to remove the selected VLAN.

| System Home                                                                                                    | VLAN Settings | Trunk Port Settings |                                           |             |              |                           |
|----------------------------------------------------------------------------------------------------|---------------|---------------------|-------------------------------------------|-------------|--------------|---------------------------|
| S Quick Configuration                                                                                          | VLAN          |                     |                                           |             |              |                           |
| Port Management  Basic Settings                                                                                |               | VLAN ID             | VLAN Name                                 | VLAN IP     | Port         | Edit                      |
| Storm Control                                                                                                  |               | 1                   | DEFAULT                                   | 10.20.0.186 | 5-26         | 2                         |
| Flow Control                                                                                                   |               | 2                   |                                           | -           | 1-4          | 2 ×                       |
|                                                                                                    |               |                     |                                           |             |              |                           |
| Port Isolation                                                                                                 | New VLAN      | Delete VLAN         | Are you sure you want to delete the VLAN? |             | First Previo | ous [1] Next Last1 / 1Pag |
|                                                                                                    |               | Delete VLAN         | Are you sure you want to delete the VLAN? |             | First Previo | ous [1] Next Last1 / 1Pag |
| Port Isolation                                                                                                 |               | Delete VLAN         | Are you sure you want to delete the VLAN? |             | First Previo | ous [1] Next Lasti /1Pag  |
| Port Isolation     Port Aggregation                                                                            |               | Delete VLAN         | Are you sure you want to delete the VLAN? |             | First Previo | bus [1] Next Last1 / 1Pag |
| <ul> <li>Port Isolation</li> <li>Port Aggregation</li> <li>Port Mirroring</li> <li>Port Speed Limit</li> </ul> |               | Delete VLAN         |                                           |             | First Previc | ous (1) Next Lasti / 1Pag |
| Port Isolation     Port Aggregation     Port Mirroring     Port Speed Limit VLAN Management                    |               | Delete VLAN         |                                           |             | First Previc | bus [1] Next Lasti / 1Pag |
| <ul> <li>Port Isolation</li> <li>Port Aggregation</li> <li>Port Mirroring</li> </ul>                           |               | Delete VLAN         |                                           |             | First Previo | ous [1] Next Last1 / 1Pag |

Figure 6-4 Delete a Single VLAN

### 2. Delete Multiple VLANs:

Click the checkbox next to the VLAN(s) that you want to delete, then click "Delete VLAN" to remove the selected VLAN(s).

| System Home                         | VLAN Settings   | Trunk Port Settings |                                           |             |              |                         |
|-------------------------------------|-----------------|---------------------|-------------------------------------------|-------------|--------------|-------------------------|
| Quick Configuration                 | VLAN            |                     |                                           |             |              |                         |
| Port Management Basic Settings      |                 | VLAN ID             | VLAN Name                                 | VLAN IP     | Port         | Edit                    |
| Storm Control                       |                 | 1                   | DEFAULT                                   | 10.20.0.186 | 7-26         |                         |
| Flow Control                        | V               | 2                   |                                           |             | 1-2          | 2 X                     |
| Port Isolation                      |                 | 3                   | Are you sure you want to delete the VLAN? |             | 3-6          | 🛛 🗶 🗙                   |
| Port Aggregation                    | 🔾 New VLAN 🥥 De | lete VLAN           |                                           |             | First Previo | us [1] Next Last1 / 1Pa |
| Port Mirroring     Port Speed Limit |                 |                     | OK Cancel                                 |             |              |                         |
| /LAN Management                     |                 |                     |                                           |             |              |                         |
| VLAN Management                     |                 |                     |                                           |             |              |                         |

Figure 6-5 Delete Multiple VLANs Simultaneously

Note: VLAN 1 is the default management VLAN, this setting cannot be changed.

## 6.1.4 Edit or Add Ports to an Existing VLAN

## **1.** To add ports to a VLAN:

Click on the 📝 icon. Select the ports you want to add from the port panel, then click "Save".

| TRIPPILITE                                                                                   | Current User     | cadmin              |                                                                                                   |               | Log Ou                   |
|----------------------------------------------------------------------------------------------|------------------|---------------------|---------------------------------------------------------------------------------------------------|---------------|--------------------------|
| System Home                                                                                  | VLAN Settings    | Trunk Port Settings |                                                                                                   |               |                          |
| Port Management                                                                              | VLAN             | VLAN ID             | VII AN Namo                                                                                       | Dest          | Edit                     |
| Basic Settings                                                                               |                  | Edi                 | t VLAN                                                                                            | ×             |                          |
| Storm Control                                                                                |                  | 1                   | VLAN ID(1~4094): 2                                                                                |               | 2                        |
| Flow Control                                                                                 |                  | 2                   | VLAN name(1-31): DATA                                                                             |               | 2 🗙                      |
| Port Isolation                                                                               |                  | 3                   | Select the ports to modify the VLAN:                                                              |               | 2 X                      |
| Port Aggregation     Port Mirroring     Port Speed Limit                                     | O New VLAN O Del | lete VLAN           | 1 3 5 7 9 11 12 15 17 19 21 23<br>2 2 2 2 2 2 2 2 2 2 2 2 2 2 2 2 2 2 2                           | First Previou | ıs [1] Next Lasti /1Page |
| <ul> <li>VLAN Management</li> <li>VLAN Management</li> </ul>                                 |                  | Σ                   | Optional port 🚔 Selected port 🏦 Apgregation port 🎦 Trunk Port Select all Select all others Cancel |               |                          |
| <ul> <li>Fault / Safety</li> <li>System Management</li> <li>PSE System Management</li> </ul> |                  |                     |                                                                                                   |               |                          |
|                                                                                              |                  |                     | Seve Ext                                                                                          |               |                          |

Figure 6-6 Add Ports to a VLAN

#### 2. To remove ports from a VLAN

Click the 📝 icon. Select the ports you want to remove from the port panel, then click "Save".

| System Home         | VLAN Setting | s Trunk Port Settings |                                                               |                                       |               |                         |
|---------------------|--------------|-----------------------|---------------------------------------------------------------|---------------------------------------|---------------|-------------------------|
| Quick Configuration | VLAN         |                       |                                                               |                                       |               |                         |
| Port Management     | 10           | VLAN ID               | VII All Namo                                                  | MLAN ID                               | Port          | Edit                    |
| Basic Settings      |              |                       | dit VLAN                                                      |                                       | ×             |                         |
| Storm Control       |              | 1                     | VLAN ID(1~4094): 2                                            |                                       |               | 2                       |
| Flow Control        |              | 2                     | VLAN name(1-31): DATA                                         |                                       |               | 📝 🗙                     |
| Port Isolation      |              | 3                     | Select the ports to modify the VLAN:                          |                                       |               | 2 ×                     |
| Port Aggregation    | O New VLAN   | Delete VLAN           |                                                               |                                       | First Previou | s [1] Next Last1 / 1Pag |
| Port Mirroring      |              |                       |                                                               |                                       |               |                         |
| Port Speed Limit    |              |                       | 2 4 6 8 10 12 14 16 18 20 22 24 25 26                         |                                       |               |                         |
| VLAN Management     |              |                       | Coptional port Collected port CAggregation port C. Trunk Port | t Select all Select all others Cancel |               |                         |
| VLAN Management     |              |                       |                                                               |                                       |               |                         |
| Fault / Safety      |              |                       |                                                               |                                       |               |                         |
| System Management   |              |                       |                                                               |                                       |               |                         |
|                     |              |                       |                                                               |                                       |               |                         |

Figure 6-7 Remove Ports from a VLAN

Note: Ports in trunks default to VLAN 1 when they are removed from their original VLAN.

### **6.1.5 View Trunk Port Settings**

Select "VLAN Management → VLAN Management → Trunk Port Settings", to view the switch's Trunk port configuration. Trunk ports allow for VLAN information to be passed between switches. By default, the native VLAN (access port) for the switch is VLAN 1. Communication between access ports will not have any tagging (802.1Q). When a trunk port is configured between two switches, the traffic that passes between them will be marked with a tag which will allow the switches to distinguish between packets.

| TRIPPILITE                         | Curr              | rent User:admin                          |                                                        |              | E Log Out               |
|------------------------------------|-------------------|------------------------------------------|--------------------------------------------------------|--------------|-------------------------|
| 🛃 System Home                      | VLAN Settin       | ngs Trunk Port Settings                  |                                                        |              |                         |
| S Quick Configuration              | Description: If a | port is allowed to send messages through | ugh multiple VLANs, the port should be set as a trunk. |              |                         |
| Basic Settings                     | Trunk Port List   |                                          |                                                        |              |                         |
| Storm Control                      |                   | Port                                     | Native VLAN                                            | Allowed VLAN | Edit                    |
| Flow Control                       |                   | 1                                        | 1                                                      | 1            | 2 ×                     |
| Port Isolation                     |                   | 2                                        | 1                                                      | 1            | 2 🗙                     |
| Port Aggregation<br>Port Mirroring | O New Trunk F     | Port List 🤤 Delete Trunk Port            |                                                        | First        | Previous [1] Next Last1 |
| Port Speed Limit                   |                   |                                          |                                                        |              |                         |

Figure 6-8 View Trunk Port Configuration Information

The Trunk Port List shows the trunk port configuration of the switch.

- Port: Displays the port number.
- Native VLAN: Displays the native VLAN. By default the switch's native VLAN is VLAN1.
- Allowed VLAN: Displays the VLANs that will be tagged when transmitted on the trunk port.

### **6.1.6 Add Trunk Port Settings**

To add a new trunk port, click "New Trunk Port". Select the Native VLAN (default is 1), then select the allowed VLAN(s) and click "Save".

| TRIPP·LITE                            | Curre                  | nt User:admin                         |                                                                                              | 🕑 Log Out                     |
|---------------------------------------|------------------------|---------------------------------------|----------------------------------------------------------------------------------------------|-------------------------------|
| 🛃 System Home                         | VLAN Setting           | rrunk Port Settings                   |                                                                                              |                               |
| Source Configuration                  | Departmention: If a pr | at is allowed to send messages throug | n multiple VLANs, the port should be set as a trunk.                                         |                               |
| Port Management                       |                        | ni is anowed to send messages unoug   | n moliple volves, are por should be set as a runn.                                           |                               |
| Basic Settings                        | Trunk Port List        |                                       | New Trunk Port List                                                                          | ×                             |
| Storm Control                         |                        | Port                                  | Select a port to add to the TRUNK:                                                           | Edit                          |
| Flow Control                          |                        | 1                                     | 1 3 5 7 9 11 13 15 17 19 21 23                                                               | 2 X                           |
| Port Isolation                        |                        | 2                                     |                                                                                              | × (                           |
| Port Aggregation                      |                        | rt List 🤤 Delete Trunk Port           |                                                                                              | First Previous [1] Next Last1 |
| Port Mirroring                        | U HOW HUNK PO          |                                       | Coptional port Reserved port Aggregation port Crunk Port Select all Select all others Cancel | First Previous [1] Next Casti |
| Port Speed Limit                      |                        |                                       |                                                                                              |                               |
| <ul> <li>VLAN Management</li> </ul>   |                        |                                       | Native VLAN(1-4094): 1                                                                       |                               |
| VLAN Management                       |                        |                                       | Allowed VLAN(eg 3-5,8,10): 1                                                                 |                               |
| Fault / Safety                        |                        |                                       |                                                                                              |                               |
| <ul> <li>System Management</li> </ul> |                        |                                       |                                                                                              |                               |
| System Settings                       |                        |                                       |                                                                                              |                               |
| System Upgrade                        |                        |                                       | Save Exit                                                                                    |                               |
| System Information                    |                        |                                       |                                                                                              |                               |
| Configuration Management              |                        |                                       |                                                                                              |                               |

Figure 6-9 Add a Trunk Port

Note: The allowed VLAN(s) must be created through VLAN Management before they can be added to a trunk port.

## 6.1.7 Delete a Trunk Port

#### 1. Delete a single Trunk port

Select the Trunk Port that you want to delete, then click the 💥 icon.

|                     | 1.12              |                                                                                                |                                                            |              |      |  |  |  |  |
|---------------------|-------------------|------------------------------------------------------------------------------------------------|------------------------------------------------------------|--------------|------|--|--|--|--|
| System Home         | VLAN Settin       | ngs Trunk Port Settin                                                                          | gs                                                         |              |      |  |  |  |  |
| Quick Configuration | Description: If a | nort is allowed to send messages                                                               | through multiple VLANs, the port should be set as a trunk. |              |      |  |  |  |  |
| ort Management      |                   |                                                                                                |                                                            |              |      |  |  |  |  |
| Basic Settings      | Trunk Port List   | t                                                                                              |                                                            |              |      |  |  |  |  |
| Storm Control       |                   | Port                                                                                           | Native VLAN                                                | Allowed VLAN | Edit |  |  |  |  |
| Flow Control        |                   | 1                                                                                              | 1                                                          | 1            |      |  |  |  |  |
| Port Isolation      |                   | 2                                                                                              | 1                                                          | 1            | 2    |  |  |  |  |
|                     |                   | 2     1     1       Q New Trunk Port List     Delete Trunk Port     First Previous [1] Next La |                                                            |              |      |  |  |  |  |

Figure 6-10 Delete a Single Trunk Port

### 2. Delete multiple Trunk ports

Click the checkbox of the Trunk ports you want to delete, then click "Delete Trunk Port" to delete the selected Trunk ports.

| TRIPP·LITE                                             | Curr                | ent User:admin                  |                                                               |              | 🕑 Log Out                  |
|--------------------------------------------------------|---------------------|---------------------------------|---------------------------------------------------------------|--------------|----------------------------|
| System Home                                            | VLAN Settin         | ngs Trunk Port Sett             | ings                                                          |              |                            |
| Quick Configuration     Port Management                | Description: If a   | port is allowed to send message | es through multiple VLANs, the port should be set as a trunk. |              |                            |
| Basic Settings                                         | Trunk Port List     |                                 |                                                               |              |                            |
| Storm Control                                          | <ul><li>✓</li></ul> | Port                            | Native VLAN                                                   | Allowed VLAN | Edit                       |
| Flow Control                                           |                     | 1                               | 1                                                             | 1            | 🖉 🗙                        |
| Port Isolation                                         |                     | 2                               | 1                                                             | 1            | 2 ×                        |
| Port Aggregation     Port Mirroring                    | O New Trunk F       | Port List 🤤 Delete Trunk Port   |                                                               | Fi           | st Previous [1] Next Last1 |
| Port Speed Limit                                       |                     |                                 |                                                               |              |                            |
| VLAN Management     VLAN Management     Fault / Safety |                     |                                 |                                                               |              |                            |

Figure 6-11 Delete Multiple Trunk Ports

## 7.1 Attack Prevention

## 7.1.1 ARP Spoofing

## 7.1.1.1 View ARP Spoofing Configuration

Select "Fault/Safety $\rightarrow$ Attack Prevention $\rightarrow$ ARP Spoofing" to view the current switch ARP Spoofing configuration. "Attack Prevention/ARP Spoofing" will prevent an attacker from sending falsified ARP (address resolution protocol) messages over the local area network.

| TRIPPILITE                          | Current Useradmin                                     |                                             |                                |       |            | Log Out             |
|-------------------------------------|-------------------------------------------------------|---------------------------------------------|--------------------------------|-------|------------|---------------------|
| 🛃 System Home                       | ARP Spoofing Port Security                            | DHCP Snooping                               |                                |       |            |                     |
| S Quick Configuration               | ARP Spoofing                                          |                                             |                                |       |            |                     |
| <ul> <li>Port Management</li> </ul> | Description: To protect network resources, the ARP Sp | poofing function will block illegal ARP mes | saces and prevent ARP flood at | acks. |            |                     |
| <ul> <li>Basic Settings</li> </ul>  | ARP Spoofing: This feature can be used to protect equ |                                             |                                |       |            |                     |
| <ul> <li>Storm Control</li> </ul>   |                                                       |                                             |                                |       |            |                     |
| Flow Control                        | Select a port to configure:                           |                                             |                                |       |            |                     |
| Port Isolation                      |                                                       | 1 23                                        |                                |       |            |                     |
| Port Aggregation                    |                                                       |                                             |                                |       |            |                     |
| Port Mirroring                      | 2 4 6 8 10 12 14 16 18 20 2                           | 2 24 25 26                                  |                                |       |            |                     |
| Port Speed Limit                    | Optional port 🚍 Fixed port 🚍 Selected port 🕤          | Aggregation port Select all Select all      | others Cancel                  |       |            |                     |
| ▼ VLAN Management                   | Save Cancel Refresh                                   |                                             |                                |       |            |                     |
| <ul> <li>VLAN Management</li> </ul> |                                                       |                                             |                                |       |            |                     |
| <ul> <li>Fault / Safety</li> </ul>  | State of the ARP table                                |                                             |                                | -     |            |                     |
| Attack Prevention                   | VLAN ID                                               | IP                                          | MAC                            | Port  | Status     | Edit                |
| Path Detection                      |                                                       |                                             |                                |       | First Prev | ious [1] Next Last1 |

Figure 7-1 View ARP Spoofing Configuration

The figure above shows the ARP configuration property of the switch.

- VLAN ID: Displays the value of a VLAN ID of the switch.
- IP: Displays the IP address of the current switch.
- MAC: Displays the MAC address of the current switch.
- Port: Displays the switch port number.

Note: Click "Save" to save the configuration settings

#### 7.1.1.2 Activate ARP Spoofing

In the ARP Spoofing configuration panel, select one or multiple ports to configure.

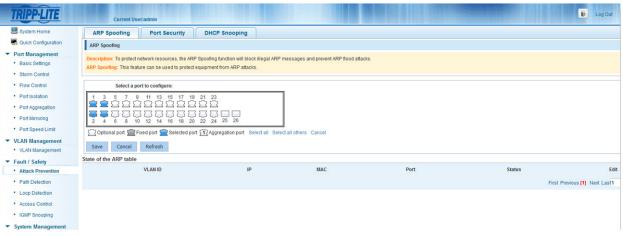

Figure 7-2 ARP Spoofing Configuration

## 7 Fault/Safety

|                    |                            | rces, the ARP Spoofing function will block illegal ARP message<br>ed to protect equipment from ARP attacks. | s and prevent ARP flood attacks. |      |           |      |
|--------------------|----------------------------|----------------------------------------------------------------------------------------------------|----------------------------------|------|-----------|------|
| t / Safety         |                            |                                                                                                    |                                  |      |           |      |
| tack Prevention    | Select a port to configure | ·e:                                                                                                    |                                  |      |           |      |
| ath Detection      | 1 3 5 7 9 11 13 1          | 15 17 19 21 23                                                                                              |                                  |      |           |      |
| op Detection       | 22222222                   |                                                                                                    |                                  |      |           |      |
| cess Control       |                            | 16 18 20 22 24 25 26                                                                                        |                                  |      |           |      |
| MP Snooping        |                            |                                                                                                    |                                  |      |           |      |
| em Management      | Optional port Pixed port   | Selected port 1 Aggregation port Select all Select all othe                                                 | rs Cancel                        |      |           |      |
| System Management  | Save Cancel Refresh        |                                                                                                    |                                  |      |           |      |
| o joten management | State of the ARP Table     |                                                                                                    |                                  |      |           |      |
|                    | VLAN ID                    | IP                                                                                                    | MAC                              | Port | Status    | Edit |
|                    | 1                          | 10.30.125.104                                                                                               | 0006.6724.810E                   | 4    | VALIDATED | ×    |
|                    | 1                          | 10.10.0.62                                                                                                  | 0006.6723.DD32                   | 4    | VALIDATED | ×    |
|                    | 1                          | 10.28.99.43                                                                                                 | 0006.6724.832A                   | 4    | VALIDATED | ×    |
|                    | 1                          | 10.28.99.42                                                                                                 | 0006.6724.80E7                   | 4    | VALIDATED | ×    |
|                    | 1                          | 10.22.0.72                                                                                                  | 0006.6724.F515                   | 4    | VALIDATED | ×    |
|                    | 1                          |                                                                                                    |                                  |      |           |      |
|                    | 1                          | 10.22.0.73                                                                                                  | 100D.7FBA.3026                   | 4    | VALIDATED | ×    |
|                    |                            | 10.22.0.73                                                                                                  | 100D.7FBA.3026<br>0006.6726.E151 | 4    | VALIDATED | ×    |
|                    | 1                          |                                                                                                    |                                  |      |           |      |

#### Figure 7-3 ARP Status Table

Note: Each port can learn more than 200 different ARP packets. When 200 packets are exceeded, the port will enter a congestion state and will not normally forward data.

#### 7.1.1.3 Deactivate ARP Spoofing

In the ARP Spoofing configuration page, click one or more port that you want to deactivate in the port panel, then click "Save" to complete the configuration.

| RIPP·LITE                                              | Current User;admin                                                                                             |                                    |                                  |         |        | 🚯 Log Ou              |
|--------------------------------------------------------|----------------------------------------------------------------------------------------------------|------------------------------------|----------------------------------|---------|--------|-----------------------|
| System Home                                            | ARP Spoofing Port Security                                                                                     | DHCP Snooping                      |                                  |         |        |                       |
| Quick Configuration                                    | ARP Spoofing                                                                                                   |                                    |                                  |         |        |                       |
| Port Management<br>Basic Settings<br>Storm Control     | Description: To protect network resources, the ARP Sp<br>ARP Spoofing: This feature can be used to protect equ |                                    | messages and prevent ARP flood a | ttacks. |        |                       |
| Flow Control                                           | Select a port to configure:                                                                                    |                                    |                                  |         |        |                       |
| Port Isolation     Port Aggregation     Port Mirroring | 1 3 5 7 9 11 13 15 17 19 2                                                                                     |                                    |                                  |         |        |                       |
| Port Speed Limit                                       | Optional port 💼 Fixed port 💼 Selected port 🖓                                                                   | Aggregation port Select all Select | ect all others Cancel            |         |        |                       |
| LAN Management<br>VLAN Management                      | Save Cancel Refresh                                                                                            |                                    |                                  |         |        |                       |
| Fault / Safety                                         | State of the ARP table                                                                                         |                                    |                                  |         |        |                       |
| Attack Prevention                                      | VLAN ID                                                                                                    | IP                                 | MAC                              | Port    | Status |                       |
| Path Detection                                         |                                                                                                    |                                    |                                  |         | First  | Previous [1] Next La: |

Figure 7-4 Deactivate ARP Spoofing Function

#### Notes:

- When an interface receives 200 ARP requests, it will consider that the PC connected to the switch contains a virus and the switch will enable ARP Spoofing.
- After you enable ARP Spoofing, it is recommended you also enable storm control.

#### 7.1.1.4 Delete Misjudged ARPs

ARP Spoofing may misjudge some ARP packets to be ARP attacks, or regard attack packets as legal packets messages. If you encounter a misjudgment, it can be deleted by clicking the 💥 icon.

| VLAN ID | IP            | MAC            | Port | Status    | Edit |
|---------|---------------|----------------|------|-----------|------|
| 1       | 10.30.125.104 | 0006.6724.810E | 4    | VALIDATED | ×    |
| 1       | 10.10.0.62    | 0006.6723.DD32 | 4    | VALIDATED | ×    |
| 1       | 10.28.99.43   | 0006.6724.832A | 4    | VALIDATED | ×    |
| 1       | 10.28.99.42   | 0006.6724.80E7 | 4    | VALIDATED | ×    |
| 1       | 10.22.0.72    | 0006.6724.F515 | 4    | VALIDATED | ×    |
| 1       | 10.22.0.73    | 100D.7FBA.3026 | 4    | VALIDATED | ×    |
| 1       | 10.18.0.93    | 0006.6726.E151 | 4    | VALIDATED | ×    |
| 1       | 10.31.125.101 | 0006.6724.39FB | 4    | VALIDATED | ×    |
| 1       | 192.168.0.120 | D4AE.52D4.1645 | 4    | ATTACK    | ×    |

Figure 7-5 Delete Misjudged ARP

Note: After you enable ARP Spoofing, it is recommended you also enable storm control.

## 7.1.2 Port Security

### 7.1.2.1 Port Security Configuration

Select "Fault/Safety $\rightarrow$ Attack Prevention $\rightarrow$ Port Security" to configure the switch's port security. Port Security can be used to lock one or more ports on the system. When a port is secured, only packets with an allowable source MAC address can be forwarded. All other packets are discarded.

| TRIPP·LITE                         | Current Useradmin                                                                                                    |
|------------------------------------|----------------------------------------------------------------------------------------------------|
| 🛃 System Home                      | ARP Spoofing Port Security DHCP Snooping                                                                                                    |
| Source Configuration               | PortSecurity                                                                                                    |
| ▼ Port Management                  |                                                                                                    |
| <ul> <li>Basic Settings</li> </ul> | Description: Enabling port security allows the switch to learn legitimate MAC addresses from a known source. To manually configure a port, you must select and save the ports you would like to configure. |
| Storm Control                      | Notice: The system uses port security configuration for traffic validation and to improve system security.                                                                                                 |
| Flow Control                       | Select a port to configure:                                                                                                    |
| Port Isolation                     |                                                                                                    |
| Port Aggregation                   |                                                                                                    |
| Port Mirroring                     | 2 4 6 8 10 12 14 16 18 20 22 24 25 26                                                                                                    |
| Port Speed Limit                   | 🖸 Optional port 🚔 Fixed port 🚔 Selected port 🔃 Appregation port Select all Select all Others Cancel                                                                                                    |
| ▼ VLAN Management                  | Save Refresh Manual                                                                                                    |
| VLAN Management                    |                                                                                                    |
| ▼ Fault / Safety                   |                                                                                                    |
| Attack Prevention                  |                                                                                                    |
| Path Detection                     |                                                                                                    |
| Loop Detection                     |                                                                                                    |

Figure 7-6 Port Security Configuration

#### Notes:

- Select the desired port(s) to modify port security configuration.
- Click "Save" to enable port security for the selected port(s).
- Click "Refresh" to refresh the binding information of the switch.
- Click "Manual" to manually set port binding information.

#### 7.1.2.2 Manual Configuration

Select the binding mode "Join visitors". Type in corresponding IP Address, MAC Address, select port number and the access time. Click "Apply" to complete the configuration.

| TRIPP·LITE                          | Current Useradmin                                                                                   |
|-------------------------------------|----------------------------------------------------------------------------------------------------|
| 🛃 System Home                       | ARP Spoofing Port Security DHCP Snooping                                                            |
| Quick Configuration                 | Port Security                                                                                       |
| Port Management                     | Manually set the port security                                                                      |
| Basic Settings                      | Notice: Select the port number to configure when setting port security. IP address and MAC address. |
| Storm Control                       | Binding mode: Join Visitors VIP Address: MAC Address: Port: Not Selected Description:               |
| Flow Control                        | Access Time: Range 6-1440 min) Rolls Binleton<br>Gi Off                                             |
| Port Isolation                      | Apply Cancel Gird                                                                                   |
| Port Aggregation                    |                                                                                                    |
| Port Mirroring                      |                                                                                                    |
| Port Speed Limit                    |                                                                                                    |
| VLAN Management                     |                                                                                                    |
| <ul> <li>VLAN Management</li> </ul> |                                                                                                    |
| Fault / Safety                      |                                                                                                    |
| Attack Prevention                   |                                                                                                    |
| Path Detection                      |                                                                                                    |
| Loop Detection                      |                                                                                                    |
| Access Control                      |                                                                                                    |
| IGMP Snooping                       |                                                                                                    |
|                                     | Figure 7-7 Port Security Configuration (Join Visitors)                                              |

#### Notes:

- Select the "Join visitors" binding mode then type in the corresponding IP Address and MAC Address. Select the port number and type in the amount of time allotted for the visitor.
- The range of visit time is between 5-1440 minutes.

## 7 Fault/Safety

Select the "Add bind" binding mode. Type in corresponding IP Address, MAC Address, select port number and type in the amount of time allotted for the visitor. Click "Apply" to complete the configuration.

| 🐯 System Home                       | ARP Spoofing Port Security DHCP Snooping                                                            |
|-------------------------------------|----------------------------------------------------------------------------------------------------|
| S Quick Configuration               | Port Security                                                                                       |
| <ul> <li>Port Management</li> </ul> | Manually set the port security                                                                      |
| <ul> <li>Basic Settings</li> </ul>  | Notice: Select the port number to configure when setting port security. IP address and MAC address. |
| Storm Control                       | Binding mode: Add Bind - IP Address: MAC Address: Port. Not Selected - Description:                 |
| Flow Control                        | Not Selected                                                                                        |
| Port Isolation                      | Apply Lancel Gi01<br>Gi03                                                                           |
| Port Aggregation                    |                                                                                                    |
| Port Mirroring                      |                                                                                                    |
| Port Speed Limit                    |                                                                                                    |
| <ul> <li>VLAN Management</li> </ul> |                                                                                                    |
| VLAN Management                     |                                                                                                    |
| <ul> <li>Fault / Safety</li> </ul>  |                                                                                                    |
| Attack Prevention                   |                                                                                                    |
| Path Detection                      |                                                                                                    |
|                                     |                                                                                                    |

| Port Security is Bound List          |                |      |        |             |      |
|--------------------------------------|----------------|------|--------|-------------|------|
| IP Address                           | MAC Address    | Port | Status | Description | Edit |
| 10.20.0.234                          | 1414.4B7B.203D | 1    | Bound  | PORT        | ×    |
| First Previous [1] Next Last1 /1Page |                |      |        |             |      |

Figure 7-9 Results of Port Security Manual Configuration

## 7.1.2.3 Cancel Port Security Configuration

In the binding list, select the desired IP address, MAC address and Port. Click the 💥 icon to cancel a configuration for an individual port.

| Port Security is Bound List  |                |      |        |             |      |
|------------------------------|----------------|------|--------|-------------|------|
| IP Address                   | MAC Address    | Port | Status | Description | Edit |
| 10.20.0.234                  | 1414.4B7B.203D | 1    | Bound  | PORT        | ×    |
| First Previous [1] Next Last |                |      |        |             |      |

Figure 7-10 Cancel Port Security Configuration

## 7.1.3 DHCP Snooping

### 7.1.3.1 View DHCP Snooping Configuration

Select "Fault/Safety → Attack Prevention → DHCP Snooping" to view the current switch DHCP Snooping configuration of the switch. This feature provides security by filtering untrusted DHCP messages. An untrusted interface is an interface that is configured to receive messages from outside the network or firewall. A trusted interface is an interface that is configured to receive only messages from within the network. DHCP snooping acts like a firewall between untrusted hosts and DHCP servers. It also provides a way to differentiate between untrusted interfaces connected to the end user and trusted interfaces connected to the DHCP server or another switch.

| TRIPPILITE                                                  | Current Useradmin                                                                                   | Log Out                       |
|-------------------------------------------------------------|----------------------------------------------------------------------------------------------------|-------------------------------|
| 📑 System Home                                               | ARP Spoofing Port Security DHCP Snooping                                                            |                               |
| S Quick Configuration                                       | DHCP Smooping                                                                                       |                               |
| <ul> <li>Port Management</li> <li>Basic Settings</li> </ul> | Description: DHCP snooping will filter untrusted DHCP messages.                                     |                               |
| Storm Control                                               | ON After enabling DHCP snooping, you can select trusted ports.                                      |                               |
| Flow Control                                                |                                                                                                    |                               |
| Port Isolation                                              | Select a port to configure:                                                                         |                               |
| Port Aggregation                                            | 1 3 5 7 9 11 13 15 17 19 21 23                                                                      |                               |
| Port Mirroring                                              |                                                                                                    |                               |
| Port Speed Limit                                            | 2 4 6 8 10 12 14 16 18 20 22 24 25 26                                                               |                               |
| ▼ VLAN Management                                           | 💭 Optional port 🚍 Fixed port 🚍 Selected port 😭 Aggregation port Select all Select all others Cancel |                               |
| VLAN Management                                             |                                                                                                    |                               |
| ▼ Fault / Safety                                            |                                                                                                    |                               |
| Attack Prevention                                           | Save Refresh                                                                                        |                               |
| Path Detection                                              | Trust port                                                                                          | Edit                          |
| Loop Detection                                              |                                                                                                    | First Previous [1] Next Last1 |
| Assess Control                                              |                                                                                                    |                               |

Figure 7-11 View DHCP Snooping Configuration

#### Notes:

- Click "Refresh" to refresh the configuration list.
- Click "Save" to save the configuration.

#### 7.1.3.2 Activate DHCP Snooping

Select "Fault/Safety-Attack Prevention->DHCP Snooping", then click "ON/OFF" to enable DHCP snooping for the switch.

| TRIPP·LITE                                       | Current Useradmin                                               |
|--------------------------------------------------|-----------------------------------------------------------------|
| 🛃 System Home                                    | ARP Spoofing Port Security DHCP Snooping                        |
| Quick Configuration                              | DRCP Snooping                                                   |
| Port Management                                  | Description: DHCP snooping will filter untrusted DHCP messages. |
| VLAN Management Fault / Safety Attack Prevention | OFF After enabling DHCP snooping, you can select trusted ports. |
| Path Detection                                   |                                                                 |

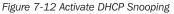

## 7.1.3.3 Set DHCP Trusted Port

Select the ports for which you want to enable DHCP Snooping in the port panel. Click "Save" to complete configuration. A trusted port will forward DHCP server messages without validation.

| TRIPP·LITE                                                   | Current Useradmin                                                                                    | Log Out              |
|--------------------------------------------------------------|----------------------------------------------------------------------------------------------------|----------------------|
| 🛃 System Home                                                | ARP Spoofing Port Security DHCP Snooping                                                             |                      |
| SQuick Configuration                                         | DHCP Snooping                                                                                        |                      |
| <ul> <li>Port Management</li> <li>Basic Settings</li> </ul>  | Description: DHCP snooping will filter untrusted DHCP messages.                                      |                      |
| Storm Control     Flow Control                               | ON After enabling DHCP snooping, you can select trusted ports.                                       |                      |
| Port Isolation                                               | Select a port to configure:                                                                          |                      |
| Port Aggregation     Port Mirroring     Port Speed Limit     | 1 3 5 7 9 11 13 15 17 19 21 23<br>2 2 2 2 2 2 2 2 2 2 2 2 2 2 2 2 2 2 2                              |                      |
| <ul> <li>VLAN Management</li> <li>VLAN Management</li> </ul> | 💭 Optional port 💼 Fixed port 💼 Selected port 🕥 Aggregation port. Select all Select all Others Cancel |                      |
| Fault / Safety     Attack Prevention                         | Save Refresh                                                                                         |                      |
| Path Detection                                               | Trust port                                                                                           | Edit                 |
| Loop Detection                                               | 12                                                                                                   | ×                    |
| Access Control     IGMP Snooping                             | First Prev                                                                                           | vious [1] Next Last1 |
|                                                              | Figure 7-13 Steps to Activate DHCP Snooping                                                          |                      |
|                                                              | Trust port                                                                                           | Edit                 |
|                                                              | 1-2                                                                                                  | ×                    |
|                                                              | First Previou:                                                                                       | s [1] Next Last1     |

Figure 7-14 Results of Activating DHCP Snooping

## 7 Fault/Safety

#### 7.1.3.4 Set the Port to Be a DHCP Trusted Port

From the trusted port list, select the ports you want to set as DHCP trusted ports and click the X icon to disable the function for that port. Trusted ports will have DHCP snooping enforced by following security rules to ensure DHCP packets from an untrusted DHCP server are dropped. DHCP packets will also be dropped when the source MAC address does not match the client hardware address.

| TRIPP·LITE                                                                   | Current Useradmin                                                                      | Dog Out             |
|------------------------------------------------------------------------------|----------------------------------------------------------------------------------------|---------------------|
| 🛃 System Home                                                                | ARP Spoofing Port Security DHCP Snooping                                               |                     |
| S Quick Configuration                                                        | DRCP Snopping                                                                          |                     |
| <ul> <li>Port Management</li> <li>Basic Settings</li> </ul>                  | Description: DHCP snooping will filter untrusted DHCP messages.                        |                     |
| Storm Control                                                                | ON After enabling DHCP snooping, you can select trusted ports.                         |                     |
| Flow Control                                                                 |                                                                                        |                     |
| Port Isolation                                                               | Select a port to configure:                                                            |                     |
| Port Aggregation     Port Mirroring     Port Speed Limit     VLAN Management | 1 3 5 7 0 1 11 13 15 17 10 21 22<br>2 2 2 2 2 2 2 2 2 2 2 2 2 2 2 2 2 2                |                     |
| VLAN Management                                                              | Optional port 🗮 Fixed port 🛣 Selected port î Apgregation port Select all Others Cancel |                     |
| Fault / Safety     Attack Prevention                                         | Save Rafreah                                                                           |                     |
| Path Detection                                                               | Trust port                                                                             | Edit                |
| Loop Detection                                                               | 1.2                                                                                    | ×                   |
| Access Control                                                               | First Prev                                                                             | ious [1] Next Last1 |
| IGMP Snooping                                                                |                                                                                        |                     |

Figure 7-15 Disable the DHCP Server Snooping Function

Note: Activate DHCP Snooping to set the port to be a DHCP trusted port

### 7.1.3.5 Disable DHCP Snooping

Click the "ON/OFF" button to disable DHCP snooping.

| TRIPPLITE                                                                    | Current Use                                                     | r:admin                 |                              |                                                 |  |              | Log Out           |  |  |
|------------------------------------------------------------------------------|-----------------------------------------------------------------|-------------------------|------------------------------|-------------------------------------------------|--|--------------|-------------------|--|--|
| 🛃 System Home                                                                | ARP Spoofing                                                    | Port Security           | DHCP Snooping                |                                                 |  |              |                   |  |  |
| Cuick Configuration                                                          | DHCP Snooping                                                   |                         |                              |                                                 |  |              |                   |  |  |
| <ul> <li>Port Management</li> <li>Basic Settings</li> </ul>                  | Description: DHCP snooping will filter untrusted DHCP messages. |                         |                              |                                                 |  |              |                   |  |  |
| Storm Control                                                                | ON After en                                                     | abling DHCP snooping, y | ou can select trusted ports. |                                                 |  |              |                   |  |  |
| Flow Control                                                                 |                                                                 |                         |                              |                                                 |  |              |                   |  |  |
| Port Isolation                                                               | Select a po                                                     | rt to configure:        |                              | Are you sure you want to disable DHCP Snooping? |  |              |                   |  |  |
| Port Aggregation     Port Mirroring     Port Speed Limit     VLAN Management |                                                                 |                         |                              | OK Cancel                                       |  |              |                   |  |  |
| VLAN Management     Fault / Safety     Attack Prevention                     | Save Refresh                                                    |                         |                              |                                                 |  |              |                   |  |  |
| Path Detection                                                               |                                                                 |                         |                              | Trust port                                      |  |              | Edit              |  |  |
| Loop Detection                                                               |                                                                 |                         |                              | 1-2                                             |  |              | ×                 |  |  |
| Access Control                                                               |                                                                 |                         |                              |                                                 |  | First Previo | us [1] Next Last1 |  |  |
| IGMP Snooping                                                                |                                                                 |                         |                              |                                                 |  |              |                   |  |  |

Figure 7-16 Disable DHCP Snooping

## 7.2 Path Detection

Select "Fault/Safety→Path Detection" to check the network connectivity of the switch with another device. Enter the IP address you would like to ping in the "Destination IP" field and select "Start Test". The results of the ping will appear below the "Start Test" button.

| TRIPPILITE                          | Current Useradmin                                                                                                    |
|-------------------------------------|----------------------------------------------------------------------------------------------------|
| 🛃 System Home                       | Path Detection                                                                                                    |
| SQuick Configuration                | Description: Use the ping function to determine whether the network connection is functional and whether the host is reachable.                                                                                                    |
| <ul> <li>Port Management</li> </ul> | Description. Use the ping function to determine whether the network connection is functional and whether the network connection is an control to the network connection in the network connection is an and whether the network connection is an and whether the network connection is an an and whether the network connection is an and whether the network connection is an an and whether the network connection is an and whether the network connection is an and whether the network connection is an and whether the network connection is an and whether the network connection is an and whether the network connection is an and whether the network connection is an an an and whether the network connection is an an an and whether the network connection is an an an an an an an an an an an an an |
| Basic Settings                      | Destination IP •                                                                                                    |
| Storm Control                       | Start Test                                                                                                    |
| Flow Control                        | Test Results                                                                                                    |
| Port Isolation                      |                                                                                                    |
| Port Aggregation                    |                                                                                                    |
| Port Mirroring                      |                                                                                                    |
| Port Speed Limit                    |                                                                                                    |
| ▼ VLAN Management                   |                                                                                                    |
| VLAN Management                     |                                                                                                    |
| ▼ Fault / Safety                    |                                                                                                    |
| Attack Prevention                   |                                                                                                    |
| Path Detection                      |                                                                                                    |
| Loop Detection                      |                                                                                                    |

Figure 7-17 Path Detection Configuration

## 7.3 Loop Detection

## 7.3.1 View Loop Detection Configuration

Select "Fault/Safety→Loop Detection" to view the switch's Loop Detection configuration.

| TRIPPILITE                                                   | Current User:admin                                                                                                    |                                                                                                    |               | 🚯 Log Out |  |  |  |  |  |  |
|--------------------------------------------------------------|----------------------------------------------------------------------------------------------------|----------------------------------------------------------------------------------------------------|---------------|-----------|--|--|--|--|--|--|
| 📕 System Home                                                | Loop Detection                                                                                                    |                                                                                                    |               |           |  |  |  |  |  |  |
| Quick Configuration     Port Management     Basic Settings   | Description: 1. Use loop detection to avoid broadcast storm problems caused by loops. It is best to use loop detection on all switch ports.<br>2. There are two different loop detection modes, 'alarm' and 'disconnect'. Vlarm' will alert you of a loop but will keep the port connected, 'disconnect' will turn the link to the port off until the loop is eliminated.<br>3. After the loop is eliminated, wait for the automatic recovery to complete. |                                                                                                    |               |           |  |  |  |  |  |  |
| Storm Control     Flow Control                               | ON Enable or disable loop detection, after enabling the feature, settings can be customized for each port.                                                                                                    |                                                                                                    |               |           |  |  |  |  |  |  |
| Port Isolation     Port Aggregation                          | Select a port to configure:                                                                                                    |                                                                                                    |               |           |  |  |  |  |  |  |
| Port Aggregation     Port Mirroring                          |                                                                                                    |                                                                                                    |               |           |  |  |  |  |  |  |
| Port Speed Limit                                             |                                                                                                    |                                                                                                    |               |           |  |  |  |  |  |  |
| <ul> <li>VLAN Management</li> <li>VLAN Management</li> </ul> | L                                                                                                    | 2       4       6       10       12       14       16       10       22       24       25         2       0       5       10       12       14       16       10       22       24       25         2       0       5       10       14       16       10       22       24       25         2       0       5       10       14       16       10       22       24       25         2       0       5       5       10       14       16       10       22       24       25         2       0       5       5       10       14       16       10       22       24       25         2       0       5       5       5       5       5       5       5       5       5       5       5       5       5       5       5       5       5       5       5       5       5       5       5       5       5       5       5       5       5       5       5       5       5       5       5       5       5       5       5       5       5       5       5       5 |               |           |  |  |  |  |  |  |
| ▼ Fault / Safety                                             |                                                                                                    |                                                                                                    |               |           |  |  |  |  |  |  |
| Attack Prevention                                            |                                                                                                    | connect -                                                                                                    |               |           |  |  |  |  |  |  |
| Path Detection                                               | Detection Time Interval (2 to 15 se<br>Automatic Recovery time (30,864                                                                                                    | econds, the default 3 seconds) : 3 00 seconds, the default 60 seconds): 60 Save                                                                                                    |               |           |  |  |  |  |  |  |
| Loop Detection                                               |                                                                                                    | Sure Sure                                                                                                    |               |           |  |  |  |  |  |  |
| Access Control                                               | Loop detection list                                                                                                    |                                                                                                    |               |           |  |  |  |  |  |  |
| IGMP Snooping                                                | Port                                                                                                    | Control mode                                                                                                    | Status        | Edit      |  |  |  |  |  |  |
| <ul> <li>System Management</li> </ul>                        | 1                                                                                                    | Disconnect                                                                                                    | Not connected |           |  |  |  |  |  |  |
| <ul> <li>System Settings</li> <li>System Upgrade</li> </ul>  | 2                                                                                                    | Disconnect                                                                                                    | Not connected | 2         |  |  |  |  |  |  |

Figure 7-18 View Loop Detection Configuration

The Loop Detection List shows the Loop configuration settings of the current switch.

- "ON/OFF" Button: Displays whether loop detection is on or off.
- Port Control Mode: Two options are available, disconnect and alarm.
- Detection Time Interval: Display the current loop detection time interval, the default is 3 seconds.
- Automatic Recovery Time: Displays the automatic recovery time settings for the switch, the default time is 60 seconds.
- Loop Detection List: Displays the port number, the control mode and status of each port.

#### Notes:

- Loop detection defaults to off and the detection time defaults to 3 seconds. By default, when a loop is detected, the port will be disabled.
- When detecting a loop, the port will be disabled. When the loop is eliminated, the port will automatically be restored.

## 7 Fault/Safety

## 7.3.2 Enable Loop Detection

Click "ON/OFF" to enable Loop detection.

| TRIPP·LITE                                                  | Current Useradmin                                                                                                    |
|-------------------------------------------------------------|----------------------------------------------------------------------------------------------------|
| 🐯 System Home                                               | Loop Detection                                                                                                    |
| R Quick Configuration                                       | Description: 1. Use loop detection to avoid broadcast storm problems caused by loops. It is best to use loop detection on all switch ports.                                                                                                    |
| <ul> <li>Port Management</li> <li>Basic Settings</li> </ul> | 2. There are two different loop detection modes, 'alarm' and 'disconnect'. 'Alarm' will alert you of a loop but will keep the port connected, 'disconnect' will turn the link to the port off until the loop is eliminated.<br>3. After the loop is eliminated, wait for the automatic recovery to complete. |
| Storm Control     Flow Control                              | CN Enable or disable loop detection, after enabling the feature, settings can be customized for each port.                                                                                                    |

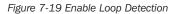

### 7.3.3 Loop Detection Configuration

Select the port that you want to enable Loop detection in the port panel, select port control mode by selecting "Alarm" from the "Port Control Mode" drop down menu then click "Save".

| TRIPP·LITE                                                  | Current User:admin                   |                                                                                                    |               | Log Out |  |  |  |  |  |  |
|-------------------------------------------------------------|--------------------------------------|----------------------------------------------------------------------------------------------------|---------------|---------|--|--|--|--|--|--|
| 📑 System Home                                               | Loop Detection                       |                                                                                                    |               |         |  |  |  |  |  |  |
| K Quick Configuration                                       | Description: 1 Lice loop detection   |                                                                                                    |               |         |  |  |  |  |  |  |
| ▼ Port Management                                           |                                      | Description: 1. Use loop detection to avoid broadcast atom problems caused by loops. It is best to use loop detection on all swinch ports.<br>2. There are two different loop detection modes, "alarn and "disconcert" dam will aller to use a loop but will keep the port connected, "disconcert will turn the link to the port off until the loop is eliminated. |               |         |  |  |  |  |  |  |
| Basic Settings                                              | 3. After the loop is eliminated, wai | t for the automatic recovery to complete.                                                                                                    |               |         |  |  |  |  |  |  |
| Storm Control                                               |                                      |                                                                                                    |               |         |  |  |  |  |  |  |
| Flow Control                                                | ON Enable or disable                 | e loop detection, after enabling the feature, settings can be customized for each port.                                                                                                    |               |         |  |  |  |  |  |  |
| Port Isolation                                              | Salact a port to cor                 | Nouro:                                                                                                    |               |         |  |  |  |  |  |  |
| Port Aggregation                                            | [[                                   | Select a port to configure:                                                                                                    |               |         |  |  |  |  |  |  |
| Port Mirroring                                              |                                      | 1 3 5 7 9 11 13 15 17 19 21 23<br>合わらうちっちっちっちっちっちっちっちっち                                                                                                    |               |         |  |  |  |  |  |  |
| Port Speed Limit                                            | 8888888                              |                                                                                                    |               |         |  |  |  |  |  |  |
| ▼ VLAN Management                                           |                                      | 2 4 6 8 10 12 14 16 18 20 22 24 25 26                                                                                                    |               |         |  |  |  |  |  |  |
| <ul> <li>VLAN Management</li> </ul>                         | Optional port 🚍 Fixed port           | 🖸 Optional port 💼 Fixed port 💼 Selected port î Aggregation port Select all Others Cancel                                                                                                    |               |         |  |  |  |  |  |  |
| ▼ Fault / Safety                                            |                                      |                                                                                                    |               |         |  |  |  |  |  |  |
| Attack Prevention                                           |                                      | sconnect                                                                                                    |               |         |  |  |  |  |  |  |
| Path Detection                                              |                                      | sconnect 3 seconds): 3<br>Im Seconds, ine default 60 seconds): 60 Save                                                                                                    |               |         |  |  |  |  |  |  |
| Loop Detection                                              | Automatic Recovery Time (30-8        | Save Save                                                                                                    |               |         |  |  |  |  |  |  |
| Access Control                                              | Loop Detection List                  |                                                                                                    |               |         |  |  |  |  |  |  |
| IGMP Snooping                                               | Port                                 | Control mode                                                                                                    | Status        | Edit    |  |  |  |  |  |  |
| ▼ System Management                                         | 1                                    | Disconnect                                                                                                    | Not connected |         |  |  |  |  |  |  |
| <ul> <li>System Settings</li> <li>System Upgrade</li> </ul> | 2                                    | Disconnect                                                                                                    | Normal        |         |  |  |  |  |  |  |
| oyotoni opyrade                                             | 2                                    | Disconnect                                                                                                    | Not connected |         |  |  |  |  |  |  |

Figure 7-20 Loop Detection Configuration

Note: Loop detection supports detection for link aggregation groups (LAGs).

### 7.3.4 Detection Time Interval

In the "Detection Time Interval" field, type the time interval that you would like the switch to detect loops. The time interval range is 2-15 seconds and the default setting is 3 seconds.

| Enable or disable loop detection, after enabling the feature, settings can be customized for each port.                                                                                                    |  |
|----------------------------------------------------------------------------------------------------|--|
| Select a port to configure:                                                                                                    |  |
| 1       3       5       7       9       11       13       15       17       19       21       23         1       1       1       1       1       1       1       1       1       23         1       1       1       1       1       1       1       1       1       1       1       1       1       1       1       1       1       1       1       1       1       1       1       1       1       1       1       1       1       1       1       1       1       1       1       1       1       1       1       1       1       1       1       1       1       1       1       1       1       1       1       1       1       1       1       1       1       1       1       1       1       1       1       1       1       1       1       1       1       1       1       1       1       1       1       1       1       1       1       1       1       1       1       1       1       1       1       1       1       1       1       1       1       1 |  |
| Port Control Mode:     Disconnect       Detection Time Interval (2 to 15 seconds, the default 3 seconds) :     3       Automatic Recovery time (30-86400 seconds, the default 60 seconds); 50     Save                                                                                                    |  |

Figure 7-21 Detection Time Interval Configuration

## 7 Fault/Safety

## 7.3.5 Automatic Recovery Time

In the "Automatic Recovery Time" field, type the desired time interval for the switch to recover after a loop is removed.

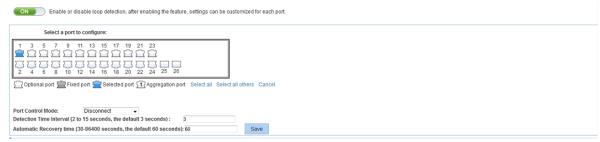

Figure 7-22 Automatic Recovery Time Configuration

## 7.3.6 Disable Loop Detection

Click the "ON/OFF" button to disable loop detection.

| TRIPPILITE                                                                 | Current User:admin                                                                                                    |                                                                                                   |               | Dog Out |  |  |  |  |  |
|----------------------------------------------------------------------------|----------------------------------------------------------------------------------------------------|---------------------------------------------------------------------------------------------------|---------------|---------|--|--|--|--|--|
| 🛃 System Home                                                              | Loop Detection                                                                                                    |                                                                                                   |               |         |  |  |  |  |  |
| Quick Configuration     Port Management     Basic Settings                 | Description: 1. Use loop detection to avoid broadcast storm problems caused by loops. It is best to use loop detection on all switch ports.<br>2. There are two different loop detection modes, 'alarm' and 'disconned'. Vlarm' will alert you of a loop but will keep the port connected, 'disconned' will turn the link to the port of until the loop is eliminated.<br>3. After the loop is eliminated, wait for the automatic recovery to complete. |                                                                                                   |               |         |  |  |  |  |  |
| Storm Control     Flow Control                                             | ON Enable or disable                                                                                                    | e loop detection, after enabling the feature, settions can be customized for each not-            |               |         |  |  |  |  |  |
| Port Isolation     Port Aggregation                                        | Select a port to cor                                                                                                    | nfigure: Are you sure you want to turn off Loop                                                   | Detection ?   |         |  |  |  |  |  |
| Port Mirroring     Port Speed Limit                                        |                                                                                                    |                                                                                                   |               |         |  |  |  |  |  |
| VLAN Management     VLAN Management                                        |                                                                                                    | 14 16 18 20 22 24 25 26                                                                           |               |         |  |  |  |  |  |
| Fault / Safety     Attack Prevention     Path Detection     Loop Detection | Detection Time Interval (2 to 15                                                                                                    | sconned •<br>seconds, the default 3 seconds): 3<br>6400 seconds, the default 60 seconds): 50 Save |               |         |  |  |  |  |  |
| Access Control                                                             | Loop Detection List                                                                                                    |                                                                                                   |               |         |  |  |  |  |  |
| IGMP Snooping                                                              | Port                                                                                                    | Control mode                                                                                      | Status        | Edit    |  |  |  |  |  |
| System Management                                                          | 1                                                                                                    | Disconnect                                                                                        | Not connected |         |  |  |  |  |  |
| System Settings     System Upgrade                                         | 2                                                                                                    | Disconnect                                                                                        | Normai        |         |  |  |  |  |  |
| System Information                                                         | 3                                                                                                    | Disconnect                                                                                        | Not connected |         |  |  |  |  |  |
| Configuration Management                                                   | 4                                                                                                    | Disconnect                                                                                        | Not connected | 2       |  |  |  |  |  |
| SNMP                                                                       |                                                                                                    | Discoursed                                                                                        | Midlanaradiad |         |  |  |  |  |  |

Figure 7-23 Disable Loop Detection

## 7.4 Access Control Lists (ACLs)

## 7.4.1 ACL

#### 7.4.1.1 View ACL

Select "Fault/Safety→Access Control" to view the Access Control List (ACL) configuration of the switch. ACLs ensure only authorized users have access to specific resources while blocking off any unwarranted attempts to reach network resources. ACLs are used to provide traffic flow control, restrict contents of routing updates, decide which types of traffic are forwarded or blocked and provide security for the network.

| TRIPPILITE                                                                   | Currer             | ıt User:admin           |                           |                                       |                                                                                                    |                    |                      |                      |                  | Log Out |
|------------------------------------------------------------------------------|--------------------|-------------------------|---------------------------|---------------------------------------|----------------------------------------------------------------------------------------------------|--------------------|----------------------|----------------------|------------------|---------|
| 🛃 System Home                                                                | ACL                | oply ACL                |                           |                                       |                                                                                                    |                    |                      |                      |                  |         |
| Quick Configuration     Port Management     Basic Settings     Storm Control | Notice: The ACL ru | le priority will follow | the order of the list (i. | e., 1 is first, 2 is second, etc.). C | pecific resources while blockin<br>reating many rules can cause (<br>at the equivalent bit must match | perational delays. |                      |                      |                  |         |
| Flow Control                                                                 | Displaying ACL Co  | onfiguration            |                           | •                                     |                                                                                                    |                    |                      |                      |                  |         |
| Port Isolation     Port Aggregation                                          | No.                | Action                  | Protocol                  | Source IP/MAC                         | Source Wildcard                                                                                       | Source Port        | Destination IP / MAC | Destination Wildcard | Destination Port | Edit    |
| Port Mirroring                                                               |                    |                         |                           |                                       |                                                                                                    |                    |                      |                      |                  |         |
| Port Speed Limit     VLAN Management                                         |                    |                         |                           |                                       |                                                                                                    |                    |                      |                      |                  |         |
| VLAN Management                                                              |                    |                         |                           |                                       |                                                                                                    |                    |                      |                      |                  |         |
| ▼ Fault / Safety                                                             |                    |                         |                           |                                       |                                                                                                    |                    |                      |                      |                  |         |
| Attack Prevention                                                            |                    |                         |                           |                                       |                                                                                                    |                    |                      |                      |                  |         |
| Path Detection                                                               |                    |                         |                           |                                       |                                                                                                    |                    |                      |                      |                  |         |
| Loop Detection                                                               |                    |                         |                           |                                       |                                                                                                    |                    |                      |                      |                  |         |
| Access Control                                                               |                    |                         |                           |                                       |                                                                                                    |                    |                      |                      |                  |         |
| IGMP Snooping                                                                |                    |                         |                           |                                       |                                                                                                    |                    |                      |                      |                  |         |
| <ul> <li>System Management</li> </ul>                                        | Delete             |                         |                           |                                       |                                                                                                    |                    |                      |                      |                  |         |

Figure 7-24 Access Control List Settings

#### 7.4.1.2 Add ACL Rules

#### 1. To add a Standard IP ACL:

Click "New ACL Rules" button. Select "Configure Standard IP ACL" from the Select Configuration Type dropdown menu. Select the List ID "Standard IP ACL 0" and the ACE ID "ACE 0". Set Rules to "Permit". Click the "Any Source IP Address" radio button, then click "Save" to complete the configuration.

| TRIPPILITE                                                                                                    | Current User:admin                                                                                                    |                                                                                                    | 🕑 Log Ou                   |
|----------------------------------------------------------------------------------------------------|----------------------------------------------------------------------------------------------------|----------------------------------------------------------------------------------------------------|----------------------------|
| System Home Auck Configuration Ouck Configuration VatA Management VLAN Management Attack Prevention Path Detection Loop Detection GACess Control GACess Control System Management PSE System Management | ACL         Apply ACL           Description:         Access control lists (ACLs) ensure that only as Notice:           Notice:         The ACL, rule priority will follow the order of the list (Wildcard:           Wildcard:         A wild card mask is a matching rule. The rule for investment of the action of the action of the | Select<br>Configuration standard IP ACL ▼<br>Type:<br>Let ID: Standard IP ACL 0 ▼<br>ACE ID: ACE 0 ▼<br>Rules: Permit ▼<br>IP Address: @Any source IP address<br>Ospecify the IP address range:<br>IP Address: Wildcards (optional): | a details, see the manual. |
|                                                                                                    |                                                                                                    | Save                                                                                                    |                            |

Figure 7-25 Standard IP ACL Configuration

#### 2. To a Configuration Expand IP ACL

Click "New ACL Rules" button. Select "Configuration Expand IP ACL" from the Select Configuration Type dropdown menu. Select the List ID "Expand IP ACL 10" and the ACE ID "ACE 0". Set Rules to "Permit" and select the "TCP" Protocol. Select the Source IP Address by clicking the "Any source IP Address" radio button. Do the same for the Destination IP Address. Click "Save" to complete the configuration.

| TRIPPILITE            | Current Us             | er:admin          |                              |                        |                                  |                |                  | E    | Log Out |
|-----------------------|------------------------|-------------------|------------------------------|------------------------|----------------------------------|----------------|------------------|------|---------|
| System Home           | ACL Appl               | Y ACL             |                              |                        |                                  |                |                  |      |         |
| R Quick Configuration | Description: Access of | ontrol lists (ACI | s) ensure that only auth     | New ACL Rules          |                                  | ×              |                  |      |         |
| Port Management       |                        |                   | w the order of the list (i.e |                        |                                  |                |                  |      |         |
| VLAN Management       | Wildcard: A wild card  | mask is a matcl   | hing rule. The rule for a v  | Select                 |                                  | e details, see | the manual.      |      |         |
|                       | New ACL Rules          |                   |                              | Configuration<br>Type: | Configuration Expand IP ACL      |                |                  |      |         |
| Attack Prevention     | Displaying ACL Cont    | figuration        |                              |                        |                                  |                |                  |      |         |
| Path Detection        |                        |                   |                              | List ID:               | Expand IP ACL 10 V               |                |                  |      |         |
| Loop Detection        | No.                    | Action            | Protocol                     | ACE ID:                | ACE 0                            | on Wildcard    | Destination Port | Edit |         |
| Access Control        |                        |                   |                              | Rules:                 | Permit V                         |                |                  |      |         |
| IGMP Snooping         |                        |                   |                              |                        |                                  |                |                  |      |         |
| System Management     |                        |                   |                              | Protocol:              | IGMP V                           |                |                  |      |         |
| PSE System Management |                        |                   |                              | Source IP<br>Address:  | Any source IP address            |                |                  |      |         |
|                       |                        |                   |                              |                        | Ospecify the IP address range:   |                |                  |      |         |
|                       |                        |                   |                              | Destination IP         | (0.0.0) Wildcard: (optional)(0.0 | .0.0)          |                  |      |         |
|                       |                        |                   |                              | Address:               | Any destination IP address       |                |                  |      |         |
|                       |                        |                   |                              |                        | Ospecify the IP address range:   |                |                  |      |         |
|                       |                        |                   |                              |                        | (0.0.0) Wildcard: (optional)(0.0 | .0.0)          |                  |      |         |
|                       |                        |                   |                              | 0                      |                                  |                |                  |      |         |
|                       | Delete                 |                   |                              | Save                   |                                  |                |                  |      |         |

Figure 7-26 Expand IP ACL Configuration

#### 3. To add an Expand MAC ACL

Click "New ACL rules" button. Select "Configuration Expand MAC ACL" from the Select Configuration Type dropdown menu. Select the List ID "Expand MAC ACL 20" and the ACE ID "ACE 0". Set Rules to "Permit". Select the Source MAC Address by clicking the "Any source MAC Address" radio button. Do the same for the Destination MAC Address. Type "0x0086" in the MAC Protocol Type field. Click "Save" to complete configuration.

| TRIPPILITE                                                                                                    | Current User:admin                                                                                                    |                                                                                                    | 🕑 Log Ou                       |
|----------------------------------------------------------------------------------------------------|----------------------------------------------------------------------------------------------------|----------------------------------------------------------------------------------------------------|--------------------------------|
| System Home                                                                                                    | ACL Apply ACL                                                                                                    |                                                                                                    |                                |
| Quick Configuration     Port Management     VLAN Management     Fault / Safety     Attack Prevention                   | Description: Access control lists (ACLs) ensure that only author<br>Notice: The ACL rule priority will follow the order of the list (i.e.,<br>Wildcard: A wild card mask is a matching rule. The rule for a will<br>New ACL Rules<br>Displaying ACL Configuration |                                                                                                    | ktals, see the manual.         |
| Path Detection     Loop Detection     Access Control     IGMP Snooping     System Management     PSE System Management | No. Action Protocol                                                                                                    | List ID: Expand MAC ACL 20  ACE ID: ACE 0   Rules: Permit  Source MAC Address: OSpecify the MAC address range:              | WildCard Destination Port Edit |
|                                                                                                    |                                                                                                    | Destination MAC @Any destination MAC address<br>Address:<br>Specify the MAC address range:<br>MAC Protocol<br>Type:<br>Save |                                |

Figure 7-27 Expand MAC ACL Configuration

#### Notes:

- In the "ACL Rules" configuration page, the ACE ID is optional. If an ACE ID is not selected, the default is 0.
- In the "Expand IP Access Control List" page, the protocol types are TCP, UDP, IP and IGMP.

#### 7.4.1.3 Modify ACL Configuration

To modify your ACL rules, select the rules you want to modify and click the *inclusion* to visit the ACL rules modification page. Change Rules to "Permit".

| TRIPPILITE                           | Curre            | ent User:admin            |               |                             |                                 |   |                                |                  |      | b Log Out |
|--------------------------------------|------------------|---------------------------|---------------|-----------------------------|---------------------------------|---|--------------------------------|------------------|------|-----------|
| System Home                          | ACL              | Apply ACL                 |               |                             |                                 |   |                                |                  |      |           |
| Quick Configuration                  | Description: Ac  | cess control lists (Al    | CLs) ensur Me | odify the ACL rules         |                                 | × | work resources.                |                  |      |           |
| Port Management                      | Notice: The ACL  | L rule priority will foll | ow the ord    |                             |                                 |   |                                |                  |      |           |
| VLAN Management                      | Wildcard: A wild | d card mask is a mat      | ching rule.   | Select                      |                                 | n | atter. For more details, see t | ne manual.       |      |           |
|                                      | New ACL Rule     | es                        |               | Configuration               | Configuration Expand MAC ACL 🗸  |   |                                |                  |      |           |
| Attack Prevention     Path Detection | Displaying ACL   | . Configuration           | Expand I      | Type:                       |                                 |   |                                |                  |      |           |
| Loop Detection                       | No.              | Action                    | Pro           | List ID:<br>ACE ID:         | Expand MAC ACL 20               |   | Destination Wildcard           | Destination Port | Edit |           |
| Access Control                       | 0                | permit                    |               |                             |                                 |   |                                |                  | 2 🗙  |           |
| IGMP Snooping                        |                  |                           |               | Rules:<br>Source MAC        | Permit V                        |   |                                |                  |      |           |
| System Management                    |                  |                           |               | Address:                    | Any source MAC address          |   |                                |                  |      |           |
| PSE System Management                |                  |                           |               |                             | Ospecify the MAC address range: |   |                                |                  |      |           |
|                                      |                  |                           |               | Destination MAC<br>Address: | Any destination MAC address     |   |                                |                  |      |           |
|                                      |                  |                           |               |                             | Ospecify the MAC address range: |   |                                |                  |      |           |
|                                      |                  |                           |               | MAC Protocol<br>Type:       | (<0x0000-0xfff>)(optional)      |   |                                |                  |      |           |
|                                      |                  |                           |               |                             |                                 |   |                                |                  |      |           |
|                                      | Delete           |                           | -             | Save                        |                                 |   |                                |                  |      |           |

Figure 7-28 Modify ACL Configuration

Note: The steps to modify "Expand MAC ACL" and "Expand IP ACL" are the same as that of the standard IP ACL.

### 7.4.1.4 Delete ACL Rules

Select the desired ACL Rules, click the *j* icon to go to the ACL rules modification page, then select "Deny" and click "Save" to complete the deletion.

| TRIPPILITE            | Curren           | nt User:admin |               |                                         |                                 |                                 |                  |      | ▶ Log Out |
|-----------------------|------------------|---------------|---------------|-----------------------------------------|---------------------------------|---------------------------------|------------------|------|-----------|
| 🛃 System Home         | ACL              | Apply ACL     |               |                                         |                                 |                                 |                  |      |           |
| S Quick Configuration | Description: Acc |               |               | odify the ACL rules                     |                                 | twork resources.                |                  |      |           |
| Port Management       | Notice: The ACL  |               |               |                                         |                                 |                                 |                  |      |           |
| VLAN Management       | Wildcard: A wild |               | itching rule. | Select                                  |                                 | natter. For more details, see t | he manual.       |      |           |
| ✓ Fault / Safety      | New ACL Rule     | IS            |               | Configuration<br>Type:                  | Configuration Expand MAC ACL 🗸  |                                 |                  |      |           |
| Attack Prevention     | Displaying ACL   | Configuration | Expand I      | .,,,,,,,,,,,,,,,,,,,,,,,,,,,,,,,,,,,,,, |                                 |                                 |                  |      |           |
| Path Detection        | No.              | Action        | Pro           | List ID:                                | Expand MAC ACL 20 V             | Destination Wildcard            | Destination Port | Edit |           |
| Loop Detection        | NO.              | Action        | PIO           | ACE ID:                                 | ACE 0                           | Desunation windcard             | Desunation Port  |      |           |
| Access Control        | 0                | permit        |               |                                         |                                 |                                 |                  | 2 X  |           |
| IGMP Snooping         |                  |               |               | Rules:                                  | Deny 💌                          |                                 |                  |      |           |
| System Management     |                  |               |               | Source MAC<br>Address:                  | Any source MAC address          |                                 |                  |      |           |
| PSE System Management |                  |               |               |                                         | Ospecify the MAC address range: |                                 |                  |      |           |
|                       |                  |               |               | Destination MAC<br>Address:             | Any destination MAC address     |                                 |                  |      |           |
|                       |                  |               |               |                                         | Ospecify the MAC address range: |                                 |                  |      |           |
|                       |                  |               |               | MAC Protocol<br>Type:                   | (<0x0000-0xfff>)(optional)      |                                 |                  |      |           |
|                       |                  |               |               |                                         |                                 |                                 |                  |      |           |
|                       | Delete           |               |               | Save                                    |                                 |                                 |                  |      |           |

Figure 7-29 Delete ACL Rules

To delete all the ACL Rules, click the X icon then click "OK" to confirm the deletion.

| TRIPPILITE                                                                     | Cum                  | ent User:admin                                  |                              |                                  |                                                                                                    |                        |                      |                      |                  |      | Log Out |
|--------------------------------------------------------------------------------|----------------------|-------------------------------------------------|------------------------------|----------------------------------|----------------------------------------------------------------------------------------------------|------------------------|----------------------|----------------------|------------------|------|---------|
| System Home Cuick Configuration Port Management VLAN Management Fault / Safety | Notice: The AC       | L rule priority will fol<br>d card mask is a ma | llow the order of the list ( | i.e., 1 is first, 2 is second, e | s to specific resources while l<br>kc.). Creating many rules can<br>is that the equivalent bit must | cause operational dela | ays.                 |                      | ne manual.       |      |         |
| Attack Prevention     Path Detection     Loop Detection     Access Control     | Displaying AC<br>No. | L Configuration<br>Action                       | Expand MAC ACL20 Protocol    | Source IP/MAC                    | Source Wildcard                                                                                     | Source Port            | Destination IP / MAC | Destination Wildcard | Destination Port | Edit |         |
| IGMP Snooping     System Management     PSE System Management                  |                      |                                                 |                              |                                  | om webpage<br>Are you sure you want to rer<br>OK                                                    | nove the ACL rule?     |                      |                      |                  | 2.0  |         |
|                                                                                | Delete               |                                                 |                              |                                  |                                                                                                    |                        |                      |                      |                  |      | ~       |

Figure 7-30 Delete All ACL Rules

Note: After a successful deletion, all of the rules on the port will removed at the same time

## 7.4.2 Apply ACL

### 7.4.2.1 Apply ACL Rule

Select "Fault/Safety→Access Control→Apply ACL" to view the access control lists and to Apply ACL Configuration.

| TRIPP·LITE                                                  | Current User:admin                                                                                                    |              | E Log C                    |
|-------------------------------------------------------------|----------------------------------------------------------------------------------------------------|--------------|----------------------------|
| 🛃 System Home                                               | ACL Apply ACL                                                                                                    |              |                            |
| Quick Configuration     Port Management     VLAN Management | Description: The lable below shows the ACLs that are applied to the switch ports.<br>Notice: ACLs cannot be applied to ports on the panel that are gray. |              |                            |
| Fault / Safety                                              | ACL Rules Application                                                                                                    |              |                            |
| Attack Prevention     Path Detection                        | Please select the ACL list: Expand MAC ACL20                                                                                                    |              |                            |
| Loop Detection                                              | Select a port to configure:                                                                                                    |              |                            |
| Access Control     IGMP Snooping     System Management      | 1 3 5 7 8 11 13 15 17 19 21 23<br>1 2 2 2 2 2 2 2 2 2 2 2 2 2 2 2 2 2 2 2                                                                                |              |                            |
| <ul> <li>PSE System Management</li> </ul>                   | Coptional port Prived port Selected port Maggregation port Select all Select all others Cancel                                                           |              |                            |
|                                                             | ACL                                                                                                    |              |                            |
|                                                             | ACL                                                                                                    | Port         | Edit                       |
|                                                             | Expand MAC ACL20                                                                                                    | 5            | ×                          |
|                                                             |                                                                                                    | First Previo | ous [1] Next Last1 / 1Page |

### Figure 7-31 View Applied ACL Rules

### 7.4.2.2 Apply an ACL Rule

Select the ACL rule you would like to apply, then select the port to which you would like to apply the ACL rule on the port panel. Click "Save" to complete the configuration.

| TRIPPILITE                                                                                                    | Current Useradmin                                                                                                    |              | 🕑 Log Out                 |
|----------------------------------------------------------------------------------------------------|----------------------------------------------------------------------------------------------------|--------------|---------------------------|
| System Home Cuck Configuration Port Management VLAN Management VLAN Management VLAN Management Value / Safety Adack Prevention Path Detection Loop Detection Cucces Control Cuck Panoping System Management PSE System Management | ACL       Apply ACL         Description: The table below shows the ACLs that are applied to the switch ports.         Notice: ACLS canced be applied to ports on the panel that are gray.         ACL Rules Application         Please select the ACL list:       Expand MAC ACL20         Select a port to configure:         1       3       5         2       4       6         3       10       12         2       4       6         Select aport on Configure: |              |                           |
|                                                                                                    | ACL                                                                                                    | Port         | Edit                      |
|                                                                                                    | Expand MAC ACL20                                                                                                    | 5            | ×                         |
|                                                                                                    |                                                                                                    | First Previo | us [1] Next Last1 / 1Page |

Figure 7-32 Apply ACL Rule

### 7.4.2.3 Delete ACL Rule

Select the ACL you would like to delete, click the 🗙 icon to the right of the ACL rule and click "OK" to cancel the application of the ACL rule for the selected port.

| TRIPPILITE                                                                                                    | Current Useradmin                                                                                                    |         | Deg Out                        |
|----------------------------------------------------------------------------------------------------|----------------------------------------------------------------------------------------------------|---------|--------------------------------|
| System Home                                                                                                    | ACL Apply ACL                                                                                                    |         |                                |
| Cuick Configuration     Port Management     VLAN Management     VLAN Management     Atlack Prevention     Atlack Prevention     Loop Detection     Access Control     IGMP Snooping     System Management     PES System Management | Description: The table below shows the ACLs that are applied to the switch ports. Motice: ACLS cannot be applied to ports on the panel that are gray. ACL Rules Application                                                                                             |         |                                |
|                                                                                                    | Please select the ACL list:     Expand MAC ACL20       Select a port to configure:     Are you sure you want to remove the ACL rule?       1     3     5     7     9     11     13     15     17     19     21     23       1     2     2     2     2     0K     Cancel |         |                                |
|                                                                                                    | 2 4 6 8 10 12 14 16 18 20 22 24 25 26                                                                                                    |         |                                |
|                                                                                                    | Save                                                                                                    |         |                                |
|                                                                                                    | ACL                                                                                                    |         |                                |
|                                                                                                    | ACL                                                                                                    | Port    | Edit                           |
|                                                                                                    | Expand MAC ACL20                                                                                                    | 5       | ×                              |
|                                                                                                    |                                                                                                    | First P | revious [1] Next Last1 / 1Page |
|                                                                                                    |                                                                                                    |         |                                |

Figure 7-33 Delete an ACL Rule

## 7.5 IGMP Snooping

## 7.5.1 IGMP Snooping Configuration

Select "Fault/Safety→IGMP Snooping" to view the IGMP Snooping Configuration of the switch. IGMP (Internet Group Management Protocol) snooping is a feature that allows a switch to forward multicast traffic intelligently on the switch. Multicast IP traffic is traffic that is destined to a host group. Based on the IGMP query and report messages, the switch forwards traffic only to the ports that request the multicast traffic. This prevents the switch from broadcasting the traffic to all ports and possibly affecting network performance. The use of IGMP snooping is a creative way to solve this problem. The switch uses the information in the IGMP packets as they are being forwarded throughout the network to determine which segments should receive packets directed to the group address.

| TRIPPILITE                                                                                | Current Useradmin                                                                                                    |  |  |  |  |  |  |  |  |
|-------------------------------------------------------------------------------------------|----------------------------------------------------------------------------------------------------|--|--|--|--|--|--|--|--|
| 🛃 System Home                                                                             | IGMP Snooping                                                                                                    |  |  |  |  |  |  |  |  |
| <ul> <li>Quick Configuration</li> <li>Port Management</li> <li>VLAN Management</li> </ul> | Description: Internet Group Management Protocol (IGMP) snooping is a feature that allows a switch to forward multicast traffic intelligently on the switch.<br>Notice: 1. The default multicast monitor is not a static routing port, frequired, a static routing port can be set.<br>2. Dynamic routing ports can not be removed manually, only static routing ports can be removed manually. Dynamic routing ports will be removed through aging. |  |  |  |  |  |  |  |  |
| Fault / Safety     Attack Prevention     Path Detection                                   | ON Enable or disable the multicast listener, when enabled, the static routing port can be set.                                                                                                    |  |  |  |  |  |  |  |  |
| Loop Detection                                                                            | K0MP Version Selection                                                                                                    |  |  |  |  |  |  |  |  |
| Access Control     IGMP Snooping                                                          | IGMP Version IGMP_V2 •                                                                                                    |  |  |  |  |  |  |  |  |
| System Management                                                                         | Save                                                                                                    |  |  |  |  |  |  |  |  |
| System Management     PSE System Management                                               | Multicast Routing Port Settings                                                                                                    |  |  |  |  |  |  |  |  |
|                                                                                           | Select a port to configure:                                                                                                    |  |  |  |  |  |  |  |  |
|                                                                                           | 1 3 5 7 9 11 13 15 17 19 21 23<br>□ □ □ □ □ □ □ □ □ □ □ □ □ □ □<br>□ □ □ □                                                                                                    |  |  |  |  |  |  |  |  |
|                                                                                           | VLAN vian 1  IP Add Routing Port                                                                                                    |  |  |  |  |  |  |  |  |
|                                                                                           | VLAN Port IP Status Edit                                                                                                    |  |  |  |  |  |  |  |  |
|                                                                                           | real remove full real cases. In the                                                                                                    |  |  |  |  |  |  |  |  |

Figure 7-34 View IGMP Snooping Configuration

## 7.5.2 Activate the IGMP Snooping Function

Click "Fault/Safety→IGMP Snooping" then click the "ON/OFF" button to activate the IGMP Snooping Function.

| TRIPP·LITE                                                           | Current User:admin                                                                                                    |
|----------------------------------------------------------------------|----------------------------------------------------------------------------------------------------|
| 🖲 System Home                                                        | IGMP Snooping                                                                                                    |
| Quick Configuration     Port Management     VLAN Management          | Description: Internet Group Management Protocol (IGMP) snooping is a feature that allows a switch to forward multicast traffic intelligently on the switch.<br>Notice: 1. The default multicast monitor is not a static routing port, if required, a static routing port can be set<br>2. Dynamic routing ports can not be removed manually, only static routing ports can be removed manually. Dynamic routing ports will be removed through aging.                                                                                                    |
| Fault / Safety     Attack Prevention                                 | ON DEnable or disable the multicast listener, when enabled, the static routing port can be set.                                                                                                    |
| Path Detection                                                       | KMP Version Selection                                                                                                    |
| Loop Detection     Access Control     IGMP Snooping                  | KGMP Version TGMP_V2                                                                                                    |
| <ul> <li>System Management</li> <li>PSE System Management</li> </ul> | Multicast Routing Port Settings                                                                                                    |
|                                                                      | Select a port to configure:         1       3       5       7       9       11       13       15       17       19       21       23         1       1       1       1       15       17       19       21       23         1       1       1       1       10       12       12       1       16       18       20       22       24       25       26         1       Optional port       IP       IP <t< th=""></t<> |
|                                                                      | VLAN Port IP Status Edit                                                                                                    |
|                                                                      | First Previous (1) Next Lasti / 1Page                                                                                                    |

Figure 7-35 Activate the IGMP Snooping Function

- By default, IGMP Snooping is disabled.
- After enabling IGMP Snooping, all VLANs are enabled by default.
- The default IGMP version is V2.

## 7.5.3 Disable the IGMP Snooping Function

Click menu "Fault/Safety->IGMP Snooping", then click the "ON/OFF" button to disable the IGMP Snooping Function.

| TRIPPILITE           | Current Useradmin                                                                                                    |
|----------------------|----------------------------------------------------------------------------------------------------|
| 🛃 System Home        | IGMP Snooping                                                                                                    |
| Source Configuration | Description: Internet Group Management Protocol (IGMP) snooping is a feature that allows a switch to forward multicast traffic intelligently on the switch.                                                                                                    |
| Port Management      | Description: Internet storage managements in storage of the state storage as a smitch to bread on the state and state storage as a smitch to bread as a smitch to bread as a smit |
| VLAN Management      | 2. Dynamic routing ports can not be removed manually, only static routing ports can be removed manually. Dynamic routing ports will be removed through aging.                                                                                                    |
| ▼ Fault / Safety     |                                                                                                    |
| Attack Prevention    | OFF Dable or disable the multicast listener, when enabled, the static routing port can be set.                                                                                                    |
| Path Detection       |                                                                                                    |
| Loop Detection       |                                                                                                    |

Figure 7-36 Disable the IGMP Snooping Function

## 7.5.4 Multicast Routing Port Settings

Select a port from the port panel, select the VLAN from the drop down menu, then click "Add Routing Port" to complete the routing port configuration.

| Multicast Routing Port Settings                                                                                                    |      |    |        |                                      |
|----------------------------------------------------------------------------------------------------|------|----|--------|--------------------------------------|
| Select a port to configure:                                                                                                    |      |    |        |                                      |
| 1       3       5       7       9       11       13       15       17       19       21       23         2       1       1       1       1       1       1       1       1       1       1       1       1       1       1       1       1       1       1       1       1       1       1       1       1       1       1       1       1       1       1       1       1       1       1       1       1       1       1       1       1       1       1       1       1       1       1       1       1       1       1       1       1       1       1       1       1       1       1       1       1       1       1       1       1       1       1       1       1       1       1       1       1       1       1       1       1       1       1       1       1       1       1       1       1       1       1       1       1       1       1       1       1       1       1       1       1       1       1       1       1       1       1       1       1 |      |    |        |                                      |
| Add Routing Port                                                                                                    |      |    |        |                                      |
| VLAN                                                                                                    | Port | IP | Status | Edit                                 |
|                                                                                                    |      |    |        | First Previous [1] Next Last / 1Page |

Figure 7-37 Multicast Routing Port Settings

## 7.5.5 IGMP Version

Select "Fault/Safety→IGMP Snooping" to change the IGMP Version. Select the desired IGMP version and click "Save". The default IGMP version is V2.

| TRIPP·LITE                                                                                                    | Current Useradmin                                                                                                    | Î |  |  |  |  |  |  |
|----------------------------------------------------------------------------------------------------|----------------------------------------------------------------------------------------------------|---|--|--|--|--|--|--|
| 🛃 System Home                                                                                                    | IGMP Snooping                                                                                                    |   |  |  |  |  |  |  |
| Quick Configuration     Port Management     Basic Settings                                                                            | Description: Internet Group Management Protocol (IGMP) snooping is a feature that allows a switch to forward multicast traffic intelligently on the switch.<br>Notice: 1. The default multicast monitor is not a static routing port, if required, a static routing port can be set.<br>2. Dynamic routing ports can not be removed manually, only static routing ports can be removed manually. Dynamic routing ports will be removed through aging.                                                                                                    |   |  |  |  |  |  |  |
| Storm Control     Flow Control                                                                                                    | ON Enable or disable the multicast listener, when enabled, the static routing port can be set.                                                                                                    |   |  |  |  |  |  |  |
| Port Isolation                                                                                                    | IGMP Version Selection                                                                                                    |   |  |  |  |  |  |  |
| Port Aggregation     Port Mirroring     Port Speed Limit                                                                              | IGMP Version IGMP_V2  GMP_V1 GMP_V2 Save                                                                                                    |   |  |  |  |  |  |  |
| VLAN Management     VLAN Management                                                                                                   | Multicast Routing Port Settings                                                                                                    |   |  |  |  |  |  |  |
| Fault / Safety     Attack Prevention     Path Detection     Loop Detection     Access Control     IGMP Snooping     System Management | 1       3       5       7       9       11       13       15       17       19       21       22         1       2       5       7       10       11       15       12       12       12       12       12       12       12       12       12       12       12       12       12       12       14       16       18       20       22       24       25       26         1       Optional port       Image: Fixed port       Image: Aggregation port       Image: Aggregation port <td< td=""><td></td></td<> |   |  |  |  |  |  |  |
| <ul><li>System Settings</li><li>System Upgrade</li></ul>                                                                              | VLAN vian 1 • IP<br>Add Routing Port                                                                                                    |   |  |  |  |  |  |  |
| System Information     Configuration Management     SNMP                                                                              | VLAN Port IP Status Edit<br>First Previous [1] Next Last / 1Page                                                                                                    |   |  |  |  |  |  |  |
|                                                                                                    |                                                                                                    |   |  |  |  |  |  |  |

Figure 7-38 Set the IGMP Version

## 8.1 System Settings

## 8.1.1 Management VLAN

### 8.1.1.1 View Management VLAN

Select "System Management→System Settings→VLAN Management" to view the VLAN management configuration of the switch.

| 🛃 System Home                        | VLAN Management                  | System Restart                 | Change Password                    | System Log                   | Log Export               | ARP Table                           | MAC Managemen |
|--------------------------------------|----------------------------------|--------------------------------|------------------------------------|------------------------------|--------------------------|-------------------------------------|---------------|
| -                                    | VLAW Wanagement                  | System Residit                 | change rassword                    | System Log                   | Log Export               | ARP Table                           | WAC wanayemen |
| Quick Configuration                  | Description: Management VL/      | N parameters: IP, MAC, gate    | eway and the user's contact det    | ails. "*" denotes required   | field.                   |                                     |               |
| Port Management                      | The basic information of the     |                                |                                    |                              |                          |                                     |               |
| <ul> <li>Basic Settings</li> </ul>   | The basic mormation of the       | system settings                |                                    |                              |                          |                                     |               |
| Storm Control                        | VLAN Manage                      | ment: vlan 1 🗸 🗸               | *                                  |                              | MAC: 24                  | 1:05:0f:68:02:32 *                  |               |
| Flow Control                         | Manageme                         | ent IP: 192. 168. 1. 100       | *                                  |                              | Device Name: St          | ritch *                             |               |
| Port Isolation                       | Subnet                           | Mask: 255. 255. 255. 0         | *                                  |                              | Device Location:         |                                     |               |
| <ul> <li>Port Aggregation</li> </ul> | Default Gat                      | eway: 192. 168. 1. 1           | *                                  |                              | Contact Name:            |                                     |               |
| Port Mirroring                       | Login Tin                        | neout: 5 ×                     |                                    | С                            | ontact Information:      |                                     |               |
| Port Speed Limit                     | Management                       | Port: 80                       |                                    |                              |                          | <u>.</u>                            |               |
|                                      | Save                             |                                |                                    |                              |                          |                                     |               |
| VLAN Management                      | Jave                             |                                |                                    |                              |                          |                                     |               |
| <ul> <li>VLAN Management</li> </ul>  | System time synchronizatio       | n                              |                                    |                              |                          |                                     |               |
| Fault / Safety                       | Notice: The switch time can be   | and the second solds the later | at time by antiting the time avera | environtion and use ID and d | and to the NTD serves (  | and the second second second second |               |
| Attack Prevention                    | Tip: The system will select a de |                                |                                    | Ironization server iP add    | ress to the NTP server i | form your selected time             | : 20ne.       |
| Path Detection                       | Tip. The system will select a de | adul ume syncronization ser    | ver il no in dudress is chitered.  |                              |                          |                                     |               |
| Loop Detection                       | The Current System               | Time: February 16, 2016 17     | 1:05:08                            | NTP                          | Server IP Address: 2:    | 6. 229. 0. 179                      |               |
|                                      |                                  |                                |                                    |                              |                          |                                     |               |

Figure 8-1 View Management VLAN

The VLAN Management page shows the settings of the switch.

- Management VLAN: The default is VLAN1.
- Management IP: The IP address of the switch's management VLAN.
- Subnet Mask: The subnet mask of the switch's management VLAN.
- Default Gateway: The default gateway of the switch's management VLAN.
- Timeout Login: When the web interface page is idle for more than five minutes, the browser will return to the login interface by default.
- Management Port: The management port default is 80.
- MAC: The switch's MAC address.
- Device Name: The name of the switch.
- Device Location: The location of the switch.
- Contact Name: The name of the administrator.
- Contact Information: Contact number of the administrator.

Note: The management VLAN ID of the switch defaults to 1 and cannot be deleted.

#### 8.1.1.2 Set Management IP Address

By modifying parameters in the box below, you can set the management IP address.

| TRIPPILITE                                                    | Current Useradmin                                                                                                    |
|---------------------------------------------------------------|----------------------------------------------------------------------------------------------------|
| 🛃 System Home                                                 | VLAN Management System Restart Change Password System Log Log Export ARP Table MAC Management                        |
| Quick Configuration     Port Management                       | Description: Management VLAN parameters: IP, MAC, gateway and the user's contact details.*** denotes required field. |
| <ul> <li>VLAN Management</li> </ul>                           | The basic information of the system settings                                                                         |
| <ul> <li>Fault / Safety</li> <li>Attack Prevention</li> </ul> | VLAN Management: Vian 1 🗸 * MAC: [14:14:4b:7b:20:34] *                                                               |
| Attack Prevention     Path Detection                          | Management IP: 10.20.0.186 Device Name: Switch                                                                       |
| Loop Detection                                                | Default Gateway: 10.0.0.1 Contact Name:                                                                              |
| Access Control                                                | Login Timeout: 30 Contact Information:                                                                               |
| IGMP Snooping                                                 | Management Port: 80                                                                                                  |
| <ul> <li>System Management</li> </ul>                         | Save                                                                                                    |
| System Settings     System Upgrade                            | System time synchronization                                                                                          |

Figure 8-2 Modify the Management IP Address of the Switch

#### 8.1.1.3 System Time Synchronization

The switch can be synchronized with the Internet time by setting the time synchronization server IP address in the "NTP Server IP Address" field.

| ization server IP address to the NTP server from your selected time zone. |
|---------------------------------------------------------------------------|
|                                                                           |
| NTP Server IP Address: 216. 229. 0. 179                                   |
| Daylight Saving Time:   Enabled  Disabled                                 |
| Mode: repeating -                                                         |
|                                                                           |
| To: 03/10 13:54                                                           |
|                                                                           |
|                                                                           |
| 12                                                                        |

Figure 8-3 System Time Synchronization

Daylight Savings Time: Enables support for local daylight savings time (Default mode is disabled).

Note: The system will select a default time synchronization server if no IP address is entered.

#### 8.1.2 System Restart

Select "System Management $\rightarrow$ System Settings $\rightarrow$ System Restart" to reboot the switch.

| TRIPPILITE            | Current User:admin                |                                 |                                |                        |                            |                    |                                   |                            | ₽ Log Out |
|-----------------------|-----------------------------------|---------------------------------|--------------------------------|------------------------|----------------------------|--------------------|-----------------------------------|----------------------------|-----------|
| 📑 System Home         | VLAN Management                   | System Restart                  | Change Password                | System Log             | Log Export                 | ARP Table          | MAC Management                    |                            |           |
| R Quick Configuration | Description: To restart the swite | h, click on the 'restart the de | wice immediately button Please | do not close the brows | ar until the process is co | ompleted The brows | er will automatically refresh whe | n the restart is completed |           |
| Port Management       |                                   |                                 |                                |                        |                            |                    |                                   |                            |           |
| VLAN Management       | Restart the device immediate      | ly                              |                                |                        |                            |                    |                                   |                            |           |
| ▼ Fault / Safety      |                                   |                                 |                                |                        |                            |                    |                                   |                            |           |
| Attack Prevention     |                                   |                                 |                                |                        |                            |                    |                                   |                            |           |
| Path Detection        |                                   |                                 |                                |                        |                            |                    |                                   |                            |           |
| Loop Detection        |                                   |                                 |                                |                        |                            |                    |                                   |                            |           |
| Access Control        |                                   |                                 |                                |                        |                            |                    |                                   |                            |           |
| IGMP Snooping         |                                   |                                 |                                |                        |                            |                    |                                   |                            |           |

Figure 8-4 System Restart

- During the reboot process the Web page cannot be accessed.
- When the device reboots, you need to login to the switch's web interface page.
- After you select "Restart the device immediately", you will have an option to save the current configuration before the system restarts.

### 8.1.3 Modify the Password

#### 8.1.3.1 Modify the Super User Password

Select "System Management→System Settings→Change Password". Enter the default password **admin** in the "Old Password" field, then enter the new password in both the "New Password" and "Confirm New Password" fields (case sensitive)\*.

| TRIPPILITE               | Current Useradmin                                                                                                    | Log Ou |
|--------------------------|----------------------------------------------------------------------------------------------------|--------|
| 😸 System Home            | VLAN Management System Restart Change Password System Log Log Export ARP Table MAC Management                                            |        |
| Real Quick Configuration | Modify the super user password                                                                                                    |        |
| Port Management          | - Notice: After setting a new password, you must logout and login again. The password can only contain letters, numbers and underscores. |        |
| VLAN Management          |                                                                                                    |        |
| ▼ Fault / Safety         | Old Password:                                                                                                    |        |
| Attack Prevention        | New Password:                                                                                                    |        |
| Path Detection           | Confirm New Password:                                                                                                    |        |
| Loop Detection           | Save Cancel                                                                                                    |        |

Figure 8-5 Modify the Super User Password

\* The case sensitive password can only contain letters, numbers, and underscores.

#### 8.1.3.2 Telnet Login Password

Select "System Management→System Settings→Change password", in the telnet login password area, enter your desired password in both the "New Password" field and the "Confirm New Password" field. Click "Save".

| TRIPPILITE                                                                                                    | Current User.admin                                                                                                    |
|----------------------------------------------------------------------------------------------------|----------------------------------------------------------------------------------------------------|
| 🛃 System Home                                                                                                    | VLAN Management System Restart Change Password System Log   Log Export ARP Table MAC Management                                          |
| R Quick Configuration                                                                                            | Modify the Super User Password                                                                                                    |
| <ul> <li>Port Management</li> <li>Basic Settings</li> </ul>                                                      | - Notice: After setting a new password, you must logout and login again. The password can only contain letters, numbers and underscores. |
| Storm Control                                                                                                    | Old Password: *                                                                                                    |
| Flow Control                                                                                                    | New Password: *                                                                                                    |
| Port Isolation                                                                                                   | Confirm New Password: *                                                                                                    |
| Port Aggregation                                                                                                 | Save Cancel                                                                                                    |
| Port Mirroring                                                                                                   | Modify Telnet Login Password                                                                                                    |
| <ul> <li>Port Speed Limit</li> <li>VLAN Management</li> <li>Fault / Safety</li> <li>System Management</li> </ul> | New Password:                                                                                                    |
| System Settings                                                                                                  |                                                                                                    |

Figure 8-6 Telnet Login Password

## 8.1.4 System Log

Select "System Management→System Settings→System Log" to visit the system log management page. On this page you can review, search and clear the system log.

| 🛃 System Home                         | VLAN Management         System Restart         Change Password         System Log         Log Export         ARP Table         MAC Management                                                                                                    |  |
|---------------------------------------|----------------------------------------------------------------------------------------------------|--|
| R Quick Configuration                 | Description: The system log displays system operating information.                                                                                                    |  |
| Port Management                       |                                                                                                    |  |
| VLAN Management                       | System Log                                                                                                    |  |
| Fault / Safety     Attack Prevention  | Keyword: Clear                                                                                                    |  |
| Path Detection                        | SysLog function - enabled                                                                                                    |  |
| Loop Detection                        | Console logging : level debugging Monte logging : level debugging : level debugging |  |
| Access Control                        | Trap logging _ enable                                                                                                    |  |
| IGMP Snooping                         | Buffer logging : level user, max size 51200                                                                                                    |  |
| <ul> <li>System Management</li> </ul> | The Context of logging file:                                                                                                    |  |
| System Settings                       | Jan 1 00:00.03 1970: %%SYSTEM-5-INT: Start L2 module                                                                                                    |  |
| System Upgrade                        | Jan 100:00:031970: %%MMSTP-3-NIT. MSTP Init OKI<br>Jan 100:00:041970: %%SYSTEM-5-NIT. Start Inearbeat server                                                                                                    |  |
| System Information                    | Jan 100:00:41970. %%SYSTEM-F-INT: Start lente server<br>Jan 100:00:41970. %%SYSTEM-F-INT: Start lente server                                                                                                    |  |
| Configuration Management              | Jan 10000041970 %%SYSTEM-SHNT Start smp server<br>Jan 10000091970 %%SYSTEM-SHNT Start smp server                                                                                                    |  |
| SNMP                                  | Jan 1 00:15:47 1970: %%LINEPROTO-3-UPDOWN: Line protocol on Gi 0/2, changed state to up                                                                                                    |  |
| System Diagnostics                    | Jan 1001548 1970: %MLNEPROTO-3-UPPOWN: Line protocol on Gi 04, changed state to up<br>Jan 1001548 1970: %MLNEPROTO-3-UPPOWN: Line protocol on Gi 06, changed state to up                                                                                                    |  |
| PSE System Management                 | Jan 1001:54 9179: 5%MLNEPROTO-3-UPDOWN: Line protocol on GL08, changed state to up<br>Jan 1001:55 0179: 5%MLNEPROTO-3-UPDOWN: Line protocol on GL08, changed state to up<br>Jan 1001:55 0179: 5%MLNEPROTO-3-UPDOWN: Line protocol on GL05, changed state to up<br>Jan 1001:55 1179: 5%MLNEPROTO-3-UPDOWN: Line protocol on GL07, changed state to up<br>Jan 1001:55 1179: 5%MLNEPROTO-3-UPDOWN: Line protocol on GL07, changed state to up<br>Jan 1001:55 1179: 5%MLNEPROTO-3-UPDOWN: Line protocol on GL07, changed state to up<br>Jan 1001:55 1179: 5%MLNEPROTO-3-UPDOWN: Line protocol on GL07, changed state to up<br>Jan 1001:55 1179: 5%MLNEPROTO-3-UPDOWN: Line protocol on GL07, changed state to up<br>Jan 1001:55 1179: 5%MLNEPROTO-3-UPDOWN: Line protocol on GL07, changed state to up                                                                                                    |  |

#### Notes:

• The contents of the System Log in the web interface page are the same as the results from executing the command "show logging" in the prompt command window.

Figure 8-7 System Log Management

• To clear the log information, click "Clear".

## 8.1.5 LOG Export

Select "System Management→System Settings→LOG Export" to visit the system log export page. Here, you can export the system log via TFTP server.

| TRIPP·LITE                            | Current Useradmin                                                                         |
|---------------------------------------|-------------------------------------------------------------------------------------------|
| 🛃 System Home                         | VLAN Management System Restart Change Password System Log Export ARP Table MAC Management |
| SQUICK Configuration                  | Description: This is a logupted to an external TFTP server.                               |
| Port Management                       |                                                                                           |
| VLAN Management                       | Log Export                                                                                |
| ▼ Fault / Safety                      | TFTP Server (IP):                                                                         |
| Attack Prevention                     | File Name:                                                                                |
| Path Detection                        | Export                                                                                    |
| Loop Detection                        |                                                                                           |
| Access Control                        |                                                                                           |
| IGMP Snooping                         |                                                                                           |
| <ul> <li>System Management</li> </ul> |                                                                                           |
| System Settings                       |                                                                                           |
| System Upgrade                        |                                                                                           |
| System Information                    |                                                                                           |
|                                       |                                                                                           |

#### Figure 8-8 LOG Export

## 8.1.6 ARP Table

Select "System Management  $\rightarrow$  System Settings  $\rightarrow$  ARP Table" to visit the ARP Table configuration page. This view displays the ARP Table contents.

| System Home                       | VLAN Management System Restart Change Pas                                          | ssword System Log Log Export ARP Table MAC Management |                            |
|-----------------------------------|------------------------------------------------------------------------------------|-------------------------------------------------------|----------------------------|
| Quick Configuration               | Description: The table below contains the ARP entries. To clear the table, click t | the 'Clear ARP Table Entries' Icon.                   |                            |
| ort Management<br>'LAN Management | ARP Table                                                                          |                                                       |                            |
| ault / Safety                     | IP                                                                                 | MAC                                                   | Vian ID                    |
| Attack Prevention                 | 10.0.0.1                                                                           | 00:1b:17:00:0a:12                                     | 1                          |
| Path Detection                    | 10.22.0.33                                                                         | 94:39:e5:2e:7e:7b                                     | 1                          |
| Access Control                    | Clear ARP Table Entries                                                            | First Prev                                            | ous [1] Next Last1 / 1Page |
| IGMP Snooping                     |                                                                                    |                                                       |                            |
| ystem Management                  |                                                                                    |                                                       |                            |

Figure 8-9 ARP Information

Note: Click "Clear ARP Table Entries" to clear the ARP information.

### 8.1.7 MAC Address Management

#### 8.1.7.1 Query MAC Address

Select "System Management System→Settings→MAC Management" to query MAC address information.

| Manageme       | nt VLAN System Restart                  | change password                  | System Log                        | og Export ARP Table                     | MAC Management |
|----------------|-----------------------------------------|----------------------------------|-----------------------------------|-----------------------------------------|----------------|
| rotection Sta  | itus                                    |                                  |                                   | L                                       |                |
| truction: Ena  | ble the function of protection MAC att  | ack,To prevent malicious attacks | take up a lot of MAC table, ensu  | re the normal communication of network  |                |
| rotection Set  | ttings                                  |                                  |                                   |                                         |                |
| atic MAC: In c | order to ensure the security of importa | nt data,recommended that put the | e server and the important equipn | nent's MAC added to the static MAC tabl | ie.            |
| MAC list: all  | Manual binding MA                       | AC                               |                                   |                                         |                |
|                | User MAC                                | Port                             | Port type                         | VLAN                                    | Operation      |
|                | 0025.5689.1345                          | 1                                | dynamic                           | 1                                       | 0-0            |
|                | C860.00E0.2BCC                          | 1                                | dynamic                           | 1                                       | 00             |
|                | 4016.7EB3.4063                          | 1                                | dynamic                           | 1                                       | 00             |
|                | 3883.45EE.7332                          | 1                                | dynamic                           | 1                                       | 00             |
|                | C860.00E0.2B80                          | 1                                | dynamic                           | Ť.                                      | 00             |
|                | 4016.7EB3.40B7                          | 1                                | dynamic                           | 1                                       | 00             |
|                | 7427.EA36.DD67                          | 1                                | dynamic                           | 1                                       | 00             |
|                | 0088.9987.8163                          | 1                                | dynamic                           | Ť                                       | 00             |
|                | BCEE.7B9A.D132                          | 1                                | dynamic                           | 1                                       | 00             |
|                | DOLL. IDJA.D IJZ                        |                                  |                                   |                                         |                |

Figure 8-10 Query Results of MAC Address

The MAC address list shows the MAC address that the current switch learned.

- Port: Displays the port number of the MAC address.
- **Port Type:** One of two types will be displayed: dynamic or static.
- VLAN: Displays the VLAN ID.
- **Operation:** Clicking **O** allows you to bind the MAC address as a static MAC.

### 8.1.7.2 Add a Static MAC Address

Click "Configure MAC Binding". From here you can configure static MAC addresses.

| TRIPPILITE                                                   | Current User:a             | dmin                       |                               |                                           |                   |           |                |                              | Log Out |
|--------------------------------------------------------------|----------------------------|----------------------------|-------------------------------|-------------------------------------------|-------------------|-----------|----------------|------------------------------|---------|
| 🛃 System Home                                                | VLAN Management            | t System Restar            | t Change Password             | System Log                                | og Export         | ARP Table | MAC Management |                              |         |
| R Quick Configuration                                        | Protection Settings        |                            |                               |                                           |                   |           |                |                              |         |
| <ul> <li>Port Management</li> <li>VLAN Management</li> </ul> | Static MAC: To enhance the | e safety of important data | Configure MAC Binding         |                                           |                   | dd        |                |                              |         |
| ▼ Fault / Safety                                             | MAC list: All 👻            | Configure MAC Bin          | User MAC                      | • (                                       | ormat.0000.0000.0 | 0000)     |                |                              |         |
| Attack Prevention     Path Detection                         |                            | User MAC                   | Select a port bind to the MAC |                                           |                   |           |                | Edit                         |         |
| Loop Detection                                               |                            | 100D.7FC0.21FD             |                               | 17 19 21 23<br>11 11 11 12<br>11 11 11 12 |                   |           |                | 60                           |         |
| Access Control                                               |                            | 0006.6705.0697             |                               | 3 18 20 22 24 25                          |                   |           |                | 60                           |         |
| IGMP Snooping                                                |                            | D039.720E.AE0B             | COptional port Pixed port     |                                           | on port 5-7 Trunk | Port      |                | 00                           |         |
| System Management     System Settings                        |                            | 28C6.8E34.1CD3             |                               |                                           |                   |           |                | 00                           |         |
| System Upgrade                                               |                            | 0006.6722.F7D8             |                               |                                           |                   |           |                | 00                           |         |
| System Information                                           |                            | D05F.B880.696B             | Save Exit                     |                                           |                   |           |                | 00                           |         |
| Configuration Management                                     |                            | 0025.6497.2724             | 26                            |                                           | Dynamic           |           | 1              | 00                           |         |
| SNMP     System Diagnostics                                  |                            | 2405.0F68.033F             | 26                            |                                           | Dynamic           |           | 1              | 00                           |         |
| PSE System Management                                        |                            | 000E.7FF0.6251             | 26                            |                                           | Dynamic           |           | 1              | 00                           |         |
|                                                              |                            | 0006.6723.DD32             | 26                            |                                           | Dynamic           |           | 1              | 90                           |         |
|                                                              | Opnamic MAC to Sta         | tic MAC 🤤 Delete Static    | MAC                           |                                           |                   |           | First Previous | [1][2][3][4][5] Next Last1 / | 13Page  |

Figure 8-11 Static MAC Address Configuration

To perform a static MAC address configuration, do the following:

- 1. Click "Configure MAC Binding" to visit the manual configuration page.
- 2. Type a MAC address such as 0001.7A4F.74D2 in the "User MAC" field.
- 3. Select the port(s) to configure from the port panel.
- 4. Click "Save" to complete the configuration.

### 1. Set static MAC address with O-O

In the MAC address list, select the MAC address you want to bind, then click OCO to complete binding.

| System Home                    | VLAN Managem         | ent System Restart                       | Change Password                 | System Log                | Log Export             | ARP Table      | MAC Management |      |  |  |  |
|--------------------------------|----------------------|------------------------------------------|---------------------------------|---------------------------|------------------------|----------------|----------------|------|--|--|--|
| Quick Configuration            | Protection Settings  | Protection Settings                      |                                 |                           |                        |                |                |      |  |  |  |
| rt Management<br>AN Management | Static MAC: To enhan | ce the safety of important data, add the | e MAC addresses of the server a | and other important equip | ment to the static MAC | address table. |                |      |  |  |  |
| ult / Safety                   | MAC list: All        | Configure MAC Binding                    |                                 |                           |                        |                |                |      |  |  |  |
| attack Prevention              |                      | User MAC                                 |                                 |                           | Туре                   |                | VLAN           | Edit |  |  |  |
| oop Detection                  | V                    | 100D.7FC0.21FD                           | Sure                            | you want to bind as stati | MAC? amic              |                | 1              | 00   |  |  |  |
| ccess Control                  |                      | 0006.6705.0697                           |                                 |                           | amic                   |                | 1              | 00   |  |  |  |
| GMP Snooping                   |                      | D039.720E.AE0B                           |                                 | OK Can                    | cel amic               |                | 1              | 00   |  |  |  |
| tem Management                 |                      | 28C6.8E34.1CD3                           | 26                              |                           | Dynamic                |                | 1              | 00   |  |  |  |
| ystem Upgrade                  |                      | 0006.6722.F7D8                           | 26                              |                           | Dynamic                |                | 1              | 00   |  |  |  |
| system Information             |                      | D05F.B880.696B                           | 26                              |                           | Dynamic                |                | 1              | 00   |  |  |  |
| Configuration Management       |                      | 0025.6497.2724                           | 26                              |                           | Dynamic                |                | 1              | 00   |  |  |  |
| NMP<br>vstem Diagnostics       |                      | 2405.0F68.033F                           | 26                              |                           | Dynamic                |                | 1              | 00   |  |  |  |
| E System Management            |                      | 000E.7FF0.6251                           | 26                              |                           | Dynamic                |                | 1              | 00   |  |  |  |
|                                |                      | 0006.6723.DD32                           | 26                              |                           | Dynamic                |                | 1              | 00   |  |  |  |

Figure 8-12 Conduct Static MAC Address Configuration

To select the ports to configure, click the check box 🗷 next to the ports you want to bind in the MAC address list, then click the "Dynamic MAC to Static MAC" button to complete the configuration.

| System Home                        | VLAN Manage         | ment System Restart                       | Change Password                  | System Log Log Export                        | ARP Table MAC Management |      |
|------------------------------------|---------------------|-------------------------------------------|----------------------------------|----------------------------------------------|--------------------------|------|
| Quick Configuration                | Protection Setting  | s                                         |                                  |                                              |                          |      |
| ort Management<br>AN Management    | Static MAC: To enha | ance the safety of important data, add th | e MAC addresses of the server ar | nd other important equipment to the static M | IAC address table.       |      |
| ult / Safety                       | MAC list: All       | Configure MAC Binding                     |                                  |                                              |                          |      |
| Attack Prevention                  |                     | User MAC                                  | Port                             | Port Type                                    | VLAN                     | Edit |
| Path Detection                     | V                   | ECA8.6BD8.C16D                            | 26                               | Dynamic                                      | 1                        | 00   |
| Access Control                     |                     | 0006.6722.F7D8                            | 26                               | Dynamic                                      | 1                        | 00   |
| IGMP Snooping                      |                     | D05F.B880.696B                            | 26                               | Dynamic                                      | 1                        | 00   |
| stem Management<br>System Settings | 1                   | 0025.6497.2724                            | 26                               | Dynamic                                      | 1                        | 00   |
| System Upgrade                     |                     | D8EB.97D2.AE83                            | 26                               | Dynamic                                      | 1                        | 00   |
| System Information                 |                     | 2405.0F68.033F                            | 26                               | Dynamic                                      | 1                        | 00   |
| Configuration Management           |                     | 000E.7FF0.6251                            | 26                               | Dynamic                                      | 1                        | 00   |
| SNMP<br>System Diagnostics         |                     | 0006.6723.DD32                            | 26                               | Dynamic                                      | 1                        | 00   |
| E System Management                |                     | 001B.1700.0A12                            | 26                               | Dynamic                                      | 1                        | 00   |
|                                    |                     | 0006.6725.3810                            | 26                               | Dynamic                                      | 1                        | 00   |

Figure 8-13 Static MAC Address Configuration for Multiple Ports

#### 8.1.7.3 Delete Static MAC Address(es)

To select the MAC address(es) you want to delete, click the check box 🗹 next to the MAC address(es). Click the "Delete Static MAC" button to delete the selected MAC(s).

| stem Home                                  | VLAN Managemen             | t System Restart                     | Change Password System                     | Log Log Export                      | ARP Table MAC Management |                                     |
|--------------------------------------------|----------------------------|--------------------------------------|--------------------------------------------|-------------------------------------|--------------------------|-------------------------------------|
| ick Configuration                          | Protection Settings        |                                      |                                            |                                     |                          |                                     |
| Management                                 | Static MAC: To enhance the | he safety of important data, add the | MAC addresses of the server and other impo | rtant equipment to the static MAC a | address table.           |                                     |
| I Management<br>/ Safety<br>ack Prevention | MAC list: Static 🗸         | Configure MAC Binding                |                                            |                                     |                          |                                     |
| h Detection                                |                            | User MAC                             | Port                                       | Port Type                           | VLAN                     | Edit                                |
| p Detection                                |                            | D8EB.97D2.B332                       | 26                                         | Static                              | 1                        | ×                                   |
| ess Control                                |                            | 3415.9E18.1A8E                       | 26                                         | Static                              | 1                        | ×                                   |
| IP Snooping                                | <b>V</b>                   | 28C6.8E34.1CD3                       | 26                                         | Static                              | 1                        | ×                                   |
| m Management<br>tem Settings               |                            | D039.720E.AE0B                       | 26                                         | Static                              | 1                        | ×                                   |
| tem Upgrade                                |                            | 100D.7FC0.21FD                       | 26                                         | Static                              | i i                      | ×                                   |
| tem Information                            |                            | F8F1.B6D6.C575                       | 26                                         | Static                              | 1                        | ×                                   |
| figuration Management                      |                            | 0006.6705.0697                       | 26                                         | Static                              | i                        | ×                                   |
| IP<br>tem Diagnostics                      | O Dynamic MAC to Sta       | atic MAC 🤤 Delete Static MAC         |                                            |                                     |                          | First Previous [1] Next Last1 / 1Pa |

Figure 8-14 Delete MAC Address(es)

## 8.2 System Upgrade

Select "System Management→System Upgrade" to upgrade switch software.

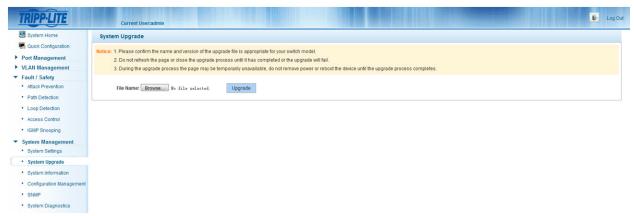

Figure 8-15 System Upgrade

#### Notes:

- Do not turn off the switch during the upgrade process.
- Ensure the upgrade files are correct before starting the upgrade process.
- Save your configuration before upgrading the switch.
- After the upgrade process is completed, the switch will automatically reboot and will require you to login.

## **8.3 System Information**

## 8.3.1 Memory Information

Select "System Management  $\rightarrow$  System Information  $\rightarrow$  Memory Information" to visit the Memory Information page. This page displays the current system memory information.

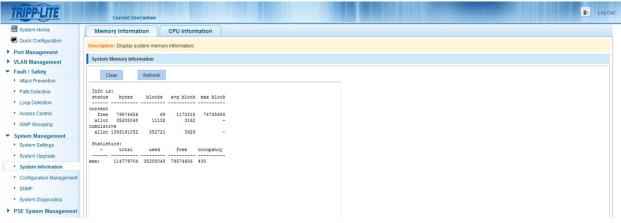

Figure 8-16 Memory Information

- Click "Clear" to clear the memory information from the window.
- Click "Refresh" to refresh the memory information displayed for the switch.

## 8.3.2 CPU Information

Select "System Management→System Information→CPU Information" to visit CPU Information page. Here, you can view the system tasks of the switch.

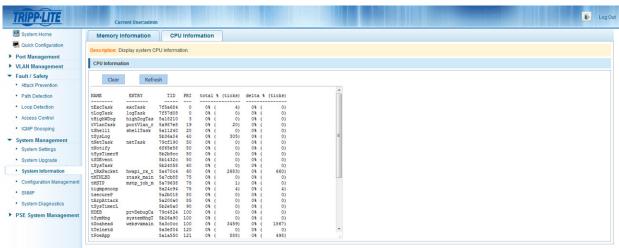

Figure 8-17 CPU Information

#### Notes:

- Click "Clear" to clear the system task log from the window.
- · Click "Refresh" to refresh the system task log.

## **8.4 Configuration Management**

#### **8.4.1 Configuration Management**

Select "System Management→Configuration Management→Configuration Management". Click "View the current configuration" to view the switch's configuration.

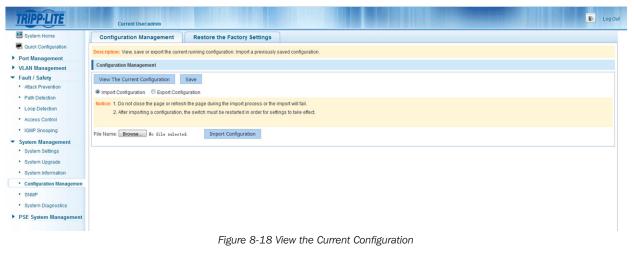

#### **Save Configuration**

Select "System Management→Configuration Management→Configuration Management". Click "Save" to save the running configuration.

| TRIPP-LITE              | Current Useradmin                                                                                             | Log Out |
|-------------------------|----------------------------------------------------------------------------------------------------|---------|
| 🛃 System Home           | Configuration Management Restore the Factory Settings                                                         |         |
| Cuick Configuration     | Description: View, save or export the current running configuration. Import a previously saved configuration. |         |
| Port Management         |                                                                                                    |         |
| VLAN Management         | Configuration Management                                                                                      |         |
| ▼ Fault / Safety        | View The Current Configuration Save                                                                           |         |
| Attack Prevention       | Import Configuration     Export Configuration                                                                 |         |
| Path Detection          | Notice: 1. Do not clease the page or refresh the page during the import process or i Success                  |         |
| Loop Detection          | 2. After importing a configuration, the switch must be restarted in order for                                 |         |
| Access Control          |                                                                                                    |         |
| IGMP Snooping           | File Name: Browse                                                                                             |         |
| ▼ System Management     |                                                                                                    |         |
| System Settings         |                                                                                                    |         |
| System Upgrade          |                                                                                                    |         |
| System Information      |                                                                                                    |         |
| Configuration Managemen |                                                                                                    |         |
| • SNMP                  |                                                                                                    |         |
| System Diagnostics      |                                                                                                    |         |
| ► PSE System Management |                                                                                                    |         |
|                         |                                                                                                    |         |

Figure 8-19 Save the Current Configuration

#### **Import Configuration**

Select "System Management→Configuration Management→Configuration Management". Click "Import Configuration" radio button, then click "Browse" to select the file to import. Click "Import Configuration" button.

| TRIPP·LITE                                                    | Current User:admin                           |                                                                                                    | 🕑 Log Out |
|---------------------------------------------------------------|----------------------------------------------|----------------------------------------------------------------------------------------------------|-----------|
| 🛃 System Home                                                 | Configuration Management                     | Restore the Factory Settings                                                                                                    |           |
| Quick Configuration     Port Management                       | Description: View, save or export the curren | t running configuration. Import a previously saved configuration.                                                                 |           |
| VLAN Management                                               | Configuration Management                     |                                                                                                    |           |
| <ul> <li>Fault / Safety</li> <li>Attack Prevention</li> </ul> | View The Current Configuration               | Save                                                                                                    |           |
| Path Detection     Loop Detection     Access Control          | Notice: 1. Do not close the page or refresh  | The page during the import process of the import will fail.<br>the switch must be restarted in order for settings to take effect. |           |
| IGMP Snooping     System Management                           | File Name: Browse No file selecte            | 4 Import Configuration                                                                                                    |           |
| System Settings     System Upgrade                            |                                              |                                                                                                    |           |
| System Information     Configuration Management               |                                              |                                                                                                    |           |
| SNMP     System Diagnostics                                   |                                              |                                                                                                    |           |
| PSE System Management                                         |                                              |                                                                                                    |           |

Figure 8-20 Import Configuration

### **Export Configuration**

Select "System Management  $\rightarrow$  Configuration Management  $\rightarrow$  Configuration Management". Click the "Export Configuration" radio button, then click the "Export configuration" button to export the current running configuration.

| TRIPP·LITE                                                    | Current Useradmin                                                                                            | 🕑 Log Out |
|---------------------------------------------------------------|----------------------------------------------------------------------------------------------------|-----------|
| 🛃 System Home                                                 | Configuration Management Restore the Factory Settings                                                        |           |
| Quick Configuration     Port Management                       | Description: Wew, save or export the current running configuration. Import a previously saved configuration. |           |
| VLAN Management                                               | Configuration Management                                                                                     |           |
| <ul> <li>Fault / Safety</li> <li>Attack Prevention</li> </ul> | View The Current Configuration Save                                                                          |           |
| Path Detection                                                | Import Configuration     Export Configuration     Export Configuration                                       |           |
| Loop Detection     Access Control                             |                                                                                                    |           |
| IGMP Snooping                                                 |                                                                                                    |           |
| System Management     System Settings                         |                                                                                                    |           |
| System Upgrade     System Information                         |                                                                                                    |           |
| Configuration Management                                      |                                                                                                    |           |
| • SNMP                                                        |                                                                                                    |           |
| System Diagnostics                                            |                                                                                                    |           |
| PSE System Management                                         |                                                                                                    |           |

Figure 8-21 Export Configuration

### 8.4.2 Restore the Factory Settings

Select "System Management→Configuration Management→Restore the Factory Settings". Click "Restore" to restore the factory configuration.

| TRIPP-LITE              | Current User:admin                           |                                       |                                                  |  | 🕑 Log Out |
|-------------------------|----------------------------------------------|---------------------------------------|--------------------------------------------------|--|-----------|
| 🛃 System Home           | Configuration Management                     | Restore the Factory Settings          |                                                  |  |           |
| Cuick Configuration     | Description: Click 'Restore' to reset the sw | itch to the factory default collinge  |                                                  |  |           |
| Port Management         |                                              | inch to the factory default settings. |                                                  |  |           |
| VLAN Management         | Restore                                      |                                       |                                                  |  |           |
| ▼ Fault / Safety        |                                              |                                       |                                                  |  |           |
| Attack Prevention       |                                              |                                       |                                                  |  |           |
| Path Detection          |                                              | Are you su                            | e you want to restore the factory configuration? |  |           |
| Loop Detection          |                                              | ,,                                    |                                                  |  |           |
| Access Control          |                                              |                                       |                                                  |  |           |
| IGMP Snooping           |                                              |                                       | OK Cancel                                        |  |           |
| ▼ System Management     |                                              |                                       |                                                  |  |           |
| System Settings         |                                              |                                       |                                                  |  |           |
| System Upgrade          |                                              |                                       |                                                  |  |           |
| System Information      |                                              |                                       |                                                  |  |           |
| Configuration Managemen |                                              |                                       |                                                  |  |           |
| • SNMP                  |                                              |                                       |                                                  |  |           |
| System Diagnostics      |                                              |                                       |                                                  |  |           |
| PSE System Management   |                                              |                                       |                                                  |  |           |
|                         |                                              |                                       |                                                  |  |           |

Figure 8-22 Restore the Factory Configuration

## 8.5 **SNMP**

### 8.5.1 View SNMP

Select "System Management→SNMP" to view the existing SNMP settings for the switch.

| 🛃 System Home                                                     | SNMP                                                                                                    |
|-------------------------------------------------------------------|----------------------------------------------------------------------------------------------------|
| S Quick Configuration Port Management VLAN Management             | Description: SNMP is used for remote monitoring and switch control. This feature can be enabled by togging the SNMP Service' switch. Notice: The SNMP monitor software must match the selected SNMP version, mismatched versions will cause communication failure.              |
| Fault / Safety  Attack Prevention  Path Detection  Loop Detection | SHMP Service:         ON           SHMP TRAP Service:         ON           Community Settings:         Community Name           Permissions @ RO         RW         OK           SHMP Trap Host:         Host:           Trap Community Name         SNMP Version V1         OK |
| Access Control     IGMP Snooping System Management                |                                                                                                    |
| System Settings     System Upgrade                                |                                                                                                    |
| System Information     Configuration Management                   |                                                                                                    |

#### Notes:

- By default, the SNMP is disabled.
- The SNMP monitor software must match the selected SNMP version; mismatched versions will cause communication failure.

## 8.5.2 Enable or Disable SNMP Service

Select "System Management->SNMP". Click the ON/OFF button next to SNMP Service to enable or disable this feature.

| SNMP                                                                                                    |                                              |  |  |  |  |  |  |
|----------------------------------------------------------------------------------------------------|----------------------------------------------|--|--|--|--|--|--|
| Description: SNMP is used for remote monitoring and switch control. This feature can be enabled by toggling the 'SNMP Service' switch.<br>Notice: The SNMP monitor software must match the selected SNMP version, mismatched versions will cause communication failure. |                                              |  |  |  |  |  |  |
| SNMP Service:                                                                                                    |                                              |  |  |  |  |  |  |
| SNMP TRAP Service:                                                                                                    |                                              |  |  |  |  |  |  |
| Community Settings: Community Name                                                                                                    | Permissions   RO  RW  OK  Cancel             |  |  |  |  |  |  |
| SNMP Trap Host: Host IP Trap                                                                                                    | p Community Name SNMP Version V1 - OK Cancel |  |  |  |  |  |  |

Figure 8-24 Enable or Disable SNMP Service

Note: SNMP version supports V1 and V2C.

## 8.5.3 Enable or Disable SNMP TRAP Service

Select "System Management-SNMP". Click the ON/OFF button next to SNMP TRAP Service to enable or disable this feature.

| SNMP TRAP Service:                 |                                        |                   |           |  |  |  |
|------------------------------------|----------------------------------------|-------------------|-----------|--|--|--|
| Community Settings: Community Name | Permissions   RO                       | © RW OK Cancel    |           |  |  |  |
| SNMP Trap Host: Host IP            | Trap Community Name                    | SNMP Version V1 - | OK Cancel |  |  |  |
|                                    | Figure 8-25 Activate SNMP TRAP Service |                   |           |  |  |  |

Note: After the TRAP function is enabled, you can send real-time TRAP messages with the use of a service host.

#### 8.5.4 Add Community Name

Select "System Management→SNMP". Type the community name, (e.g. **public**) in the corresponding field, then select the appropriate permission (RO or RW). Click "OK" to complete the configuration.

| TRIPPILITE                                                     | Current Useradmin                                                                                                    |                           | 🕑 Log Ou                    |
|----------------------------------------------------------------|----------------------------------------------------------------------------------------------------|---------------------------|-----------------------------|
| 🛃 System Home                                                  | SNMP                                                                                                    |                           |                             |
| Real Quick Configuration                                       | Description: SNMP is used for remote monitoring and switch control. This feature can be enabled by toggling the 'SNMF | Service' switch.          |                             |
| Port Management                                                | Notice: The SNMP monitor software must match the selected SNMP version, mismatched versions will cause communi        |                           |                             |
| VLAN Management     Fault / Safety                             | SIMP Service: ON                                                                                                    |                           |                             |
| Attack Prevention                                              | SNMP TRAP Service:                                                                                                    |                           |                             |
| Path Detection                                                 | Community Settings: Community Name Permissions   RO   RW                                                              | OK Cancel                 |                             |
| Loop Detection                                                 | SNMP Trap Host: Host IP Trap Community Name SN                                                                        | MP Version V1 - OK Cancel |                             |
| Access Control                                                 | Community Name List                                                                                                   |                           |                             |
| IGMP Snooping                                                  | Community Name                                                                                                    | Permissions               | Remove                      |
| <ul> <li>System Management</li> <li>System Settings</li> </ul> | test                                                                                                    | RO                        | ×                           |
| System Upgrade                                                 |                                                                                                    | First Previ               | ious [1] Next Last1 / 1Page |
| System Information                                             |                                                                                                    |                           |                             |
| Configuration Management                                       |                                                                                                    |                           |                             |

Figure 8-26 Add Community Name

#### Notes:

- Communities have two permissions options: RO (Read Only) or RW (Read/Write).
- When the SNMP Service is disabled, the community name is hidden and the SNMP TRAP service is disabled.

### 8.5.5 Delete Community Name

Select "System Management→SNMP". Click the 💥 icon next to the community name you would like to delete.

| TRIPP-LITE                                                                                               | Current Useradmin                                                                                                    |                                      | 🕑 Log Out                  |
|----------------------------------------------------------------------------------------------------|----------------------------------------------------------------------------------------------------|--------------------------------------|----------------------------|
| 🛃 System Home                                                                                            | SNMP                                                                                                    |                                      |                            |
| Ouick Configuration  Port Management  VLAN Management  Fault / Safety  Attack Prevention  Path Detection | Description: SNMP is used for remote monitoring and switch control. This feature can be enabled by toggling the 'SNMP     Notice: The SNMP monitor software must match the selected SNMP version, mismatched versions will cause commun     SNMP Service: ON     SNMP TRAP Service: ON     Community Settings: Community Name Permissions ® R0     RW | OK Cancel                            |                            |
| Loop Detection     Access Control     IGMP Snooping                                                      | SMMP Trap Host: Host IP Trap Community Name SN Community Name List Community Name                                                                                                    | MP Version V1  OK Cancel Permissions | Remove                     |
| <ul> <li>System Management</li> </ul>                                                                    |                                                                                                    | RO                                   |                            |
| <ul> <li>System Settings</li> </ul>                                                                      | test                                                                                                    |                                      | ×                          |
| <ul> <li>System Upgrade</li> </ul>                                                                       |                                                                                                    | First Previ                          | ous [1] Next Last1 / 1Page |
| System Information                                                                                       |                                                                                                    |                                      |                            |
| Configuration Management                                                                                 |                                                                                                    |                                      |                            |
| SNMP                                                                                                    |                                                                                                    |                                      |                            |

Figure 8-27 Delete Community Name

## 8.5.6 Add SNMP TRAP Service Host

Select "System Management→SNMP". Enter an IP address in the "Host IP" field, input a TRAP community name, then select an SNMP version. Click "OK" to complete the configuration.

| System Home Configuration System Home Configuration Configuration Configuration Control Control Contr | Current Useradmin SNMP Description: SNMP is used for remole monitoring and switch contin Notice: The SNMP monitor software must match the selected SNM SNMP Service: ON Community Settings: Community Name SNMP Trap Host: Host IP Tra | Persion, mismatched versions will cause communication failure. | DK Cancel   |                            |  |  |  |
|----------------------------------------------------------------------------------------------------|----------------------------------------------------------------------------------------------------|----------------------------------------------------------------|-------------|----------------------------|--|--|--|
| Loop Detection                                                                                                    | Loop Detection     Figure 8-28 Add SNMP TRAP Service Host                                                                                                    |                                                                |             |                            |  |  |  |
| SNMP Trap service host list                                                                                                    |                                                                                                    |                                                                |             |                            |  |  |  |
|                                                                                                    | Trap Community Name                                                                                                    | IP                                                             | Version     | Remove                     |  |  |  |
|                                                                                                    | test                                                                                                    | 192.168.100.126                                                | SNMP Ver 1  | ×                          |  |  |  |
|                                                                                                    |                                                                                                    |                                                                | First Previ | ous [1] Next Last1 / 1Page |  |  |  |

Figure 8-29 Results of Adding SNMP TRAP Service Host

Note: When SNMP Service is disabled, the SNMP TRAP service host list is hidden.

## 8.5.7 Delete SNMP TRAP Service Host

Select "System Management→SNMP". Select the SNMP TRAP service host you want to delete, then click the 💥 icon to complete the configuration.

| SNMP Trap service host list |                 |              |                            |
|-----------------------------|-----------------|--------------|----------------------------|
| Trap Community Name         | IP              | Version      | Remove                     |
| test                        | 192.168.100.126 | SNMP Ver 1   | ×                          |
|                             |                 | First Previo | ous [1] Next Last1 / 1Page |

Figure 8-30 Delete SNMP TRAP Service Host

## **8.6 System Diagnostics**

Select "System Management->System Diagnostics" to view the system diagnostic information for the switch.

| System Home              | System Diagnostics                                                           |
|--------------------------|------------------------------------------------------------------------------|
| Quick Configuration      | Description: System diagnostics can be used to export current system status. |
| Port Management          |                                                                              |
| /LAN Management          | System Diagnostics                                                           |
| ault / Safety            |                                                                              |
| Attack Prevention        |                                                                              |
| Path Detection           |                                                                              |
| Loop Detection           |                                                                              |
| Access Control           |                                                                              |
| IGMP Snooping            |                                                                              |
| ystem Management         |                                                                              |
| System Settings          |                                                                              |
| System Upgrade           |                                                                              |
| System Information       |                                                                              |
| Configuration Management |                                                                              |
| SNMP                     |                                                                              |
| System Diagnostics       |                                                                              |
| SE System Management     |                                                                              |

## 9.1 PSE System Configuration

## 9.1.1 View PSE System Configuration

Select "PSE System  $\rightarrow$  PSE System Configuration" to view the switch's PSE configuration.

| TRIPP·LITE                                                                                                  | Current User:admin                                                                                                    |                                                             | Deg Out                                                                                                    |
|----------------------------------------------------------------------------------------------------|----------------------------------------------------------------------------------------------------|-------------------------------------------------------------|----------------------------------------------------------------------------------------------------|
| 🛃 System Home                                                                                               | PSE System Configuration                                                                                                    |                                                             |                                                                                                    |
| Quick Configuration     Port Management                                                                     | Notice: 1.Changing the Uninterrupted PoE P                                                                                                    | ower setting will only take effect after saving the configu | ration. 2.The abnormal recovery time settings will only take effect when the power supply is set to automatic mode. |
| VLAN Management Fault / Safety Attack Prevention Path Detection Loop Detection Access Control IGNP Snooping | Uninterrupted PoE Power: Dis<br>Non-standard PD compatible: Dis<br>Power Supply Mode: En<br>PoE Guard Band: 0<br>Abnormal Recovery Time Intervat: 10<br>Apply Settings<br>PSE System Information | abled -                                                     |                                                                                                    |
| <ul> <li>System Management</li> </ul>                                                                       | Power supply port                                                                                                    |                                                             |                                                                                                    |
| <ul> <li>PSE System Management</li> <li>PSE System Configuration</li> </ul>                                 | Power management mode:                                                                                                    | Energy saving mode                                          |                                                                                                    |
| POE Port Configuration                                                                                      | Uninterrupted PoE Power:                                                                                                    | Disabled                                                    |                                                                                                    |
|                                                                                                    | Non-standard PD compatible:                                                                                                    | Disabled                                                    |                                                                                                    |
|                                                                                                    | Abnormal Recovery Time Interval:                                                                                                    | 10s                                                         |                                                                                                    |
|                                                                                                    | System total power:                                                                                                    | 240 W                                                       |                                                                                                    |
|                                                                                                    | System power consumption:                                                                                                    | 0 W                                                         |                                                                                                    |
|                                                                                                    | System available power:                                                                                                    | 240 W [100%]                                                |                                                                                                    |
|                                                                                                    | PoE Guard and:                                                                                                    | 0%                                                          |                                                                                                    |

Figure 9-1 View PSE System Configuration

### 9.1.2 Enable or Disable Uninterrupted PoE Power

Select "PSE System→PSE System Configuration". From the "Uninterrupted PoE Power", drop down menu select "Enabled" or "Disabled". Click "Apply Settings" to save the configuration.

| TRIPPILITE                                                                                                    | Current User:admin                                                                                                    |                    | De Dagoar                                                                                                    |
|----------------------------------------------------------------------------------------------------|----------------------------------------------------------------------------------------------------|--------------------|----------------------------------------------------------------------------------------------------|
| 🛃 System Home                                                                                                    | PSE System Configuration                                                                                                    |                    |                                                                                                    |
| Quick Configuration     Port Management     VLAN Management     Fault / Safety     System Management     PSE System Management     · PSE System Configuration     · POE Port Configuration | Uninterrupted PoE Power: Di<br>Non-Standard PD Compatible: Do<br>Power Supply Mode: En<br>PoE Guard Band: 10<br>Abnormal Recovery Time Intervat: 10<br>Apply Settings Refresh | abled              | rration. 2. The abnormal recovery time settings will only take effect when the power supply is set to automatic mode. |
|                                                                                                    | PSE System Information                                                                                                    |                    |                                                                                                    |
|                                                                                                    | Power Supply Port                                                                                                    |                    |                                                                                                    |
|                                                                                                    | Power Management Mode:                                                                                                    | Energy Saving Mode |                                                                                                    |
|                                                                                                    | Uninterrupted PoE Power:                                                                                                    | Disabled           |                                                                                                    |
|                                                                                                    | Non-Standard PD Compatible:                                                                                                    | Disabled           |                                                                                                    |
|                                                                                                    | Abnormal Recovery Time Interval:                                                                                                    | 10s                |                                                                                                    |
|                                                                                                    | System Total Power:                                                                                                    | 240 W              |                                                                                                    |
|                                                                                                    | System Power Consumption:                                                                                                    | 0 W                |                                                                                                    |
|                                                                                                    | System Available Power:                                                                                                    | 216 W [90%]        |                                                                                                    |
|                                                                                                    | PoE Guard Band:                                                                                                    | 10%                |                                                                                                    |
|                                                                                                    |                                                                                                    |                    |                                                                                                    |
|                                                                                                    |                                                                                                    |                    |                                                                                                    |

Figure 9-2 Enable Uninterrupted PoE Power

Note: The "Uninterrupted PoE Power" option defaults to disabled.

## 9.1.3 Non-standard PD Compatibility

Select "PSE System→PSE System Configuration". From the "Non-standard PD compatible" drop down menu, select "Enabled" or "Disabled". Click "Apply Settings" to save the configuration.

| System Home                                                                     | PSE System Configuration                                                                                                    |                                                            |                                                                                                    |
|---------------------------------------------------------------------------------|----------------------------------------------------------------------------------------------------|------------------------------------------------------------|----------------------------------------------------------------------------------------------------|
| Quick Configuration                                                             | Notice: 1.Changing the Uninterrupted PoE Po                                                                                                    | ower setting will only take effect after saving the config | uration. 2.The abnormal recovery time settings will only take effect when the power supply is set to automatic mode. |
| /LAN Management<br>Fault / Safety<br>System Management<br>PSE System Management | Uninterrupted PoE Power: Dis<br>Non-Standard PD Compatible: Dis<br>Power Supply Mode: Do<br>PoE Guard Band: Dis<br>Abnormal Recovery Time Intervat: 10 | abled  Not Modify bled                                     |                                                                                                    |
| PSE System Configuration<br>POE Port Configuration                              | Apply Settings Refresh                                                                                                    |                                                            |                                                                                                    |
|                                                                                 | PSE System Information                                                                                                    |                                                            |                                                                                                    |
|                                                                                 | Power Supply Port:                                                                                                    |                                                            |                                                                                                    |
|                                                                                 | Power Management Mode:                                                                                                    | Energy Saving Mode                                         |                                                                                                    |
|                                                                                 | Uninterrupted PoE Power:                                                                                                    | Disabled                                                   |                                                                                                    |
|                                                                                 | Non-Standard PD Compatible:                                                                                                    | Disabled                                                   |                                                                                                    |
|                                                                                 | Abnormal Recovery Time Interval:                                                                                                    | 10s                                                        |                                                                                                    |
|                                                                                 | System Total Power:                                                                                                    | 240 W                                                      |                                                                                                    |
|                                                                                 | System Power Consumption:                                                                                                    | 0 W                                                        |                                                                                                    |
|                                                                                 | System Available Power:                                                                                                    | 216 W [90%]                                                |                                                                                                    |
|                                                                                 | PoE Guard Band:                                                                                                    | 10%                                                        |                                                                                                    |

Figure 9-3 Non-standard PD Compatibility

### 9.1.4 Modify Power Supply Mode

Select "PSE System→PSE System Configuration". From the "Power Supply Mode" drop down menu, select "Automatic Mode", "Energy Saving Mode" or "Static Mode". Click "Apply Settings" to complete the configuration.

| TRIPP·LITE                                                                                                    | Current User:admin                                                                                                    |                                                                                  | D Log Dat                                                                                                    |
|----------------------------------------------------------------------------------------------------|----------------------------------------------------------------------------------------------------|----------------------------------------------------------------------------------|----------------------------------------------------------------------------------------------------|
| System Home Culick Configuration Port Management VLAN Management Fault / Safety System Management PSE System Management PSE System Configuration | Uninterrupted PoE Power: Di<br>Non-Standard PD Compatible: Di<br>Power Supply Mode: Er<br>PoE Guard Band: Dr<br>Abnormal Recovery Time Intervai: En<br>St                                                                                                    | sabled -<br>sabled -                                                             | uration. 2.The abnormal recovery time settings will only take effect when the power supply is set to automatic mode. |
| POE Port Configuration                                                                                                    | Apply Settings         Refresh           PSE System Information         Power Supply Port.           Power Supply Port.         Power Management Mode:           Uninterrupted PoE Power.         Non-Standard PD Compatible:           Abnormal Recovery Time Internat:         System Total Power.           System Total Power.         System Available Power. | Energy Saving Mode<br>Disabled<br>Disabled<br>10s<br>240 W<br>0 W<br>216 W (90%) |                                                                                                    |
|                                                                                                    | PoE Guard Band:                                                                                                    | 10%                                                                              |                                                                                                    |

Figure 9-4 Modify Power Supply Mode

Note: The default "Power Supply Mode" is "Automatic Mode".

## 9.1.5 PoE Guard Band Configuration

Select "PSE System→PSE System Configuration" to view the "PoE Guard Band" settings for the switch. The PoE Guard Band protects the switch from an overload. To modify the setting, enter the desired value (between 0-10%) in the "PoE Guard Band" field and click "Apply Settings" to complete the configuration.

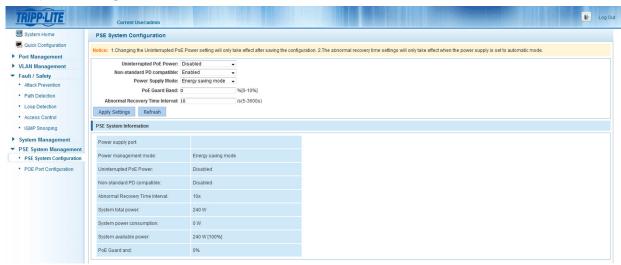

Figure 9-5 PoE Guard Band Configuration

- PoE Guard Band is settable when Power Management Mode is in Energy Saving Mode.
- The range of the PoE Guard Band is 0-10%.

## 9.1.6 Abnormal Recovery Time Interval Configuration

Select "PSE System  $\rightarrow$  PSE System Configuration". Enter a value between 5-3600 seconds in the "Abnormal recovery time interval" field. Click "Apply Settings" to complete the configuration.

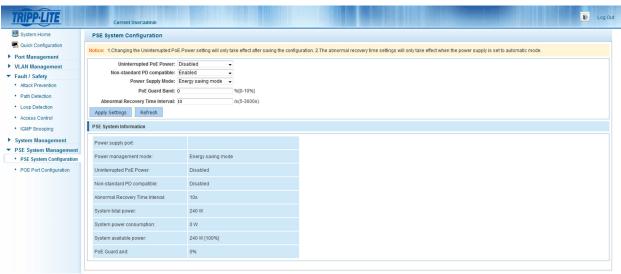

Figure 9-6 Abnormal Recovery Time Interval Configuration

Note: The abnormal recovery time interval defaults to 10 seconds.

## **9.2 PoE Port Configuration**

## 9.2.1 View the PoE Port Configuration

Select "PSE System→PoE Port Configuration" to view the switch's PoE Port Configuration.

| TRIPPILITE                         | Current User           | radmin                               |                          |                           |                       |              |                   |                                |          |               | Þ           | Log Out |
|------------------------------------|------------------------|--------------------------------------|--------------------------|---------------------------|-----------------------|--------------|-------------------|--------------------------------|----------|---------------|-------------|---------|
| 🛃 System Home                      | POE Port Settings      |                                      |                          |                           |                       |              |                   |                                |          |               |             |         |
| SQUICK Configuration               | Description: 1 When po | ort description is empty, there is r | o description for that r | ort 2 When max power      | r and distribution of | power fields | are empty the po  | ort is set to default settings |          |               |             |         |
| Port Management                    |                        | and description is empty, after the  | o description for and p  | on 2. mich max poner      |                       | ponernera    | are empty, are pe | in is set to deladit settings. |          |               |             |         |
| VLAN Management                    | Select a               | port to configure:                   |                          |                           |                       |              |                   |                                |          |               |             |         |
| <ul> <li>Fault / Safety</li> </ul> | 1 3 5 7                | 9 11 13 15 17 19 2                   | 1 23                     |                           |                       |              |                   |                                |          |               |             |         |
| Attack Prevention                  | 122222                 | 22222222                             | 353                      |                           |                       |              |                   |                                |          |               |             |         |
| Path Detection                     |                        | 10 12 14 16 18 20 2                  | 2 24 25 26               |                           |                       |              |                   |                                |          |               |             |         |
| Loop Detection                     |                        | Fixed port 🚔 Selected port 🖇         |                          |                           |                       |              |                   |                                |          |               |             |         |
| Access Control                     | <u>S Copuonar port</u> | Leven hour Just selected hour 2      | TC Aggregation port      | select all Select all out | ers Gancer            |              |                   |                                |          |               |             |         |
| IGMP Snooping                      |                        |                                      |                          |                           |                       |              |                   |                                |          |               |             |         |
| System Management                  | F                      | Port:                                |                          | Dowor                     | Supply Enable: Do     | Not Modify   | •                 |                                |          |               |             |         |
| ▼ PSE System Management            |                        | prity: Do Not Modify 🚽               |                          | r ou cr                   | Max Power:            | rectinoutly  | w[0-30W]          |                                |          |               |             |         |
| PSE System Configuration           | Recovery Me            | lode: Do Not Modify 🗸                |                          | Distribu                  | tion of Power:        |              | W[0-30W]          |                                |          |               |             |         |
| POE Port Configuration             | Apply Refresh          | 1                                    |                          |                           |                       |              |                   |                                |          |               |             |         |
|                                    | POE Port Information   |                                      |                          |                           |                       |              |                   |                                |          |               |             |         |
|                                    | Port Description       | Status Power Status                  | Current Power            | Average Power             | Peak Power            | Voltage      | Max Power         | Distribution of Power          | Priority | Recovery Mode | Device Type | Edit    |
|                                    | 1                      | Normal Detecting                     | 0 W                      | 0 W                       | 0 W                   | 0 V          | 30 W              | 30 W                           | Low      | auto          | NoPd        |         |

Figure 9-7 View the PoE Port Configuration

## 9.2.2 Enable Power Supply

Select "PSE System→PoE Port Configuration". Select the port you want to configure from the panel. From the "Power supply enable" dropdown menu, select "Enabled" or "Disabled". Click "Apply" to complete the configuration.

| System Home                                                                                                    | POF                               | Port Settings                                                                  |                                                                        |                                                                 |                          |                                                 |                                                                                |                                                                  |                                                                 |                                |                   |                              |                              |  |
|----------------------------------------------------------------------------------------------------|-----------------------------------|--------------------------------------------------------------------------------|------------------------------------------------------------------------|-----------------------------------------------------------------|--------------------------|-------------------------------------------------|--------------------------------------------------------------------------------|------------------------------------------------------------------|-----------------------------------------------------------------|--------------------------------|-------------------|------------------------------|------------------------------|--|
| R Quick Configuration                                                                                                    |                                   |                                                                                |                                                                        |                                                                 |                          |                                                 |                                                                                |                                                                  |                                                                 |                                |                   |                              |                              |  |
| Port Management                                                                                                    | Descri                            | ption: 1. When po                                                              | rt description                                                         | is empty, there is no                                           | description for that po  | ort. 2. When max power                          | and distribution of                                                            | power fields                                                     | are empty, the po                                               | rt is set to default settings. |                   |                              |                              |  |
| VLAN Management                                                                                                    |                                   | Select a                                                                       | port to confi                                                          | gure:                                                           |                          |                                                 |                                                                                |                                                                  |                                                                 |                                |                   |                              |                              |  |
| Fault / Safety                                                                                                    | 1                                 | 3 5 7                                                                          | 9 11 13                                                                | 15 17 19 21                                                     | 23                       |                                                 |                                                                                |                                                                  |                                                                 |                                |                   |                              |                              |  |
| Attack Prevention                                                                                                    | 1                                 |                                                                                |                                                                        |                                                                 | 1 🗅                      |                                                 |                                                                                |                                                                  |                                                                 |                                |                   |                              |                              |  |
| Path Detection                                                                                                    |                                   | ទេធ្នេះ                                                                        |                                                                        | 김김김김김                                                           | 24 25 26                 |                                                 |                                                                                |                                                                  |                                                                 |                                |                   |                              |                              |  |
| Loop Detection                                                                                                    | 2                                 |                                                                                |                                                                        | 16 18 20 22                                                     |                          |                                                 |                                                                                |                                                                  |                                                                 |                                |                   |                              |                              |  |
| Access Control                                                                                                    |                                   | Optional port                                                                  | Fixed port                                                             | Selected port 51                                                | Aggregation port S       | elect all Select all othe                       | rs Cancel                                                                      |                                                                  |                                                                 |                                |                   |                              |                              |  |
| IGMP Snooping                                                                                                    |                                   |                                                                                |                                                                        |                                                                 |                          |                                                 |                                                                                |                                                                  |                                                                 |                                |                   |                              |                              |  |
| System Management                                                                                                    |                                   |                                                                                | Port:                                                                  |                                                                 |                          |                                                 |                                                                                |                                                                  |                                                                 |                                |                   |                              |                              |  |
| System Settings<br>System Upgrade                                                                                                    | Арр                               | Descrip<br>Pric<br>Recovery M                                                  | tion:<br>prity: Do Not<br>ode: Do Not                                  |                                                                 |                          |                                                 | Max Power: Do<br>Max Power: Do<br>tion of Power: Ena<br>Disa                   | Not Modify                                                       | [0-30W]<br>[0-30W]                                              |                                |                   |                              |                              |  |
| System Settings<br>System Upgrade<br>System Information                                                                                                    |                                   | Descrip<br>Pric<br>Recovery M                                                  | tion:<br>prity: Do Not<br>ode: Do Not                                  |                                                                 |                          |                                                 | Max Power: Do I                                                                | Not Modify<br>bled                                               | [0-30W]                                                         |                                |                   |                              |                              |  |
| System Settings<br>System Upgrade<br>System Information<br>Configuration Management                                                                                                    |                                   | Descrip<br>Pric<br>Recovery M<br>ly Refresh                                    | tion:<br>prity: Do Not<br>ode: Do Not                                  |                                                                 | Current Power            |                                                 | Max Power: Do I                                                                | Not Modify<br>bled                                               | [0-30W]                                                         | Distribution of Power          | Priority          | Recovery Mode                | Device Type                  |  |
| System Settings<br>System Upgrade<br>System Information<br>Configuration Management<br>SNMP<br>System Diagnostics                                                                                                    | POE                               | Descrip<br>Prio<br>Recovery M<br>ly Refresh<br>Port Information                | tion:<br>prity: Do Not<br>ode: Do Not                                  | Modify -                                                        | Current Power            | Distribu                                        | Max Power: Do<br>tion of Power: Dis                                            | Not Modify<br>bled<br>abled                                      | [0-30W]<br>[0-30W]                                              | Distribution of Power<br>30 W  | Priority<br>Low   | Recovery Mode<br>auto        | Device Type<br>NoPd          |  |
| System Settings<br>System Upgrade<br>System Information<br>Configuration Management<br>SNMP<br>System Diagnostics<br>SE System Management                                                                                            | POE I<br>Port                     | Descrip<br>Pric<br>Recovery M<br>ly Refresh<br>Port Information<br>Description | tion: Do Not<br>ority: Do Not<br>Do Not<br>Status                      | Modify -<br>Power Status                                        |                          | Distribu<br>Average Power                       | Max Power: Do<br>Ena<br>tion of Power: Dis:<br>Peak Power                      | Not Modify<br>bled<br>abled<br>Voltage                           | [0-30W]<br>[0-30W]<br>Max Power                                 |                                |                   | -                            |                              |  |
| System Settings<br>System Upgrade<br>System Information<br>Configuration Management<br>SNMP<br>System Diagnostics<br>SE System Management<br>PSE System Configuration                                                                | POE Port                          | Descrip<br>Pric<br>Recovery M<br>ly Refresh<br>Port Information<br>Description | tion: Do Not<br>ode: Do Not<br>Status<br>Normal                        | Modify  Power Status Detecting                                  | 0 W                      | Distribu<br>Average Power<br>0 W                | Max Power: Do<br>tion of Power: Dis:<br>Peak Power<br>0 W                      | Not Modify<br>Ibled<br>abled<br>Voltage<br>0 V                   | [0-30W]<br>[0-30W]<br>Max Power<br>30 W                         | 30 W                           | Low               | auto                         | NoPd                         |  |
| System Settings<br>System Upgrade<br>System Information<br>Configuration Management<br>SNMP<br>System Diagnostics<br>SE System Management<br>PSE System Configuration                                                                | POE I<br>Port<br>1<br>2           | Descrip<br>Pric<br>Recovery M<br>ly Refresh<br>Port Information<br>Description | tion:<br>prity: Do Not<br>ode: Do Not<br>Status<br>Normal<br>Normal    | Modify  Power Status Detecting Detecting                        | 0 W<br>0 W               | Distribut                                       | Max Power: Do<br>tion of Power: Dis:<br>Peak Power<br>0 W<br>0 W               | Not Modify<br>ibled<br>abled<br>Voltage<br>0 V<br>0 V            | [0-30W]<br>[0-30W]<br>Max Power<br>30 W<br>30 W                 | 30 W<br>30 W                   | Low               | auto                         | NoPd<br>NoPd                 |  |
| System Settings<br>System Upgrade<br>System Information<br>Configuration Management<br>SNMP<br>System Diagnostics<br>System Diagnostics<br>Set System Management<br>PSE System Configuration                                         | POE<br>Port<br>1<br>2<br>3        | Descrip<br>Pric<br>Recovery M<br>ly Refresh<br>Port Information<br>Description | tion:<br>prity: Do Not<br>ode: Do Not<br>Status<br>Normal<br>Normal    | Modify -<br>Power Status<br>Detecting<br>Detecting<br>Detecting | 0 W<br>0 W<br>0 W        | Distribut<br>Average Power<br>0 W<br>0 W        | Max Power: Do<br>Ena<br>Disr<br>Peak Power<br>0 W<br>0 W<br>0 W                | Voltage O V O V O V O V                                          | [0-30W]<br>[0-30W]<br>Max Power<br>30 W<br>30 W<br>30 W         | 30 W<br>30 W<br>30 W           | Low<br>Low<br>Low | auto<br>auto<br>auto         | NoPd<br>NoPd<br>NoPd         |  |
| 9 yearn annungeneen<br>9 yearn Unprade<br>9 yearn Information<br>• Configuration Management<br>• Configuration Management<br>• System Diagnostics<br>PSE System Management<br>• PSE System Configuration<br>• POE Port Configuration | POE 1<br>Port<br>1<br>2<br>3<br>4 | Descrip<br>Pric<br>Recovery M<br>ly Refresh<br>Port Information<br>Description | tion:<br>Do Not<br>ode: Do Not<br>Status<br>Normal<br>Normal<br>Normal | Nodify  Power Status Detecting Detecting Detecting Detecting    | 0 W<br>0 W<br>0 W<br>0 W | Distribut<br>Average Power<br>0 W<br>0 W<br>0 W | Max Power: Do<br>tion of Power: Disr<br>Peak Power<br>0 W<br>0 W<br>0 W<br>0 W | Not Modify<br>bibled<br>abled<br>0 V<br>0 V<br>0 V<br>0 V<br>0 V | [0-30W]<br>[0-30W]<br>Max Power<br>30 W<br>30 W<br>30 W<br>30 W | 30 W<br>30 W<br>30 W<br>30 W   | Low<br>Low<br>Low | auto<br>auto<br>auto<br>auto | NoPd<br>NoPd<br>NoPd<br>NoPd |  |

Figure 9-8 Enable or Disable Power Supply

- Power supply enable defaults to "Enabled".
- Multiple ports can be modified at the same time.

## 9.2.3 Modify Port Description

Select "PSE System  $\rightarrow$  PoE Port Configuration". Select the desired port from the panel and then enter a description in the "Description" field. Click "Apply" to complete the configuration.

| TRIPP·LITE                                                   |        | Current Us                    | er:admin                                        |                        |                           |                           |                                                   |              |                           |                                |          |               | •           | Log Out |
|--------------------------------------------------------------|--------|-------------------------------|-------------------------------------------------|------------------------|---------------------------|---------------------------|---------------------------------------------------|--------------|---------------------------|--------------------------------|----------|---------------|-------------|---------|
| 📑 System Home                                                | POE    | Port Settings                 |                                                 |                        |                           |                           |                                                   |              |                           |                                |          |               |             |         |
| Real Quick Configuration                                     | Descri | ption: 1. When po             | rt descriptior                                  | n is empty, there is n | o description for that pe | ort. 2. When max power    | and distribution of                               | power fields | are empty, the po         | rt is set to default settings. |          |               |             |         |
| <ul> <li>Port Management</li> <li>VLAN Management</li> </ul> |        | Select a                      | port to confi                                   | gure:                  |                           |                           |                                                   |              |                           |                                |          |               |             |         |
| Fault / Safety                                               | 1      | 3 5 7                         | 9 11 13                                         | 8 15 17 19 21          | 23                        |                           |                                                   |              |                           |                                |          |               |             |         |
| System Management                                            | 1      | 2222                          | 322                                             | 12222                  | 12                        |                           |                                                   |              |                           |                                |          |               |             |         |
| <ul> <li>PSE System Management</li> </ul>                    | 2      |                               |                                                 |                        | 24 25 26                  |                           |                                                   |              |                           |                                |          |               |             |         |
| PSE System Configuration                                     |        |                               |                                                 |                        |                           |                           |                                                   |              |                           |                                |          |               |             |         |
| POE Port Configuration                                       | 12     | Optional port j               | (Fixed port )                                   | Selected port 21       | Aggregation port S        | elect all Select all othe | ers Cancel                                        |              |                           |                                |          |               |             |         |
|                                                              | Арр    | Descrip<br>Pric<br>Recovery M | ority: Do Not<br>ode: Do Not<br>High<br>Interme | Modify                 |                           |                           | Supply Enable: Do<br>Max Power:<br>tion of Power: | Not Modify   | •<br>W[0-30W]<br>W[0-30W] |                                |          |               |             |         |
|                                                              | POF    | Port Information              | Low                                             |                        |                           |                           |                                                   |              |                           |                                |          |               |             |         |
|                                                              |        |                               |                                                 |                        |                           |                           |                                                   |              |                           |                                |          | -             |             |         |
|                                                              | Port   | Description                   | Status                                          | Power Status           | Current Power             | Average Power             | Peak Power                                        | Voltage      | Max Power                 | Distribution of Power          | Priority | Recovery Mode | Device Type | Edit    |
|                                                              | 1      | test                          | Normal                                          | Detecting              | 0 W                       | 0 W                       | 0 W                                               | 0 V          | 30 W                      | 30 W                           | Low      | auto          | NoPd        |         |
|                                                              |        |                               |                                                 |                        |                           |                           |                                                   |              |                           |                                |          |               |             | _       |

Figure 9-9 Modify Port Description

- Each port's default power supply status is "Enabled".
- Multiple ports can be modified at the same time.

## 9.2.4 Modify Priority

Select "PSE System→PoE Port Configuration". Select the desired port from the panel and then select "High", "Intermediate" or "Low" from the "Priority" dropdown menu. Click "Apply" to complete the configuration.

| 🛃 System Home            | POE                               | Port Settings                                                     |                                                                                      |                                                                        |                                         |                                                 |                                                                        |                                                                               |                                                                   |                               |                          |                              |                              |    |
|--------------------------|-----------------------------------|-------------------------------------------------------------------|--------------------------------------------------------------------------------------|------------------------------------------------------------------------|-----------------------------------------|-------------------------------------------------|------------------------------------------------------------------------|-------------------------------------------------------------------------------|-------------------------------------------------------------------|-------------------------------|--------------------------|------------------------------|------------------------------|----|
| Quick Configuration      | Description                       |                                                                   |                                                                                      | la analy there is a                                                    | d = = = = = = = = = = = = = = = = = = = |                                                 | and distribution of                                                    |                                                                               |                                                                   |                               |                          |                              |                              |    |
| Port Management          | Descrip                           | don: 1. when po                                                   | n description                                                                        | i is empty, there is no                                                | description for that p                  | on. 2. when max power                           | and distribution of                                                    | power neids                                                                   | are empty, the por                                                | t is set to default settings. |                          |                              |                              |    |
| LAN Management           |                                   | Select a                                                          | port to confi                                                                        | gure:                                                                  |                                         |                                                 |                                                                        |                                                                               |                                                                   |                               |                          |                              |                              |    |
| ult / Safety             | 1                                 | 3 5 7                                                             |                                                                                      | 15 17 19 21                                                            | 23                                      |                                                 |                                                                        |                                                                               |                                                                   |                               |                          |                              |                              |    |
| stem Management          | 123                               | 2222                                                              | 322                                                                                  |                                                                        | <u> </u>                                |                                                 |                                                                        |                                                                               |                                                                   |                               |                          |                              |                              |    |
| E System Management      | 2                                 |                                                                   | 10 12 14                                                                             | 16 18 20 22                                                            | 24 25 26                                |                                                 |                                                                        |                                                                               |                                                                   |                               |                          |                              |                              |    |
| PSE System Configuration |                                   |                                                                   |                                                                                      |                                                                        |                                         | elect all Select all othe                       | are Cancel                                                             |                                                                               |                                                                   |                               |                          |                              |                              |    |
| POE Port Configuration   | 2                                 | opuonai pont j                                                    | rived bour 1                                                                         | Conected poin 11                                                       | C Aggregation por C                     | Select all Select all Out                       | era Ganter                                                             |                                                                               |                                                                   |                               |                          |                              |                              |    |
|                          |                                   | Descrip<br>Pric<br>Recovery M                                     | rity: Do Not                                                                         |                                                                        |                                         |                                                 | Supply Enable: Do<br>Max Power:<br>tion of Power:                      | Not Modify                                                                    | •<br>W[0-30W]<br>W[0-30W]                                         |                               |                          |                              |                              |    |
|                          | Appl<br>POE P                     | Pric<br>Recovery M                                                | ority: Do Not<br>ode: Do Not<br>High                                                 | Modify                                                                 |                                         |                                                 | Max Power:                                                             | Not Modify                                                                    | W[0-30W]                                                          |                               |                          |                              |                              |    |
|                          |                                   | Pric<br>Recovery M<br>/ Refresh                                   | ority: Do Not<br>ode: Do Not<br>High<br>Interme                                      | Modify                                                                 | Current Power                           |                                                 | Max Power:                                                             | Not Modify<br>Voltage                                                         | W[0-30W]                                                          | Distribution of Power         | Priority                 | Recovery Mode                | Device Type                  | Ed |
|                          | POE P                             | Pric<br>Recovery M<br>Refresh                                     | ority: Do Not<br>ode: Do Not<br>High<br>Interme<br>Low                               | Modify<br>diate                                                        | Current Power<br>0 W                    | Distribu                                        | Max Power:<br>tion of Power:                                           |                                                                               | W[0-30W]<br>W[0-30W]                                              | Distribution of Power<br>30 W | Priority                 | Recovery Mode<br>auto        | Device Type<br>NoPd          |    |
|                          | POE P                             | Pric<br>Recovery M<br>Y Refresh<br>ort Information<br>Description | ority: Do Not<br>Ode: Do Not<br>High<br>Interme<br>Low                               | Modify<br>diate<br>Power Status                                        |                                         | Distribu<br>Average Power                       | Max Power:<br>tion of Power:<br>Peak Power                             | Voltage                                                                       | W[0-30W]<br>W[0-30W]<br>Max Power                                 |                               |                          |                              |                              |    |
|                          | POE F<br>Port                     | Pric<br>Recovery M<br>Y Refresh<br>ort Information<br>Description | ority: Do Not<br>ode: Do Not<br>High<br>Interme<br>Low<br>Status<br>Normal           | Modify<br>diate<br>Power Status<br>Detecting                           | 0 W                                     | Distribu<br>Average Power<br>0 W                | Max Power:<br>tion of Power:<br>Peak Power<br>0 W                      | Voltage<br>0 V                                                                | W[0-30W]<br>W[0-30W]<br>Max Power<br>30 W                         | 30 W                          | Low                      | auto                         | NoPd                         |    |
|                          | POE F<br>Port<br>1                | Pric<br>Recovery M<br>Y Refresh<br>ort Information<br>Description | ority: Do Not<br>ode: Do Not<br>High<br>Interme<br>Low<br>Status<br>Normal<br>Normal | Modify<br>diate<br>Power Status<br>Detecting<br>Detecting              | 0 W<br>0 W                              | Distribu<br>Average Power<br>0 W<br>0 W         | Max Power:<br>tion of Power:<br>Peak Power<br>0 W<br>0 W               | Voltage<br>0 V<br>0 V                                                         | W[0-30W]<br>W[0-30W]<br>Max Power<br>30 W<br>30 W                 | 30 W<br>30 W                  | Low                      | auto                         | NoPd<br>NoPd                 |    |
|                          | POE F<br>Port<br>1<br>2<br>3      | Pric<br>Recovery M<br>Y Refresh<br>ort Information<br>Description | ority: Do Not<br>ode: Do Not<br>High<br>Interme<br>Low<br>Status<br>Normal<br>Normal | Modify<br>diate<br>Power Status<br>Detecting<br>Detecting<br>Detecting | 0 W<br>0 W<br>0 W                       | Distribut<br>Average Power<br>0 W<br>0 W        | Max Power:<br>tion of Power:<br>Peak Power<br>0 W<br>0 W<br>0 W        | Voltage<br>0 V<br>0 V<br>0 V                                                  | W[0-30W]<br>W[0-30W]<br>Max Power<br>30 W<br>30 W<br>30 W         | 30 W<br>30 W<br>30 W          | Low                      | auto<br>auto<br>auto         | NoPd<br>NoPd<br>NoPd         |    |
|                          | POE P<br>Port<br>1<br>2<br>3<br>4 | Pric<br>Recovery M<br>Y Refresh<br>ort Information<br>Description | Normal<br>Normal<br>Normal                                                           | Modify<br>diate<br>Power Status<br>Detecting<br>Detecting<br>Detecting | 0 W<br>0 W<br>0 W<br>0 W                | Distribut<br>Average Power<br>0 W<br>0 W<br>0 W | Max Power:<br>tion of Power:<br>Peak Power<br>0 W<br>0 W<br>0 W<br>0 W | Voltage           0 V           0 V           0 V           0 V           0 V | W[0-30W]<br>W[0-30W]<br>Max Power<br>30 W<br>30 W<br>30 W<br>30 W | 30 W<br>30 W<br>30 W<br>30 W  | Low<br>Low<br>Low<br>Low | auto<br>auto<br>auto<br>auto | NoPd<br>NoPd<br>NoPd<br>NoPd |    |

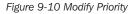

#### Notes:

- The default priority is Low.
- There are three selectable priorities: High, Intermediate and Low.
- Multiple ports can be modified at the same time.

### 9.2.5 Modify Port Max Power

Select "PSE System  $\rightarrow$  PoE Port Configuration". Select the desired port from the panel and then enter a value between 0-30W in the "Max Power" field. Click "Apply" to complete the configuration.

| TRIPP·LITE                         | Current Useradmin                                                                                                    |
|------------------------------------|----------------------------------------------------------------------------------------------------|
| 📑 System Home                      | POE Port Settings                                                                                                    |
| SQUICK Configuration               | Description: 1. When port description is empty, there is no description for that port 2. When max power and distribution of power fields are empty, the port is set to default settings.                                                         |
| Port Management                    | Description. F, thier por description is emply, une is no description for inaction 2. Then may power and dashouring other needs are emply, une ports set to description is settings.                                                             |
| VLAN Management                    | Select a port to configure:                                                                                                    |
| <ul> <li>Fault / Safety</li> </ul> | 1 3 5 7 9 11 13 15 17 19 21 23                                                                                                    |
| Attack Prevention                  |                                                                                                    |
| Path Detection                     |                                                                                                    |
| Loop Detection                     | Coptional port 🚔 Fived port 🚔 Selected port Cl Apgregation port Select all Chers Cancel                                                                                                    |
| Access Control                     | ∑ obioiral boir ™ unsa hoir ™ unsa hoir 3 unsa na unsa suistra na na na na na na na na na na na na na                                                                                                    |
| IGMP Snooping                      |                                                                                                    |
| System Management                  | Port 1 Description: Power Supply Enable: Enabled                                                                                                    |
| ▼ PSE System Management            | Priority: Low - Max Power: 30 W[0-30W]                                                                                                    |
| PSE System Configuration           | Recovery Mode: Auto   Distribution of Power: 30 W[0-30W]                                                                                                    |
| POE Port Configuration             | Apply Refresh                                                                                                    |
|                                    | POE Port Information                                                                                                    |
|                                    | Port         Description         Status         Power Status         Current Power         Average Power         Voltage         Max Power         Distribution of Power         Priority         Recovery Mode         Device Type         Edit |

Figure 9-11 Modify Max Power of a Port

- The default Max Power value is 30W.
- The available range is 0-30W.
- Multiple ports can be modified at the same time.

## 9.2.6 Modify Recovery Mode

Select "PSE System→PoE Port Configuration". Select the desired port in the panel and then select "Manual" or "Auto" from the drop down menu in "Recovery Mode". Click "Apply" to complete the configuration.

| System Home                                                                                                    | POE                               | Port Settings                                                  |                                                                                                    |                                                               |                        |                                                 |                                                                             |                                                                 |                                                                   |                               |                          |                              |                              |  |
|----------------------------------------------------------------------------------------------------|-----------------------------------|----------------------------------------------------------------|----------------------------------------------------------------------------------------------------|---------------------------------------------------------------|------------------------|-------------------------------------------------|-----------------------------------------------------------------------------|-----------------------------------------------------------------|-------------------------------------------------------------------|-------------------------------|--------------------------|------------------------------|------------------------------|--|
| R Quick Configuration                                                                                                    | FUE                               | Port Settings                                                  |                                                                                                    |                                                               |                        |                                                 |                                                                             |                                                                 |                                                                   |                               |                          |                              |                              |  |
| Port Management                                                                                                    | Descrip                           | ption: 1. When po                                              | rt description                                                                                            | is empty, there is no                                         | description for that p | ort. 2. When max power                          | and distribution of                                                         | power fields                                                    | are empty, the po                                                 | t is set to default settings. |                          |                              |                              |  |
| VLAN Management                                                                                                    |                                   | Select a                                                       | port to confi                                                                                             | aure:                                                         |                        |                                                 |                                                                             |                                                                 |                                                                   |                               |                          |                              |                              |  |
| Fault / Safety                                                                                                    |                                   | 3 5 7                                                          | 0 11 12                                                                                                   | 15 17 19 21                                                   | 22                     |                                                 |                                                                             |                                                                 |                                                                   |                               |                          |                              |                              |  |
| Attack Prevention                                                                                                    |                                   |                                                                | àöč                                                                                                    |                                                               |                        |                                                 |                                                                             |                                                                 |                                                                   |                               |                          |                              |                              |  |
| Path Detection                                                                                                    |                                   |                                                                | 377                                                                                                    |                                                               | 3 🖂 🔲 🔲                |                                                 |                                                                             |                                                                 |                                                                   |                               |                          |                              |                              |  |
| <ul> <li>Loop Detection</li> </ul>                                                                                                    | 2                                 |                                                                |                                                                                                    | 16 18 20 22                                                   |                        |                                                 |                                                                             |                                                                 |                                                                   |                               |                          |                              |                              |  |
| Access Control                                                                                                    |                                   | Optional port 🚞                                                | Fixed port                                                                                                | Selected port 🚹                                               | Aggregation port S     | elect all Select all othe                       | rs Cancel                                                                   |                                                                 |                                                                   |                               |                          |                              |                              |  |
| IGMP Snooping                                                                                                    |                                   |                                                                |                                                                                                    |                                                               |                        |                                                 |                                                                             |                                                                 |                                                                   |                               |                          |                              |                              |  |
|                                                                                                    |                                   |                                                                |                                                                                                    |                                                               |                        |                                                 |                                                                             |                                                                 |                                                                   |                               |                          |                              |                              |  |
| System Settings<br>System Upgrade                                                                                                    | Appl                              | Descrip<br>Pric<br>Recovery M                                  | Do Not<br>Manual                                                                                          | Modify                                                        |                        |                                                 | Max Power: 30                                                               | ibled                                                           | •<br>W[0-30W]<br>W[0-30W]                                         |                               |                          |                              |                              |  |
| System Settings<br>System Upgrade<br>System Information                                                                                                    |                                   | Descrip<br>Pric<br>Recovery M                                  | tion: test<br>rity: Low<br>ode: Auto<br>Do Not                                                            |                                                               |                        |                                                 | Max Power: 30                                                               | ibled                                                           | W[0-30W]                                                          |                               |                          |                              |                              |  |
| System Settings<br>System Upgrade<br>System Information<br>Configuration Management                                                                                                    |                                   | Descrip<br>Pric<br>Recovery M<br>y Refresh                     | tion: test<br>ority: Low<br>ode: Auto<br>Do Not<br>Manual                                                 |                                                               | Current Power          |                                                 | Max Power: 30                                                               | Voltage                                                         | W[0-30W]                                                          | Distribution of Power         | Priority                 | Recovery Mode                | Device Type                  |  |
| System Settings<br>System Upgrade<br>System Information<br>Configuration Management<br>SNMP                                                                                                   | POE F                             | Descrip<br>Pric<br>Recovery M<br>y Refresh<br>Port Information | tion: test<br>ority: Low<br>ode: Auto<br>Do Not<br>Manual<br>Auto                                         | Modify                                                        | Current Power          | Distribu                                        | Max Power: 30<br>tion of Power: 30                                          |                                                                 | W[0-30W]<br>W[0-30W]                                              | Distribution of Power         | Priority                 | Recovery Mode<br>auto        | Device Type                  |  |
| System Settings<br>System Upgrade<br>System Information<br>Configuration Management<br>SNMP<br>System Diagnostics<br>25E System Management                                                    | POE F<br>Port                     | Description<br>Price<br>Recovery M<br>Port Information         | tion: test<br>rity: Low<br>ode: Auto<br>Do Not<br>Manual<br>Auto<br>Status<br>Normal                      | Modify<br>Power Status<br>Detecting                           | 0 W                    | Distribu<br>Average Power<br>0 W                | Max Power 30<br>tion of Power 30<br>Peak Power<br>0 W                       | Voltage<br>0 V                                                  | W[0-30W]<br>W[0-30W]<br>Max Power<br>30 W                         | 30 W                          | Low                      | auto                         | NoPd                         |  |
| System Settings<br>System Upgrade<br>System Information<br>Configuration Management<br>SNMP<br>System Diagnostics<br>SE System Management<br>PSE System Configuration                         | POE F<br>Port<br>1                | Description<br>Price<br>Recovery M<br>Port Information         | tion: test<br>irity: Low<br>ode: Auto<br>Do Not<br>Manual<br>Auto<br>Status<br>Normal                     | Modify<br>Power Status<br>Detecting<br>Detecting              | 0 W<br>0 W             | Distribut                                       | Max Power: 30<br>tion of Power: 30<br>Peak Power<br>0 W<br>0 W              | Voltage<br>0 V<br>0 V                                           | W[0-30W]<br>W[0-30W]<br>Max Power<br>30 W<br>30 W                 | 30 W<br>30 W                  | Low                      | auto                         | NoPd<br>NoPd                 |  |
| System Settings<br>System Upgrade<br>System Information<br>Configuration Management<br>SNMP<br>System Diagnostics<br>SE System Management<br>PSE System Configuration                         | POE F<br>Port                     | Description<br>Price<br>Recovery M<br>Port Information         | tion: test<br>rity: Low<br>ode: Auto<br>Do Not<br>Manual<br>Auto<br>Status<br>Normal                      | Modify<br>Power Status<br>Detecting                           | 0 W                    | Distribu<br>Average Power<br>0 W                | Max Power 30<br>tion of Power 30<br>Peak Power<br>0 W                       | Voltage<br>0 V                                                  | W[0-30W]<br>W[0-30W]<br>Max Power<br>30 W                         | 30 W                          | Low                      | auto                         | NoPd                         |  |
| System Settings<br>System Upgrade<br>System Information<br>Configuration Management<br>SNMP<br>System Diagnostics<br>SE System Management<br>PSE System Configuration                         | POE F<br>Port<br>1                | Description<br>Price<br>Recovery M<br>Port Information         | tion: test<br>irity: Low<br>ode: Auto<br>Do Not<br>Manual<br>Auto<br>Status<br>Normal                     | Modify<br>Power Status<br>Detecting<br>Detecting              | 0 W<br>0 W             | Distribut                                       | Max Power: 30<br>tion of Power: 30<br>Peak Power<br>0 W<br>0 W              | Voltage<br>0 V<br>0 V                                           | W[0-30W]<br>W[0-30W]<br>Max Power<br>30 W<br>30 W                 | 30 W<br>30 W                  | Low                      | auto                         | NoPd<br>NoPd                 |  |
| System Settings<br>System Upgrade<br>System Information<br>Configuration Management<br>SNMP<br>System Diagnostics<br>SE System Management<br>PSE System Configuration                         | POE F<br>Port<br>1<br>2<br>3      | Description<br>Price<br>Recovery M<br>Port Information         | tion: test<br>rity: Low<br>ode: Auto<br>Do Not<br>Manual<br>Auto<br>Status<br>Normal<br>Normal            | Modify<br>Power Status<br>Detecting<br>Detecting<br>Detecting | 0 W<br>0 W<br>0 W      | Distribut                                       | Max Power: 30<br>ion of Power: 30<br>Peak Power<br>0 W<br>0 W<br>0 W        | Voltage           0 ∨           0 ∨           0 ∨               | W[0-30W]<br>W[0-30W]<br>Max Power<br>30 W<br>30 W<br>30 W         | 30 W<br>30 W<br>30 W          | Low<br>Low               | auto<br>auto<br>auto         | NoPd<br>NoPd<br>NoPd         |  |
| System Management System Settings System Lograde System Information Configuration Management SMMP System Diagnostics PSE System Configuration PSE System Configuration POE Port Configuration | POE F<br>Port<br>1<br>2<br>3<br>4 | Description<br>Price<br>Recovery M<br>Port Information         | Ition: test<br>writy: Low<br>de: Auto<br>Do Not<br>Manual<br>Auto<br>Status<br>Normal<br>Normal<br>Normal | Power Status Detecting Detecting Detecting Detecting          | 0 W<br>0 W<br>0 W      | Distribut<br>Average Power<br>0 W<br>0 W<br>0 W | Max Power: 30<br>ion of Power: 30<br>Peak Power<br>0 W<br>0 W<br>0 W<br>0 W | Voltage           0 V           0 V           0 V           0 V | W[0-30W]<br>W[0-30W]<br>Max Power<br>30 W<br>30 W<br>30 W<br>30 W | 30 W<br>30 W<br>30 W<br>30 W  | Low<br>Low<br>Low<br>Low | auto<br>auto<br>auto<br>auto | NoPd<br>NoPd<br>NoPd<br>NoPd |  |

Figure 9-12 Modify Recovery Mode

#### Notes:

- Auto is the default Recovery Mode.
- There are two Recovery Modes: Auto and Manual.
- Multiple ports can be modified at the same time.

#### 9.2.7 Modify Distribution of Power

Select "PSE System  $\rightarrow$  PoE Port Configuration". Select the desired port from the panel and then enter a value between 0-30W in the "Distribution of Power" field. Click "Apply" to complete the configuration.

| TRIPP·LITE                            |                                                                                                    | Current Use                                                                          | er:admin |              |               |               |                   |         |           |                       |          |               | Ð           | Log Out |
|---------------------------------------|----------------------------------------------------------------------------------------------------|--------------------------------------------------------------------------------------|----------|--------------|---------------|---------------|-------------------|---------|-----------|-----------------------|----------|---------------|-------------|---------|
| 🛃 System Home                         | POE Port Settings                                                                                                    |                                                                                      |          |              |               |               |                   |         |           |                       |          |               |             |         |
| SQUICK Configuration                  | Description: 1. When port description is empty, there is no description for that port. 2. When max power and distribution of power fields are empty, the port is set to default settings.                                                                                                    |                                                                                      |          |              |               |               |                   |         |           |                       |          |               |             |         |
| Port Management                       |                                                                                                    |                                                                                      |          |              |               |               |                   |         |           |                       |          |               |             |         |
| VLAN Management                       | Select a port to configure:                                                                                                    |                                                                                      |          |              |               |               |                   |         |           |                       |          |               |             |         |
| <ul> <li>Fault / Safety</li> </ul>    | 1 3 5 7 9 11 13 15 17 19 21 23                                                                                                    |                                                                                      |          |              |               |               |                   |         |           |                       |          |               |             |         |
| <ul> <li>Attack Prevention</li> </ul> |                                                                                                    |                                                                                      |          |              |               |               |                   |         |           |                       |          |               |             |         |
| Path Detection                        | 2 4 6 8 10 12 14 16 18 20 22 24 25 26                                                                                                    |                                                                                      |          |              |               |               |                   |         |           |                       |          |               |             |         |
| Loop Detection                        |                                                                                                    | Coptional port Presd port Selected port 12 Apprepation port Select all Others Cancel |          |              |               |               |                   |         |           |                       |          |               |             |         |
| Access Control                        | Coheven how The section of the Contract how Contract and contract on contract on the contract of the Contract of the Contract |                                                                                      |          |              |               |               |                   |         |           |                       |          |               |             |         |
| IGMP Snooping                         |                                                                                                    |                                                                                      |          |              |               |               |                   |         |           |                       |          |               |             |         |
| System Management                     |                                                                                                    | Descrip                                                                              | Port: 1  |              |               | Power         | Supply Enable: En | abled   | •         |                       |          |               |             |         |
| ▼ PSE System Management               | Priority: Low  Max Power: 30  M[0-30W]                                                                                                    |                                                                                      |          |              |               |               |                   |         |           |                       |          |               |             |         |
| PSE System Configuration              | Recovery Mode: Auto   Distribution of Power: 30 W(0-30W)                                                                                                    |                                                                                      |          |              |               |               |                   |         |           |                       |          |               |             |         |
| POE Port Configuration                | App                                                                                                    | ly Refrest                                                                           | n        |              |               |               |                   |         |           |                       |          |               |             |         |
|                                       | POE F                                                                                                    | Port Information                                                                     |          |              |               |               |                   |         |           |                       |          |               |             |         |
|                                       | Port                                                                                                    | Description                                                                          | Status   | Power Status | Current Power | Average Power | Peak Power        | Voltage | Max Power | Distribution of Power | Priority | Recovery Mode | Device Type | Edit    |
|                                       | 1                                                                                                    |                                                                                      | Normal   | Detecting    | 0 W           | 0 W           | 0 W               | 0 V     | 30 W      | 30 W                  | Low      | auto          | NoPd        | 2       |
|                                       | 2                                                                                                    |                                                                                      | Normal   | Detecting    | 0 W           | 0 W           | 0 W               | 0 V     | 30 W      | 30 W                  | Low      | auto          | NoPd        | 2       |
|                                       | 3                                                                                                    |                                                                                      | Normal   | Detecting    | 0 W           | 0 W           | 0 W               | 0 V     | 30 W      | 30 W                  | Low      | auto          | NoPd        | 1       |
|                                       |                                                                                                    |                                                                                      |          |              | Figure 9-1    | 12 Madify     | Distrikt in       |         | -         |                       |          |               |             |         |

- The default Distribution of Power setting of ports 1-8 is 30W.
- Distribution of Power is only enabled when the "Power Supply Mode" is set to "Static Mode".
- The available range for the Distribution of Power field is 0-30W.
- Multiple ports can be modified at the same time.

## **Appendix I: Default Switch Configurations**

The table below lists important default settings used in the switch.

| <b>Configuration Cate</b> | gory                        | Default Setting                                         |  |  |  |  |
|---------------------------|-----------------------------|---------------------------------------------------------|--|--|--|--|
| System                    | User name/password          | admin/admin                                             |  |  |  |  |
|                           | IP address                  | IP address: 192.168.1.200<br>Subnet mask: 255.255.255.0 |  |  |  |  |
|                           | Serial baud rate            | 9600                                                    |  |  |  |  |
|                           | MAC address aging time      | 300s                                                    |  |  |  |  |
|                           | Device host name            | TrippLite                                               |  |  |  |  |
| Port                      | Port status                 | Active                                                  |  |  |  |  |
|                           | Port speed                  | Auto-Negotiation                                        |  |  |  |  |
|                           | Port duplex mode            | Auto-Negotiation                                        |  |  |  |  |
|                           | Link aggregation            | Unconfigured                                            |  |  |  |  |
|                           | Broadcast storm suppression | Disable                                                 |  |  |  |  |
|                           | Port VLAN mode              | Access                                                  |  |  |  |  |
|                           | NATIVE VLAN                 | 1                                                       |  |  |  |  |
| VLAN                      | Management VLAN             | VLAN 1                                                  |  |  |  |  |
|                           | VLAN function pattern       | 802.1Q                                                  |  |  |  |  |
| IGMP Snooping             | Global IGMP snooping        | Disabled                                                |  |  |  |  |

## **Technical Support**

You can reach Tripp Lite Technical Support here:

#### E-mail

techsupport@tripplite.com

#### Web

The latest switch software updates are available at www.tripplite.com/software/

#### **Technical Support Assistance**

www.tripplite.com/support

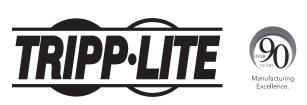

1111 W. 35th Street, Chicago, IL 60609 USA • www.tripplite.com/support